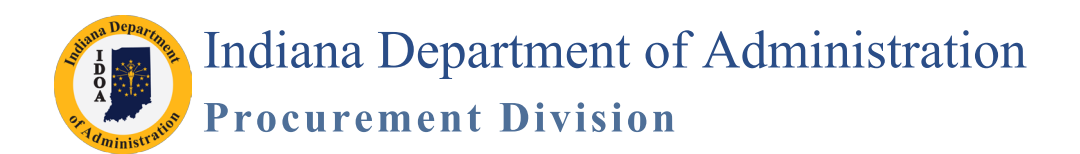

**Version 18.08-06**

# **Supplier Contract Management (SCM) Importing Contracts and Amendments**

Using this process, an existing executed contract is imported into SCM so that a new amendment/renewal can be processed in SCM.

The existing contracts may be governed by the Professional Services Contract manual posted at [www.in.gov/idoa/3000.](http://www.in.gov/idoa/3000.htm) [htm](http://www.in.gov/idoa/3000.htm) or the Delegation of Purchasing Authority Program manual posted at [www.in.gov/idoa/2865.htm](http://www.in.gov/idoa/2865.htm).

If questions arise when SCM is being used, refer to [www.in.gov/idoa/3016.htm](http://www.in.gov/idoa/3016.htm) for:

- Archived News Flashes
- Supporting Materials
- Online Trainings
- •

You will find video resources (include audio) throughout this manual indicated by the Watch It icon. The videos are also posted on the SCM Video Resources Center at [https://www.in.gov/idoa/3016.htm.](https://www.in.gov/idoa/3016.htm)

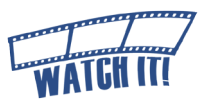

### **Browser and Software Requirements**

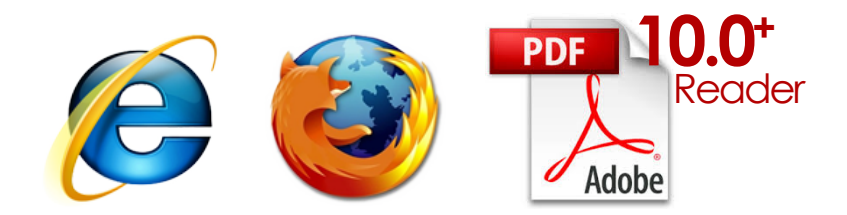

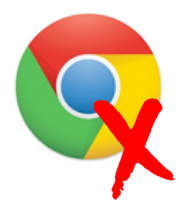

Internet Explorer(IE) version 11.0 or earlier and Mozilla Firefox are the acceptable browsers to use when signing a contract. Google Chrome is not compatible and cannot be used. Adobe Reader version 10.0 or later is required. Adobe Reader can be downloaded for free from <www.adobe.com/reader/>

# **Table of Contents**

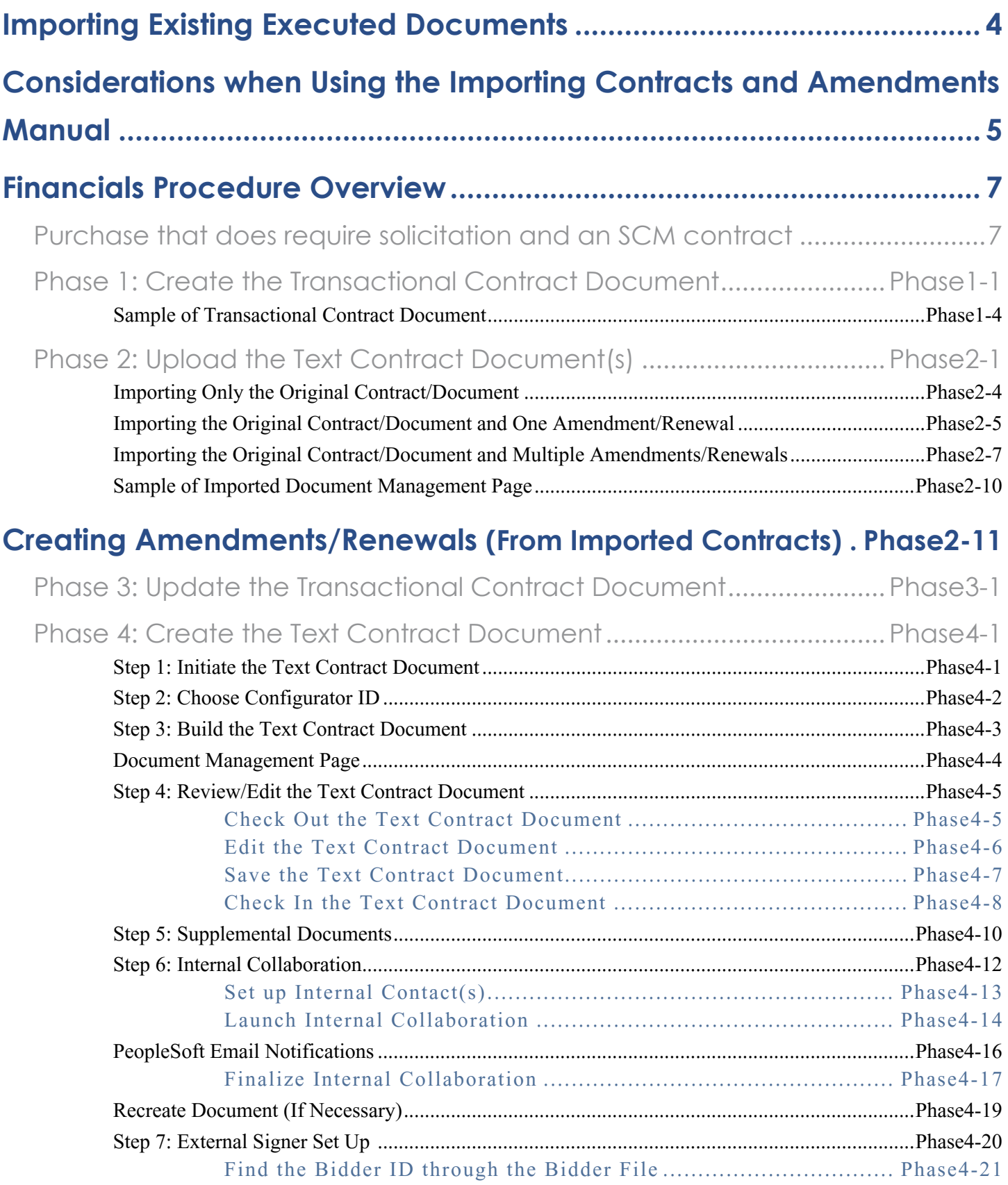

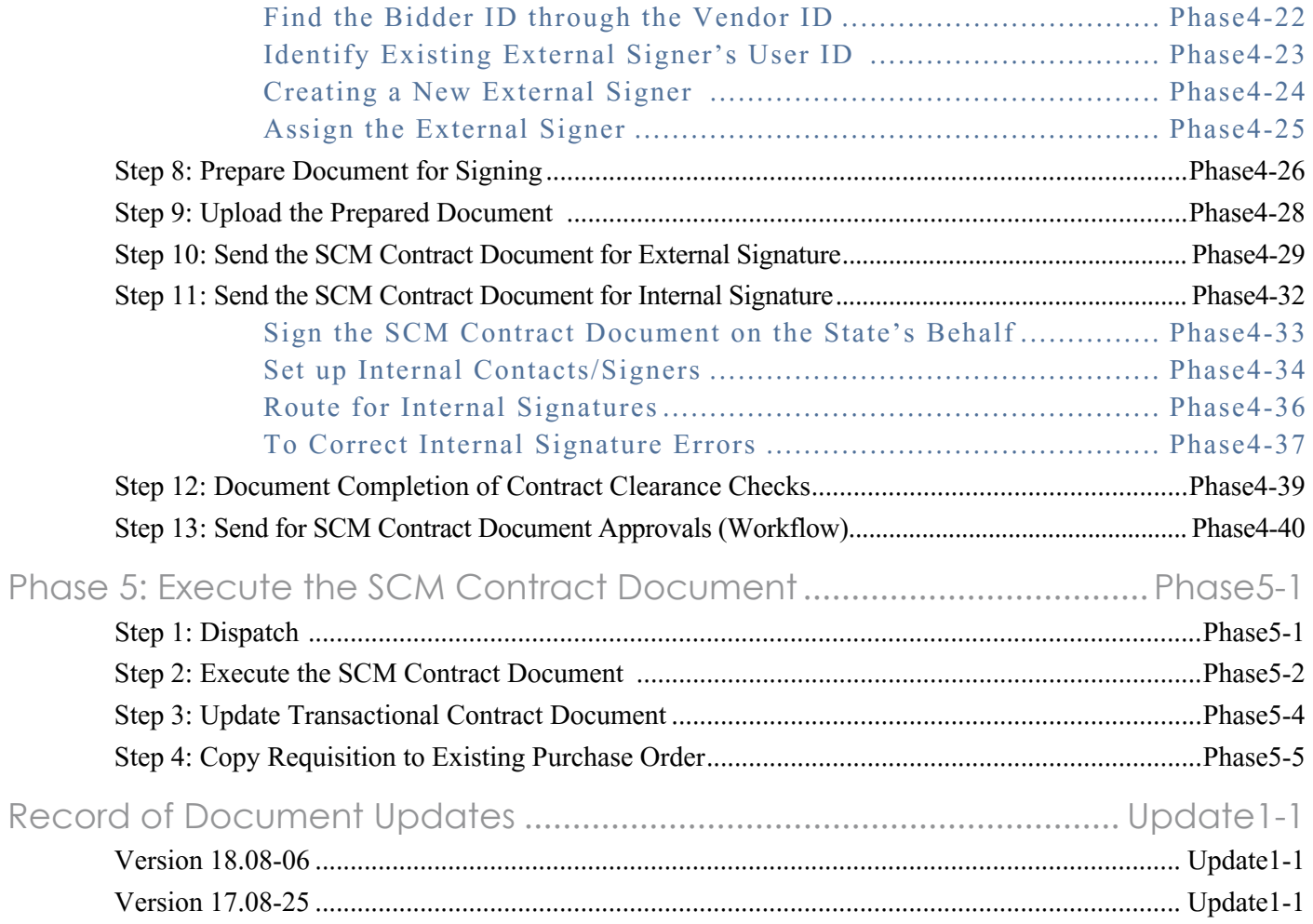

# **Importing Existing Executed Documents**

<span id="page-3-0"></span>A Transactional Contract Document does not exist in SCM and must be created prior to creating the SCM Amendment Document. The executed document(s) need(s) to be imported into PeopleSoft in order to do a future amendment/ renewal within SCM.

Before beginning the process, gather the following information/documents:

APPROVED as to Form and Legality:

Office of the Attorney General

Date: 11.24.15

1. Vendor must be in PeopleSoft and tied to an active Bidder ID. Does the vendor have an active Bidder Registration? What is the Bidder ID? If not, Bidder Registration must be completed by the vendor.

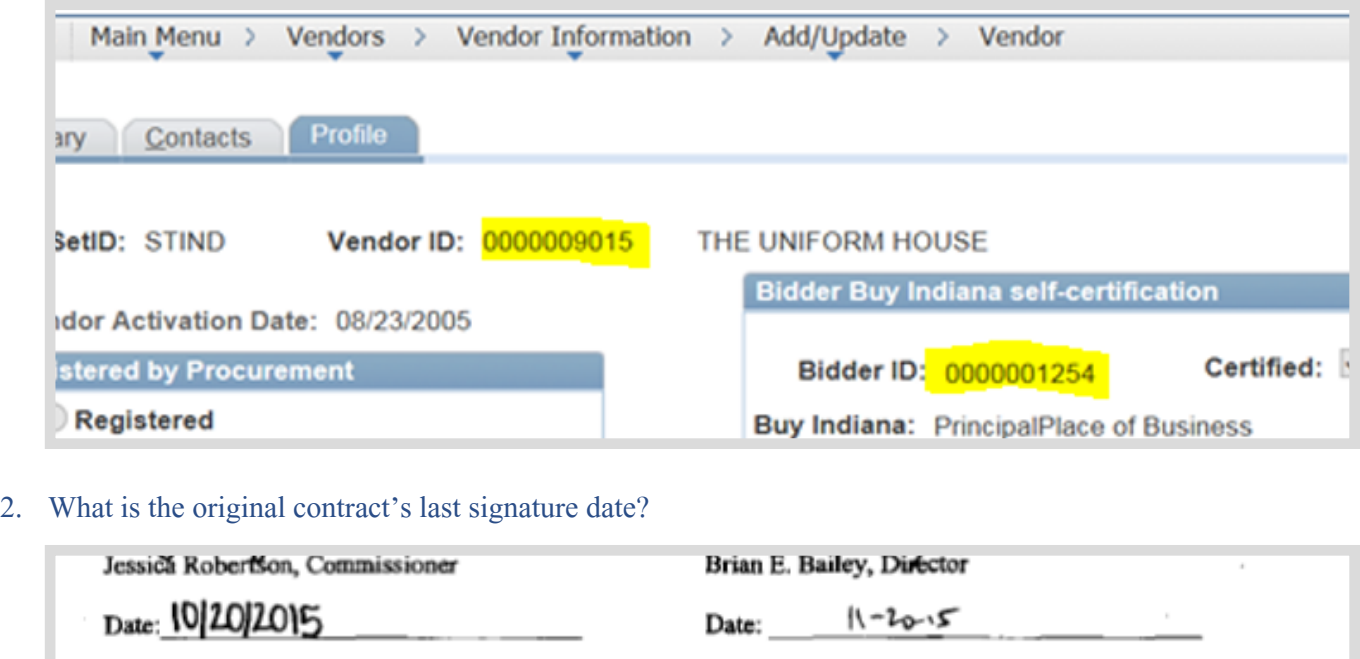

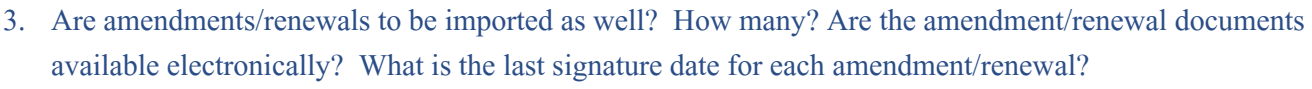

 $\epsilon$ inhard (for)

# <span id="page-4-0"></span>**Considerations when Using the Importing Contracts and Amendments Manual**

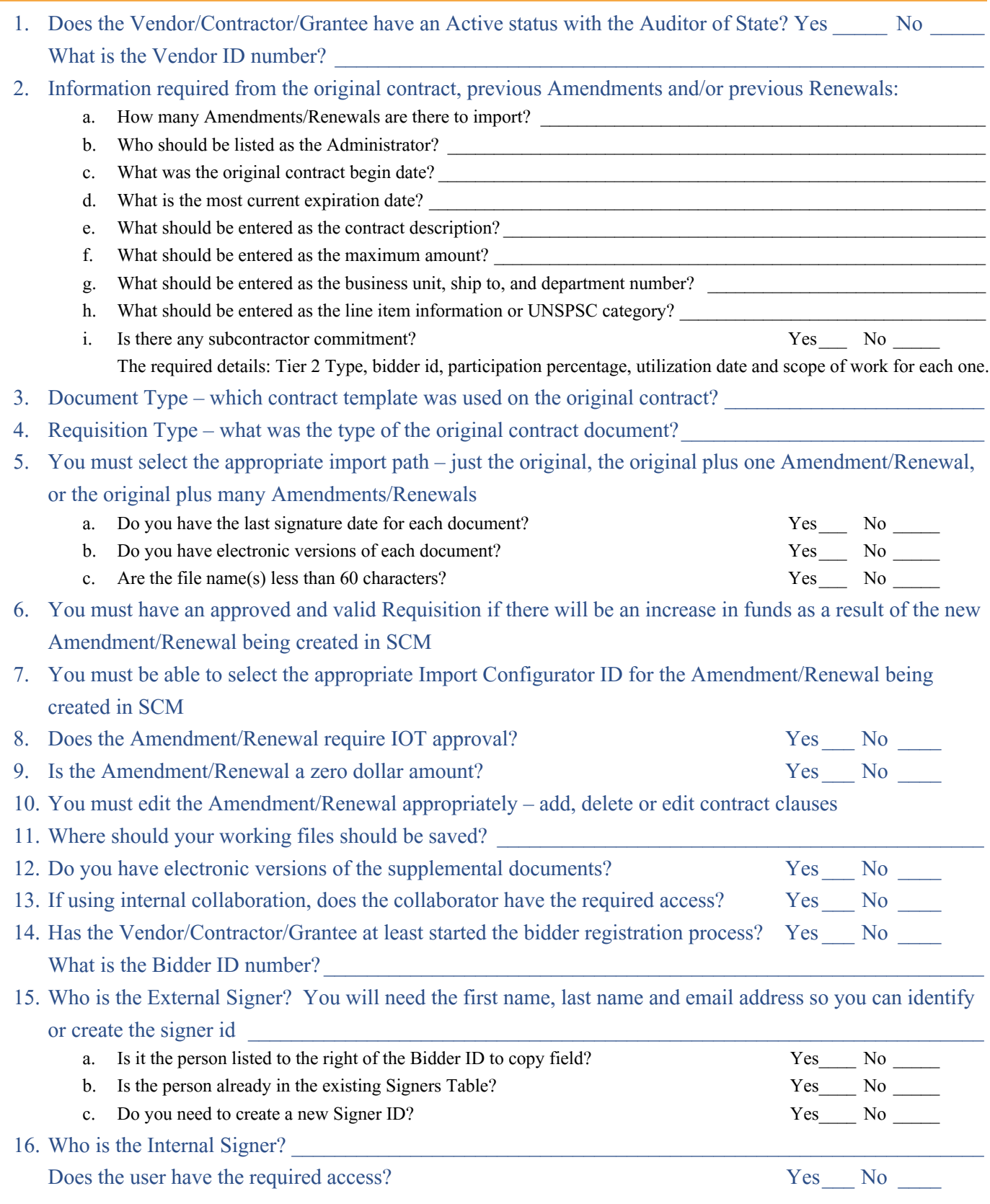

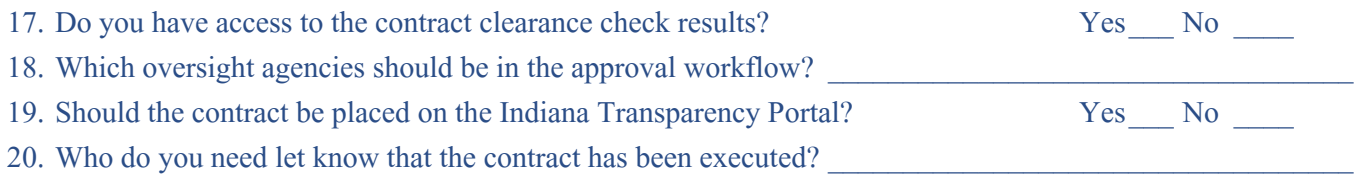

Financials Procedure Overview

<span id="page-6-0"></span>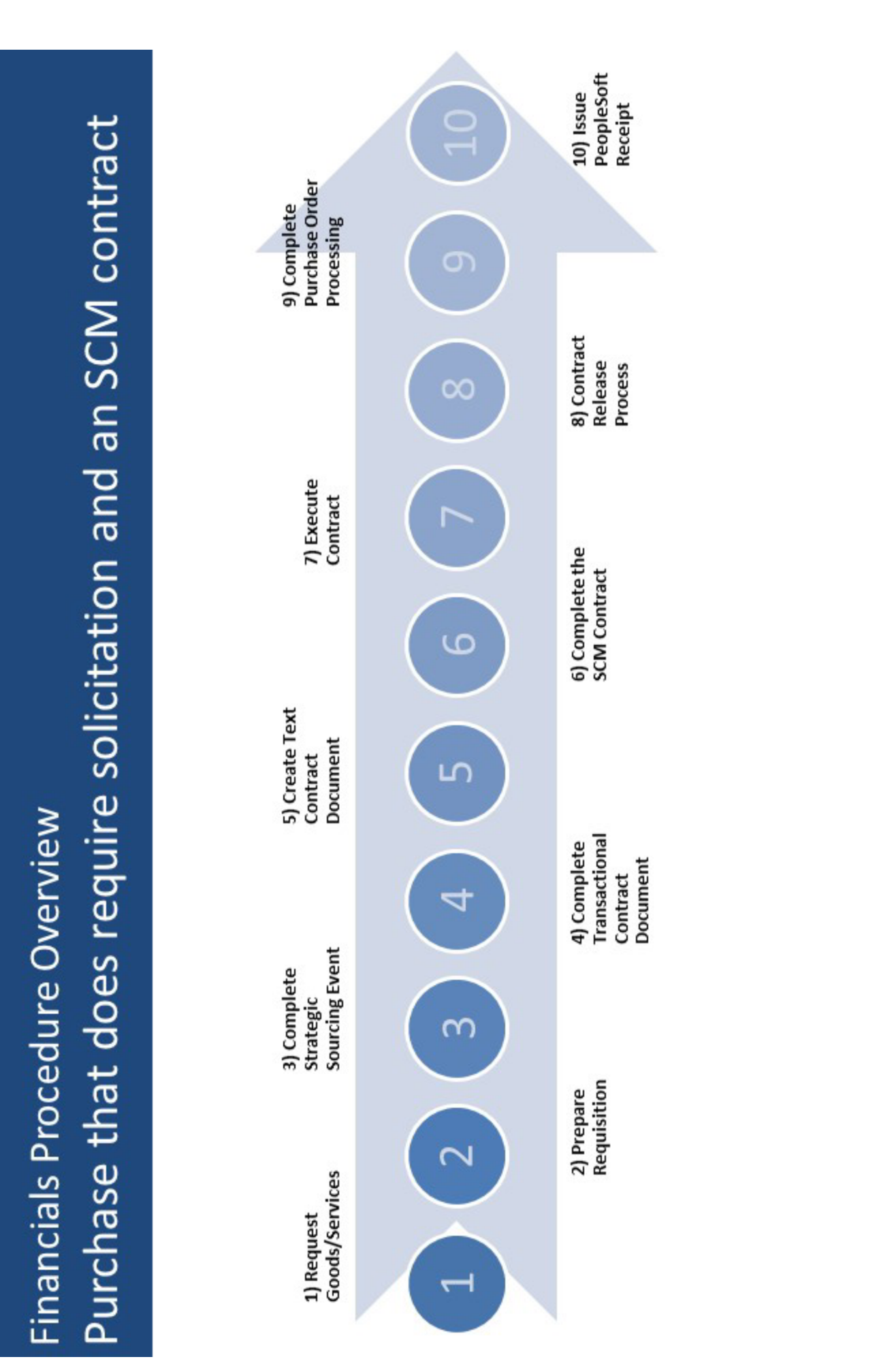

# <span id="page-7-0"></span>**Phase 1: Create the Transactional Contract Document**

Main Menu >> Supplier Contracts >> Create Contracts & Documents >> Contract Entry

1. Click the **Add a New Value** tab

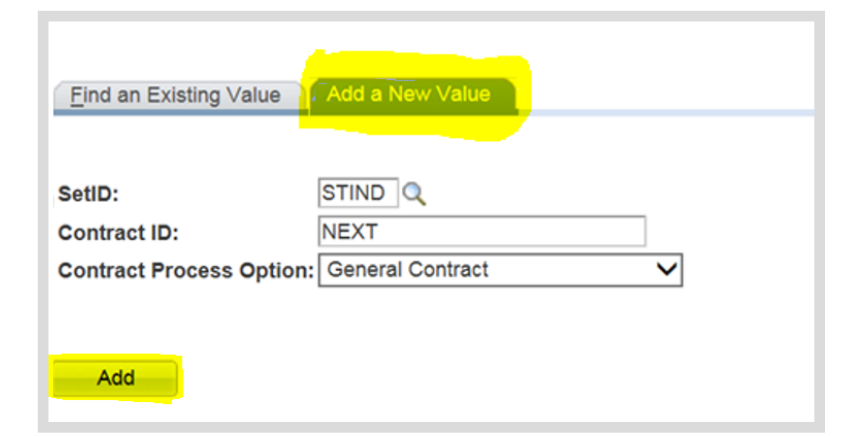

05/25/2025 vendor  $\frac{0}{2}$  $$20$  amount

 $\blacktriangle$ 

- 2. Click **Add**
- 3. Review/Complete the Header Requirements
	- a. Enter/Look up Administrator/ Buyer (PS User ID of contract author)
	- b. Enter/Look up Vendor Name or Vendor ID (found on the most current Executive Document Summary [EDS])
	- c. Enter Begin Date (original contract Date)
- **Contract Entry Contract Contract V** Copy From Contract SetID: STIND Version: 1 Status: Current Contract ID: NEXT Seg#  $\begin{bmatrix} 1 \\ 0 \end{bmatrix}$ **Approval Due Date:**  $\overline{\phantom{a}}$  Location: None \*Status: Oper 1005563  $Add$ Administrator/Buyer Werner Jeania-061 三日 **Add Comments** Process Option General Contract **Activity Log** FAWILHELMC-00 **Contract Activities Document Status Vendor:** Vendor Search **Thresholds & Notifications** Primary Contact Info 0000109045 Q FA WILHELM CONSTRUCTION Vendor ID CO INC................... Contract Header Agreement  $\begin{bmatrix} 1 \\ 1 \end{bmatrix}$ "Begin Date Contract Releases 11/30/2017 B Expire Date:  $\begin{bmatrix} 1 \\ 1 \end{bmatrix}$ **Amount Summary** Renewal Date: USD<sub>Q</sub> **CRRNTQ** 1000 USD Currency: **Maximum Amount: Q** Contact **Primary Contact: Line Item Released Amount**  $0.000$ Name **Category Released Amount:**  $0.000$ Vendor Contract Ref: Open Item Released Amount:  $0.000$ Description: **Total Released Amount**  $0.000$ ١a Master Contract ID Tax Exempt
- d. Enter the Expire Date (the most current expiration date)
- e. Enter the Maximum Amount (this includes original contract and all amendment/renewal amounts even if entering .001 for a zero dollar contract)
- f. Enter Contract Description (enter the 3 digit Business Unit followed by a description; 30 character limit)
- 4. Enter Line Items or a Line Category - Choose only one of the two options.

!<br>! If this is a Zero based **Contract, the Line Category** must be 01234567.

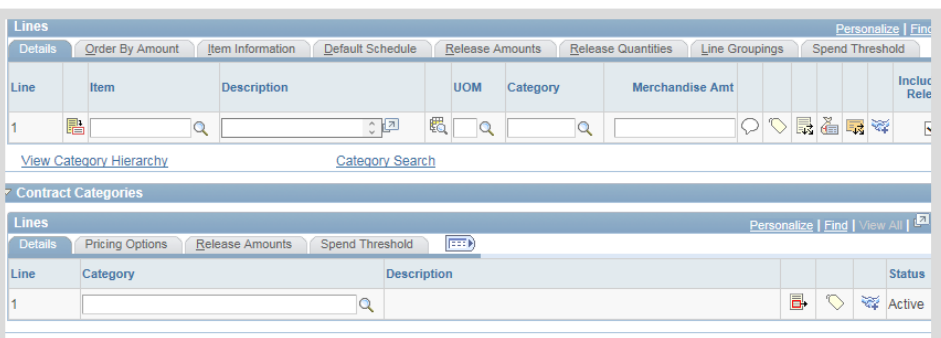

# Phase1-1

#### 5. Click **PO Defaults** hyperlink

### ▼ Order Contract Options √ Allow Multicurrency PO

√ Corporate Contract

Lock Chartfields

PO Defaults

**Contract Entry** 

Allow Open Item Reference

Adjust Vendor Pricing First

Add Open Item Price Adjustments

Price Can Be Changed on Order

#### 6. Complete PO Defaults page

**STOP** These values are critical to route the SCM Contract Document through the correct approval workflow.

- a. Enter/Look up Business Unit (required)
- b. Enter/Look up Ship To: (required)

! All Ship To codes begin with the three-digit Business Unit number. By entering the three digit Business Unit number before clicking Look Up (magnifying glass), a list of every Ship To code for that agency will be returned.

- c. Enter/Look up Dept (agency department ID) (required)
- d. Click **OK**
- 7. Click **Tier 2 Details** tab (Minority/Women/Veteran Business Enterprises participation)

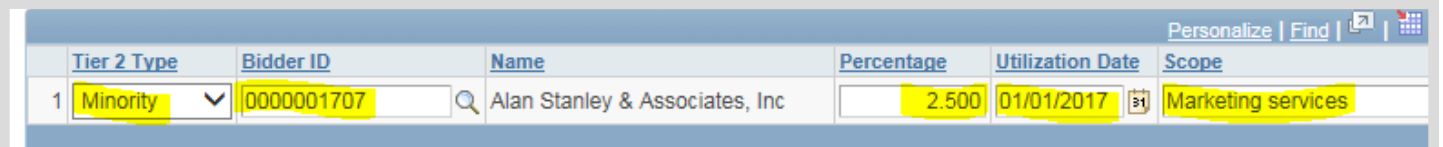

!<br>! All minority, women-owned and veteran business enterprises participating as subcontractors in fulfillment of the Contractor's duties should be recorded on the Transactional Contract Document. The entry accurately documents sub-participation.

- a. Review the original contract to acquire participants' information
- b. Select Tier 2 Type (If no participation, select **NONE** and go to 8 on Phase1-3)
- c. Enter/Look up Bidder ID
- d. Enter participation Percentage
- e. Enter Utilization Date
- f. Enter Scope
- g. Click **Add (+)** to insert additional lines, then repeat b-f above.

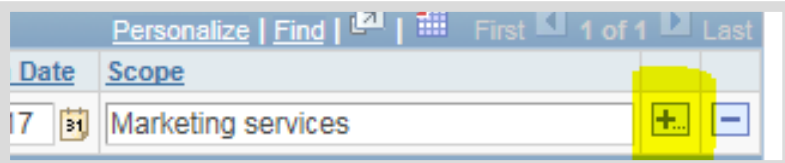

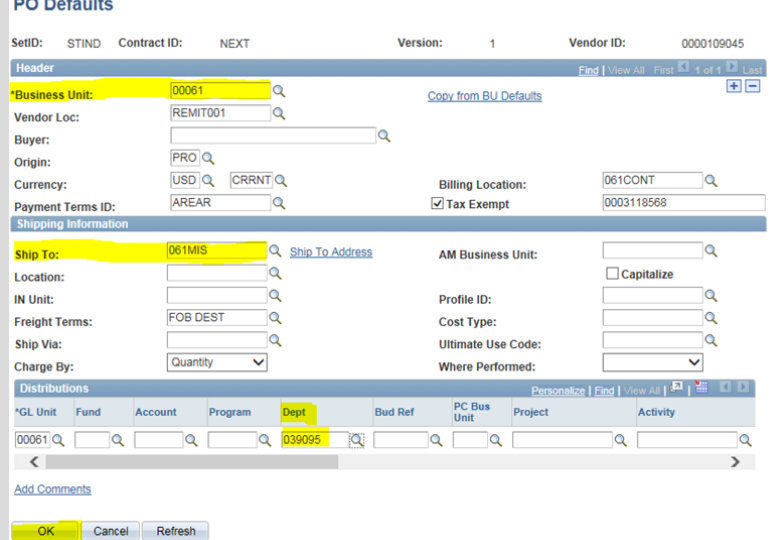

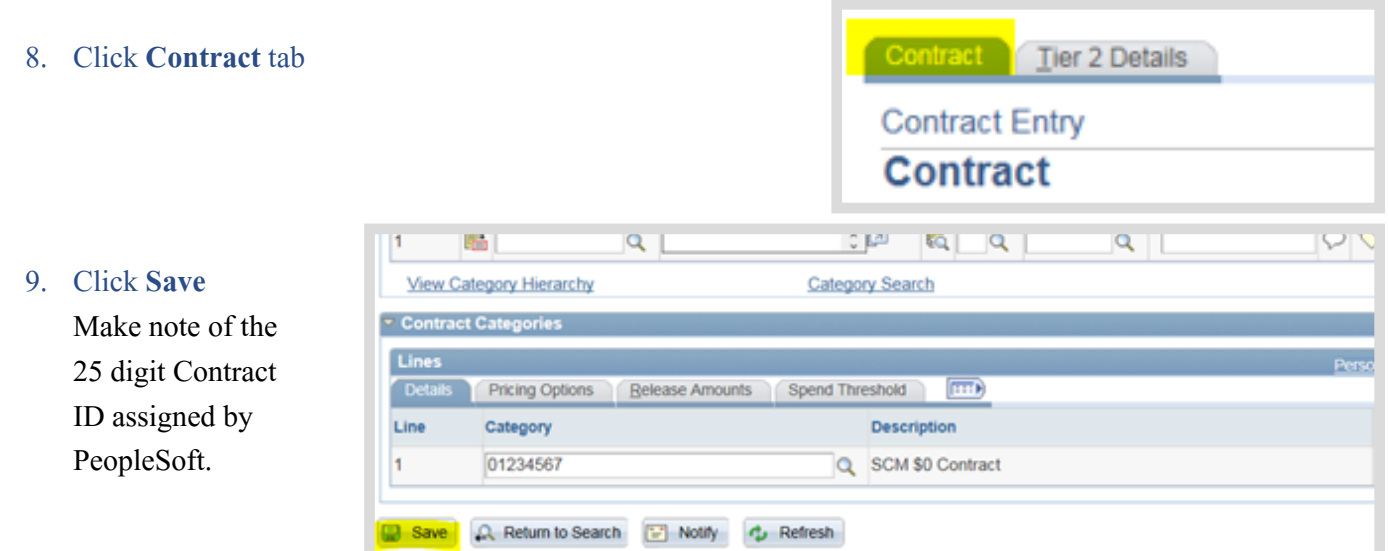

# <span id="page-10-0"></span>Sample of Transactional Contract Document

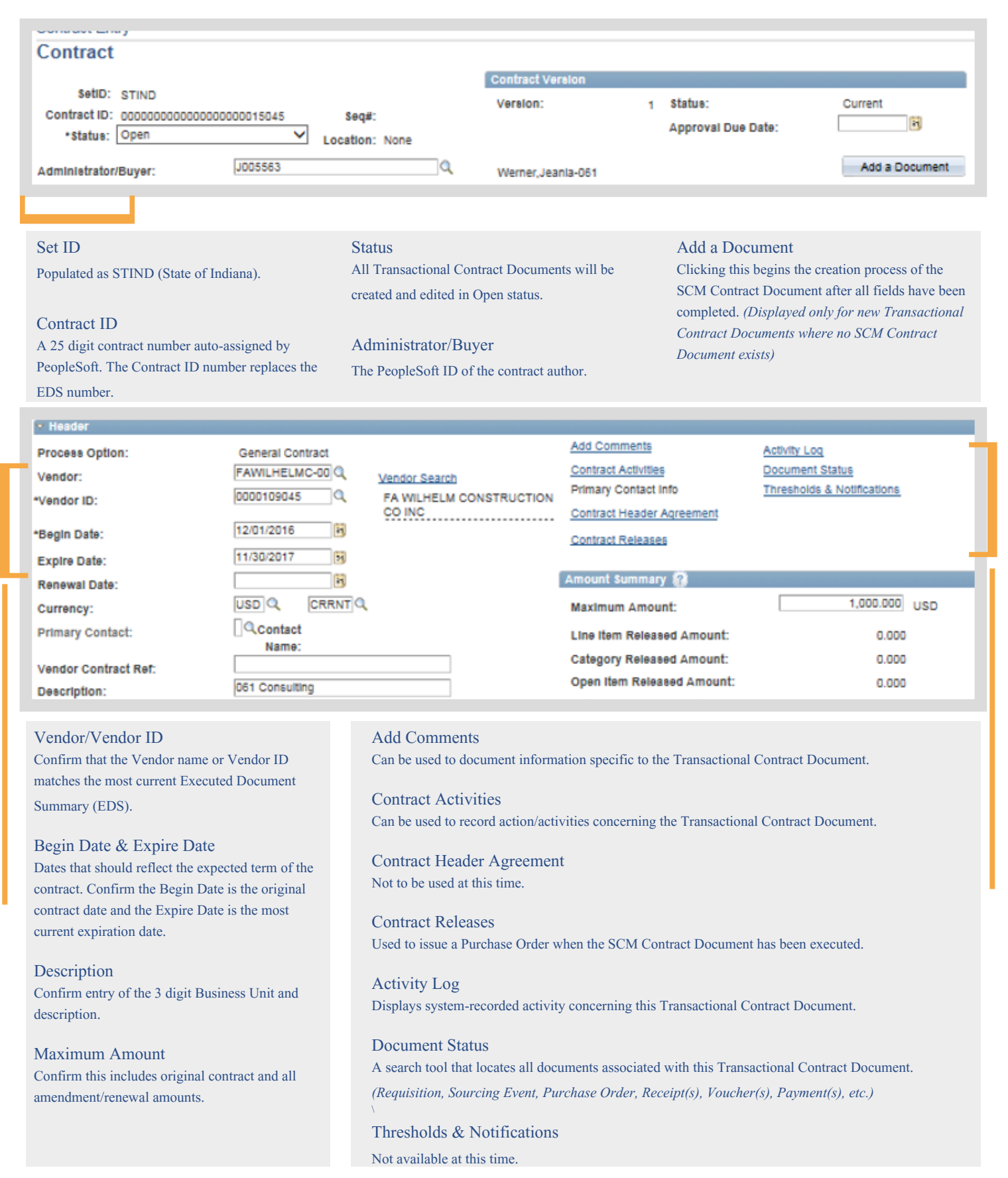

<span id="page-11-0"></span>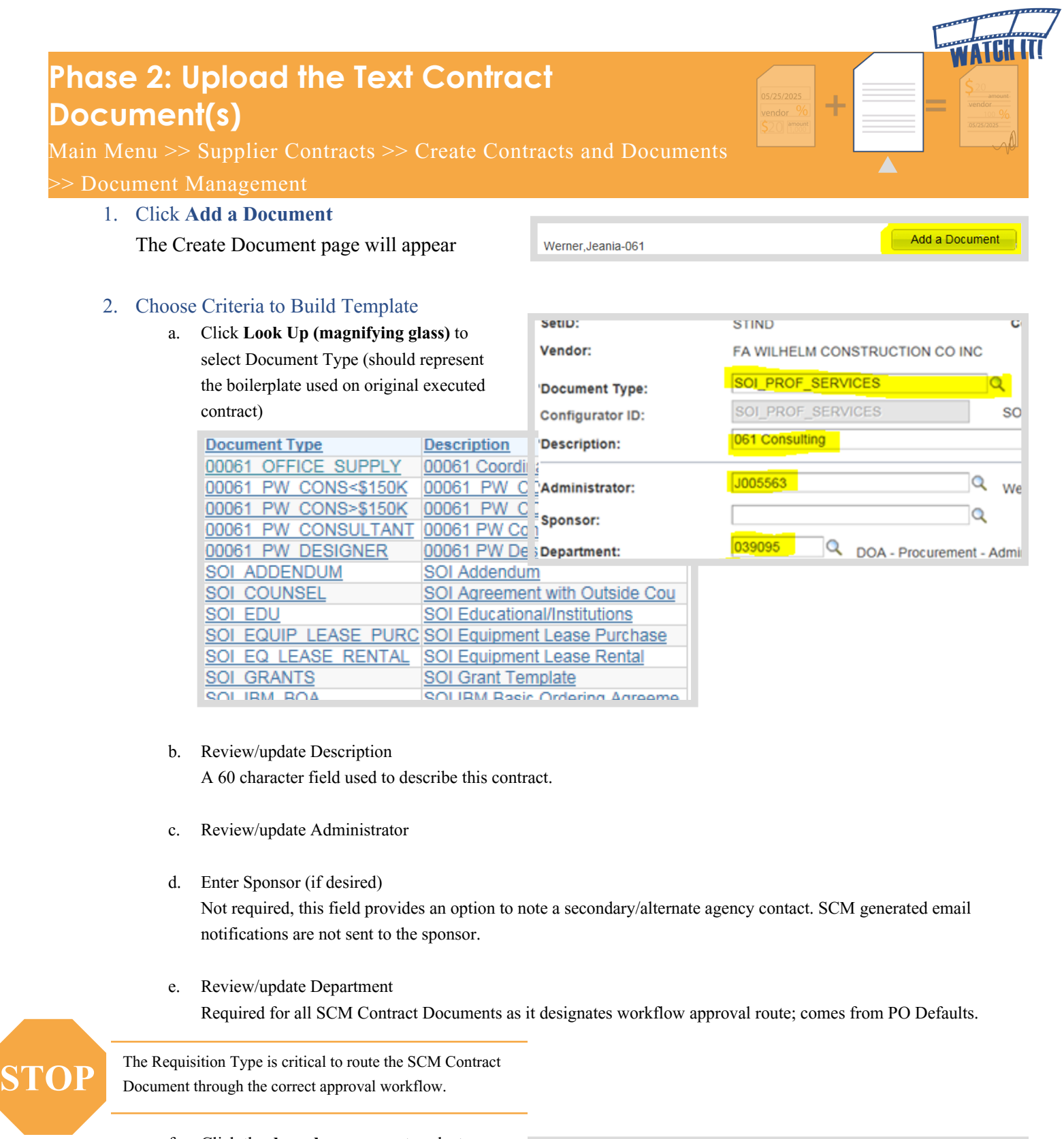

f. Click the **drop down arrow** to select Requisition Type (Represents the Req/PO type used on the original executed contract.) See list on next page.

Requisition Type:

Professional Service Contract

◡

!<br>! This is a critical decision point. Every subsequent document created will be impacted through the Requisition type chosen. The Requisition Type and the Document Type should be as similar as possible.

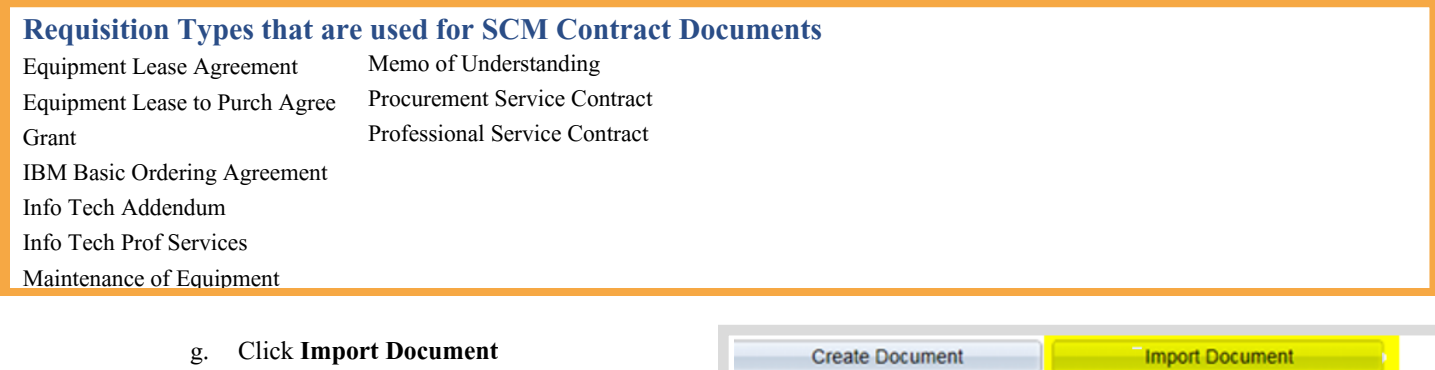

!<br>! The Original EDS field is available to enter the **EDS** number as a reference.

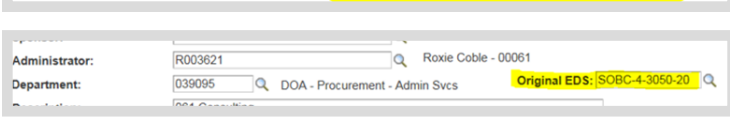

3. Determine the appropriate path based on what is being imported

!<br>! SCM will consider the document an "amendment" if it was an amendment and/or a renewal when originally executed.

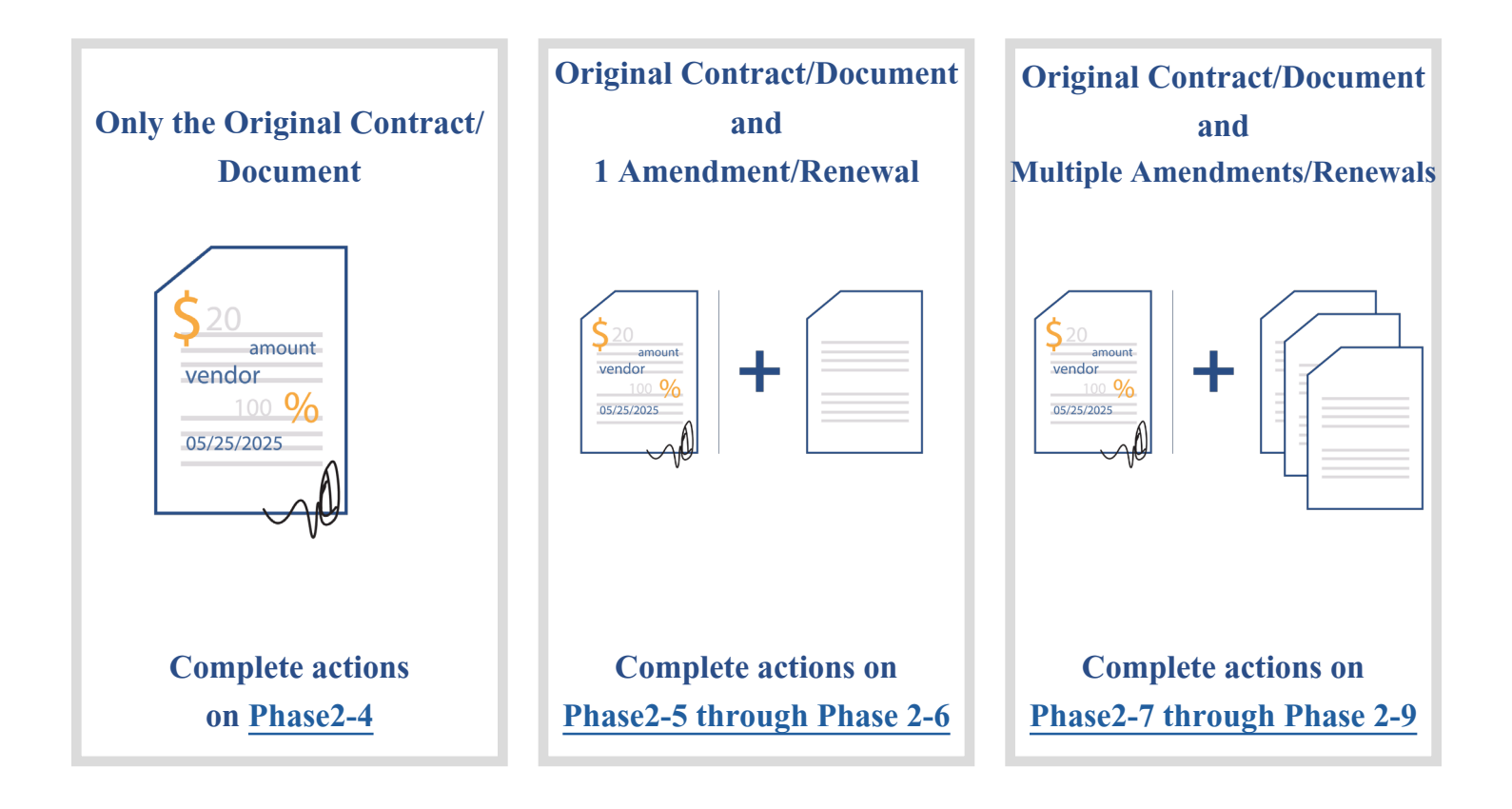

# <span id="page-14-0"></span>Importing Only the Original Contract/Document

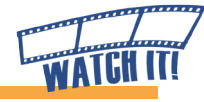

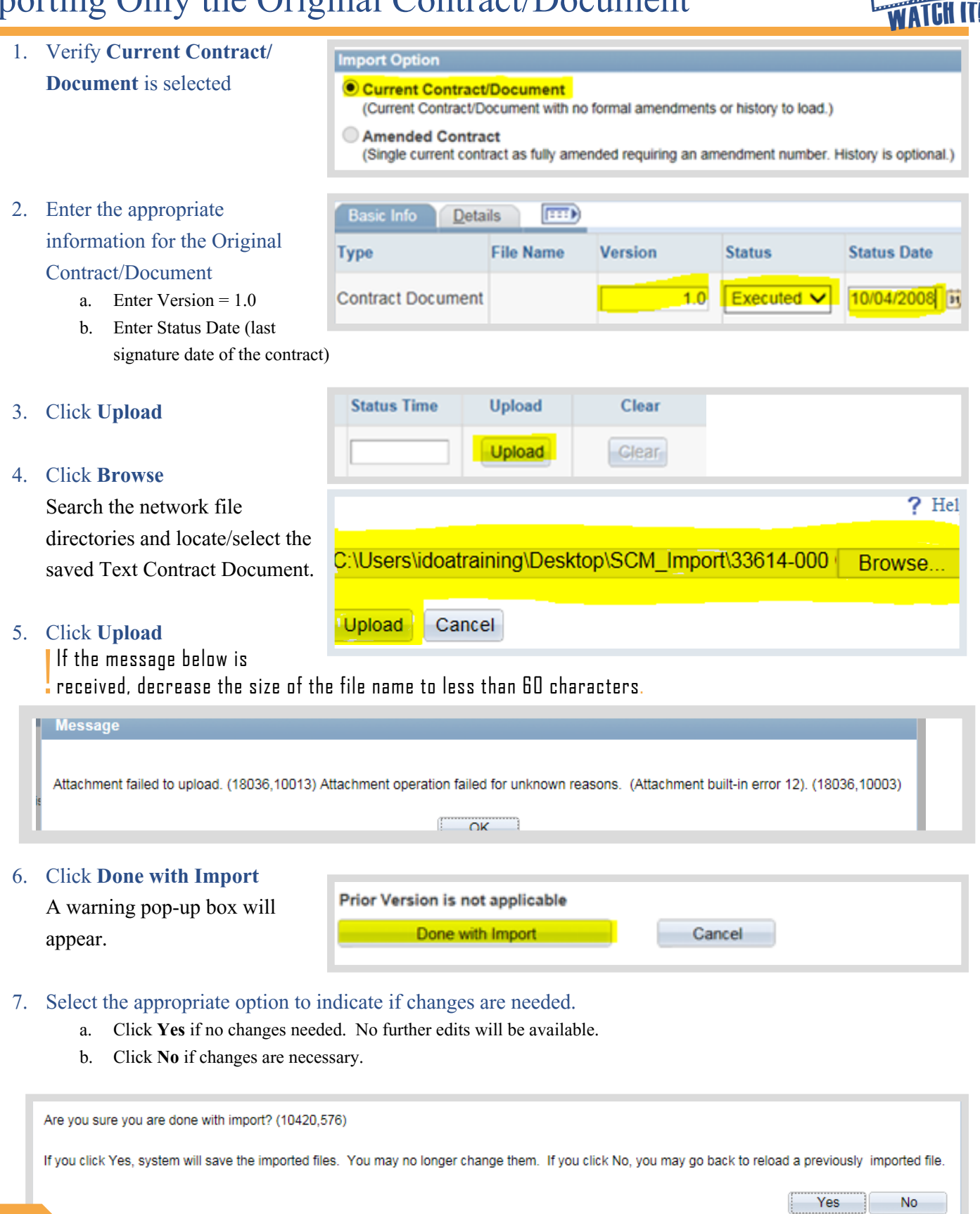

STOP If the Contract Administrator answered Yes when the answer should have been No, a GMIS issue will need to be submitted to cancel the Transactional Contract Document. It will be necessary to restart the Create the Tran process.

8. Continue to Document Management Page on [Phase2-10](#page-20-0)

Importing Only the Original Contract/Document Phase2-4

j.,

# <span id="page-15-0"></span>Importing the Original Contract/Document and One<br>Amendment/Renewal Amendment/Renewal

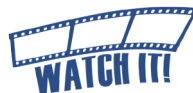

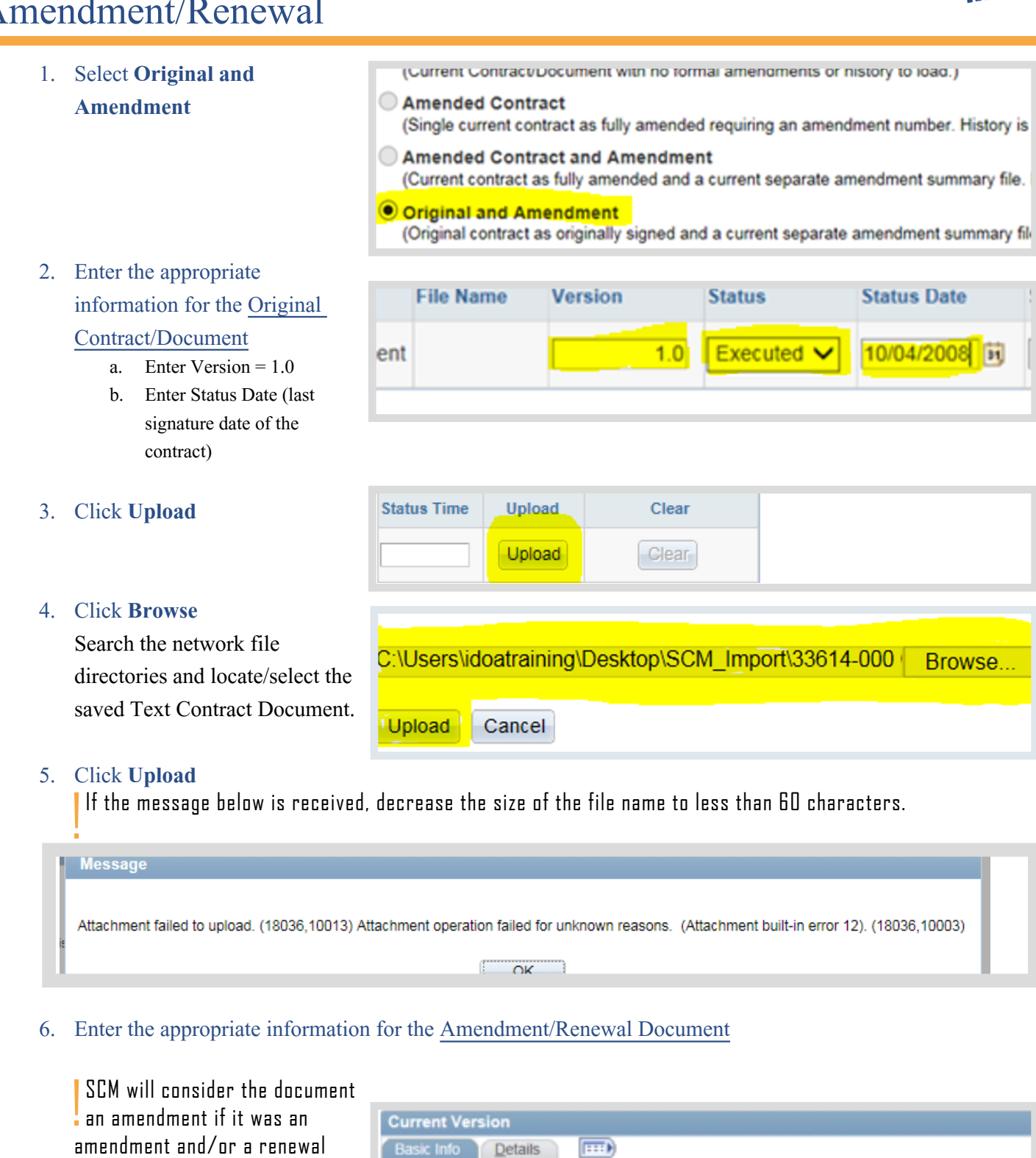

a. Enter **Version**  $= 2.0$ 

when originally executed.

- b. Enter **Amendment** = 1
- c. Enter **Status Date** (last signature date of the amendment/renewal)

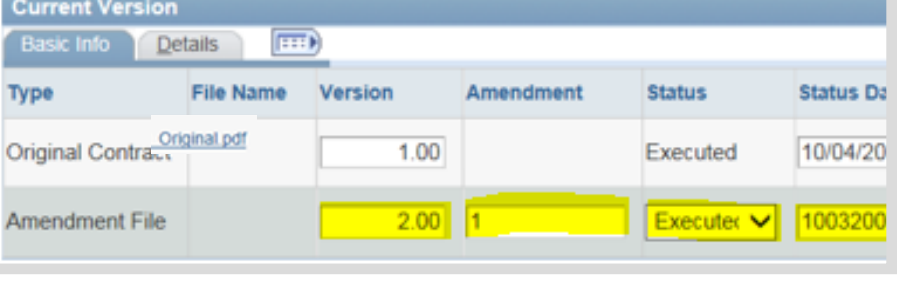

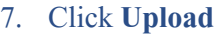

#### 10032007 Upload Executed V Glear 8. Click **Browse** Search the network file C:\Users\idoatraining\Desktop\SCM\_Import\33614-000 Browse. directories and locate/select the saved Text Contract Document. Upload Cancel

### 9. Click **Upload**

If the message below is received, decrease the size of the file name to less than 60 characters.

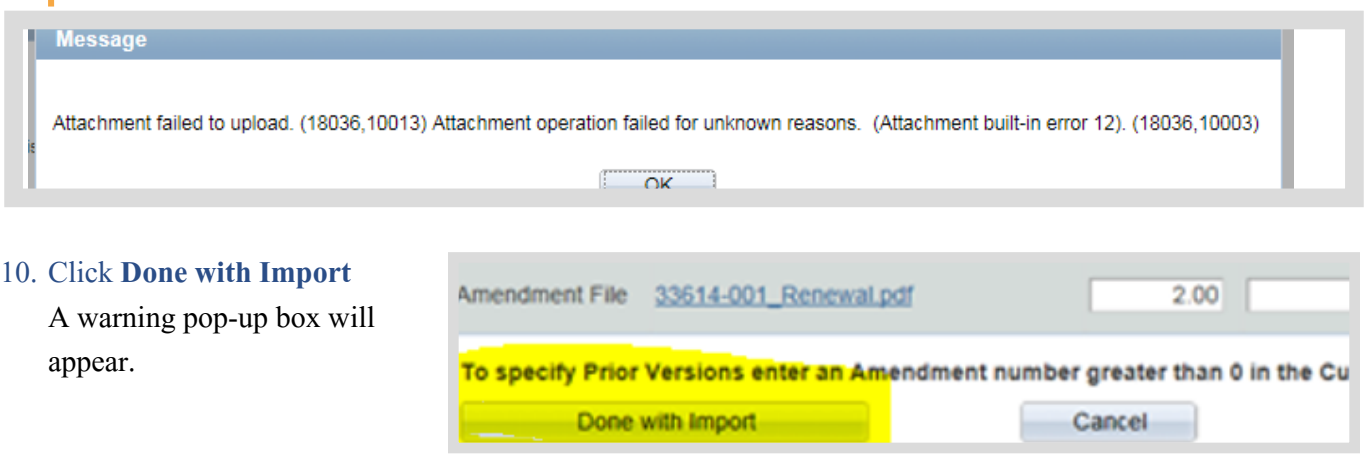

### 11. Select the appropriate option to indicate if changes are needed.

- a. Click **Yes** if no changes needed. No further edits will be available.
- b. Click **No** if changes are necessary.

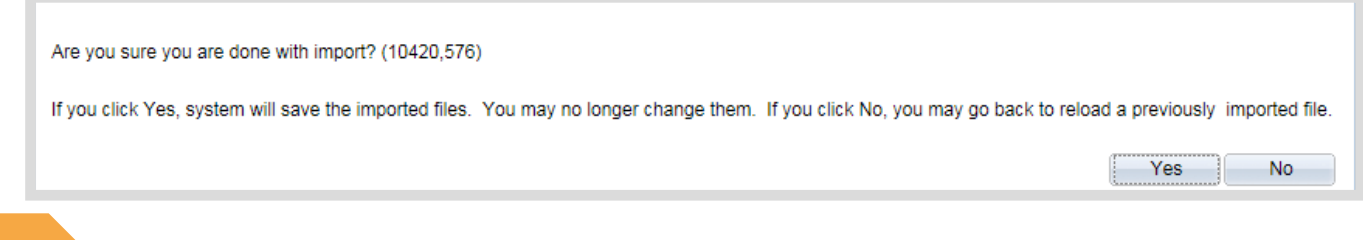

STOP If the Contract Administrator answered Yes when the answer should have been No, a GMIS issue will need to be submitted<br>to cancel the Transactional Contract Document. It will be necessary to restart the Create the Tran process.

12. Continue to Document Management Page on [Phase2-10](#page-20-0)

# <span id="page-17-0"></span>Importing the Original Contract/Document and Multiple Amendments/Renewals

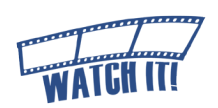

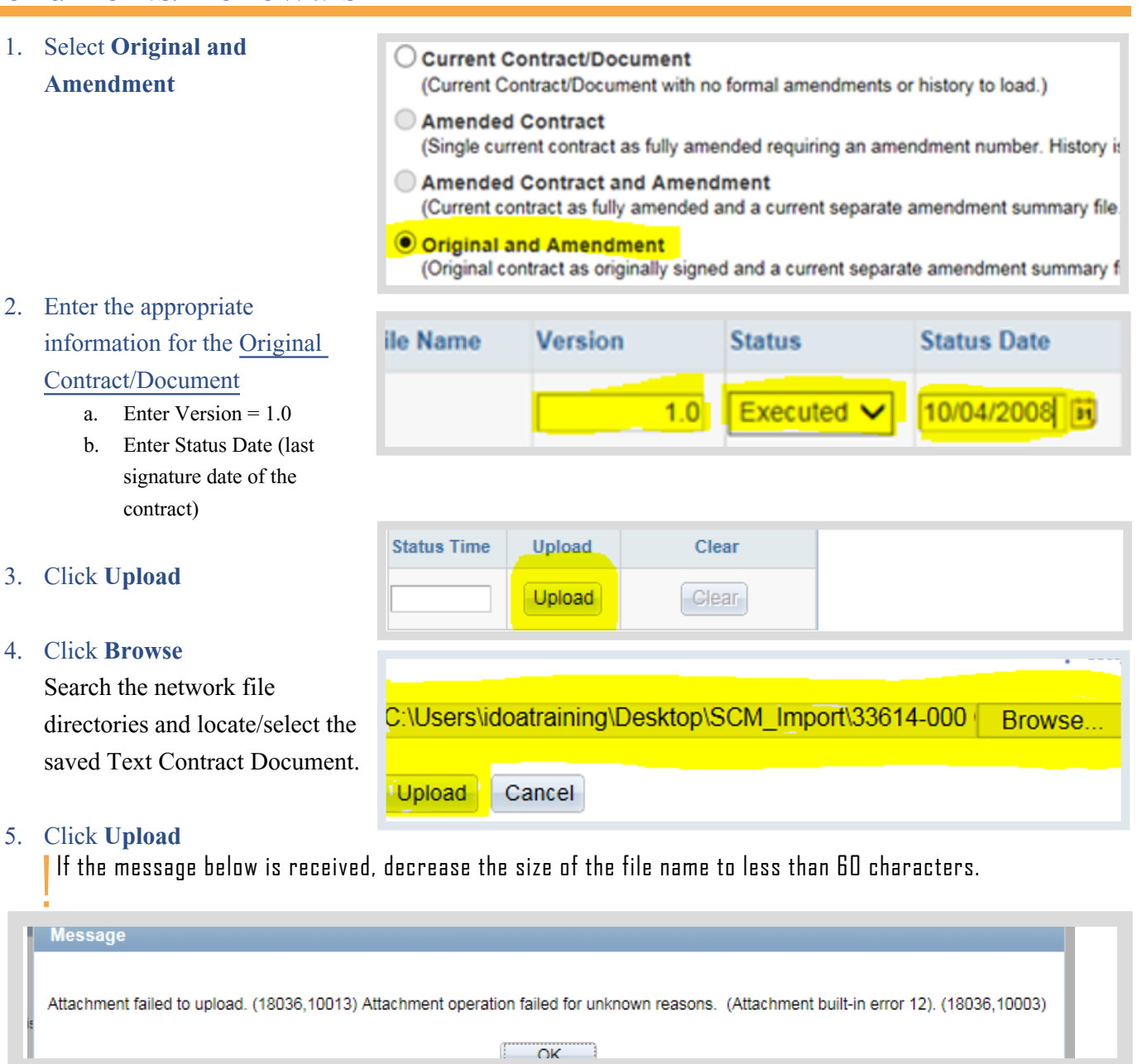

### 6. Enter the appropriate information for the Amendment/Renewal Document

SCM will consider the document an amendment if it was an amendment and/or a renewal when originally executed.

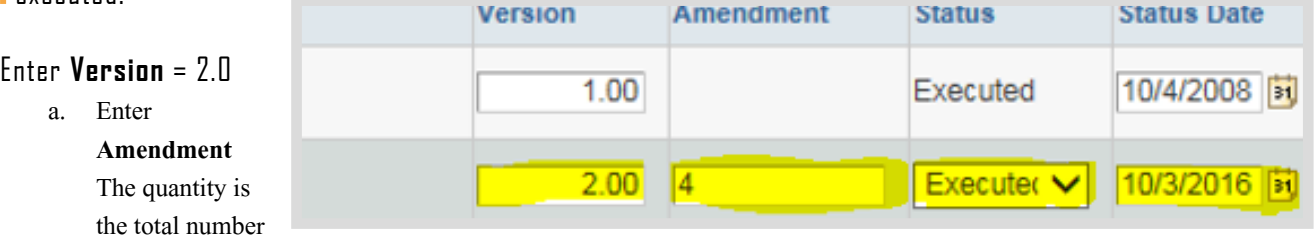

of amendments/renewals being uploaded.

b. Enter **Status Date** (last signature date of the most current amendment/renewal)

- 0riginal +Multiple +++ 0riginal +Multiple +++ 0riginal +Multiple +++ 0riginal +Multiple +++ 0riginal +Multip **Original +Multiple +++ Original +Multiple +++ Original +Multiple +++ Original +Multiple +++ Original +Multip**
- 7. Click the **triangle** left of Prior Versions to add additional Amendments/Renewals
- 8. Enter the appropriate information for the Amendment Document
	- a. Enter **Version** =  $3.0$
	- b. Notice the **Amendment**  defaults

**?**

c. Enter **Status Date** (last signature date of corresponding amendment/renewal)

**Prior Versions (Optional) Basic Info Exp** Details

**Notice that the version increases as the amendment number decreases. The original contract has the oldest status date and the remainder of the status dates will be in reverse chronological order.**

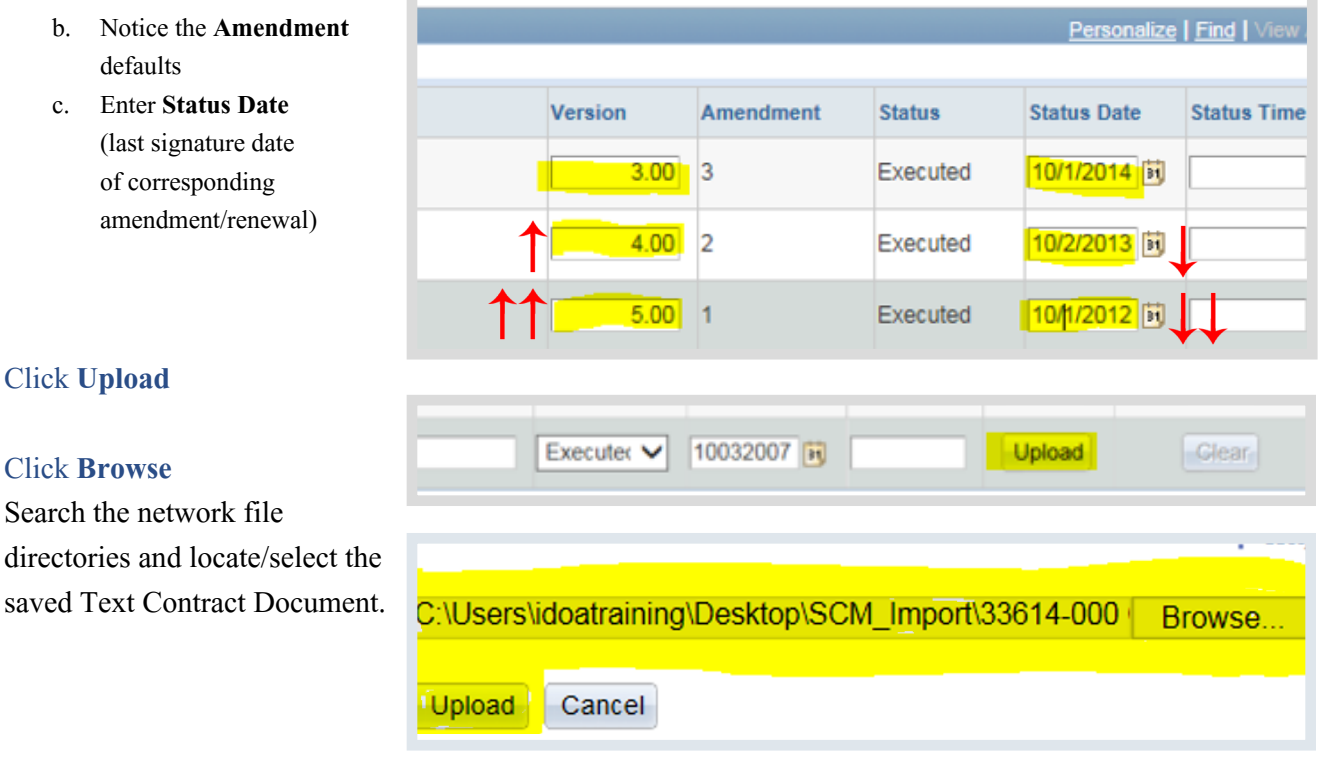

#### 11. Click **Upload**

9. Click **Upload**

10. Click **Browse** 

Search the network file directories and locate/select

!<br>! If the message below is received, decrease the size of the file name to less than 60 characters.

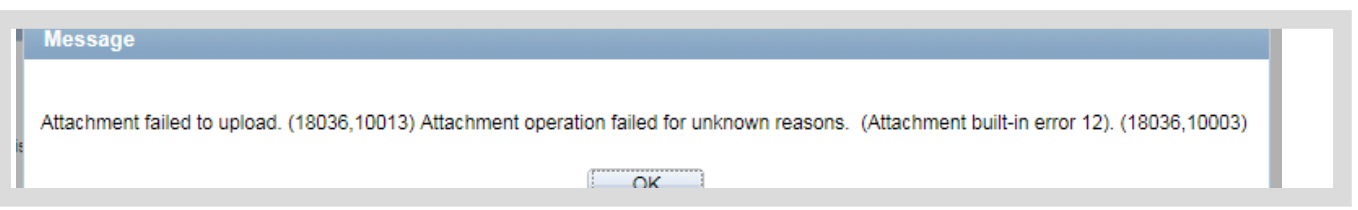

### 12. Repeat steps 8-11 for all remaining amendment/renewal documents

Increase the version number by one with each additional amendment/renewal document entered.

#### 13. Click **Done with Import**

A warning pop-up box will appear.

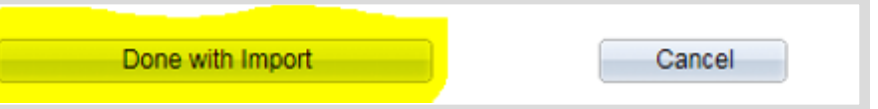

- a. Click **Yes** if no changes needed. No further edits will be available.
- b. Click **No** if changes are necessary.

Are you sure you are done with import? (10420,576)

If you click Yes, system will save the imported files. You may no longer change them. If you click No, you may go back to reload a previously imported file.

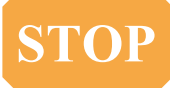

**STOP** If the Contract Administrator answered Yes when the answer should have been No, a GMIS issue will need to be submitted to cancel the Transactional Contract Document. It will be necessary to restart the Create the Tr process.

15. Continue to Document Management Page on [Phase2-10](#page-20-0)

Yes

**No** 

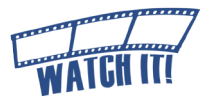

# <span id="page-20-0"></span>Sample of Imported Document Management Page

After the original contract/document and amendments/renewals have been imported, the Document Management page will open.

### Hover over the **q** question marks to learn more about each item on the page.

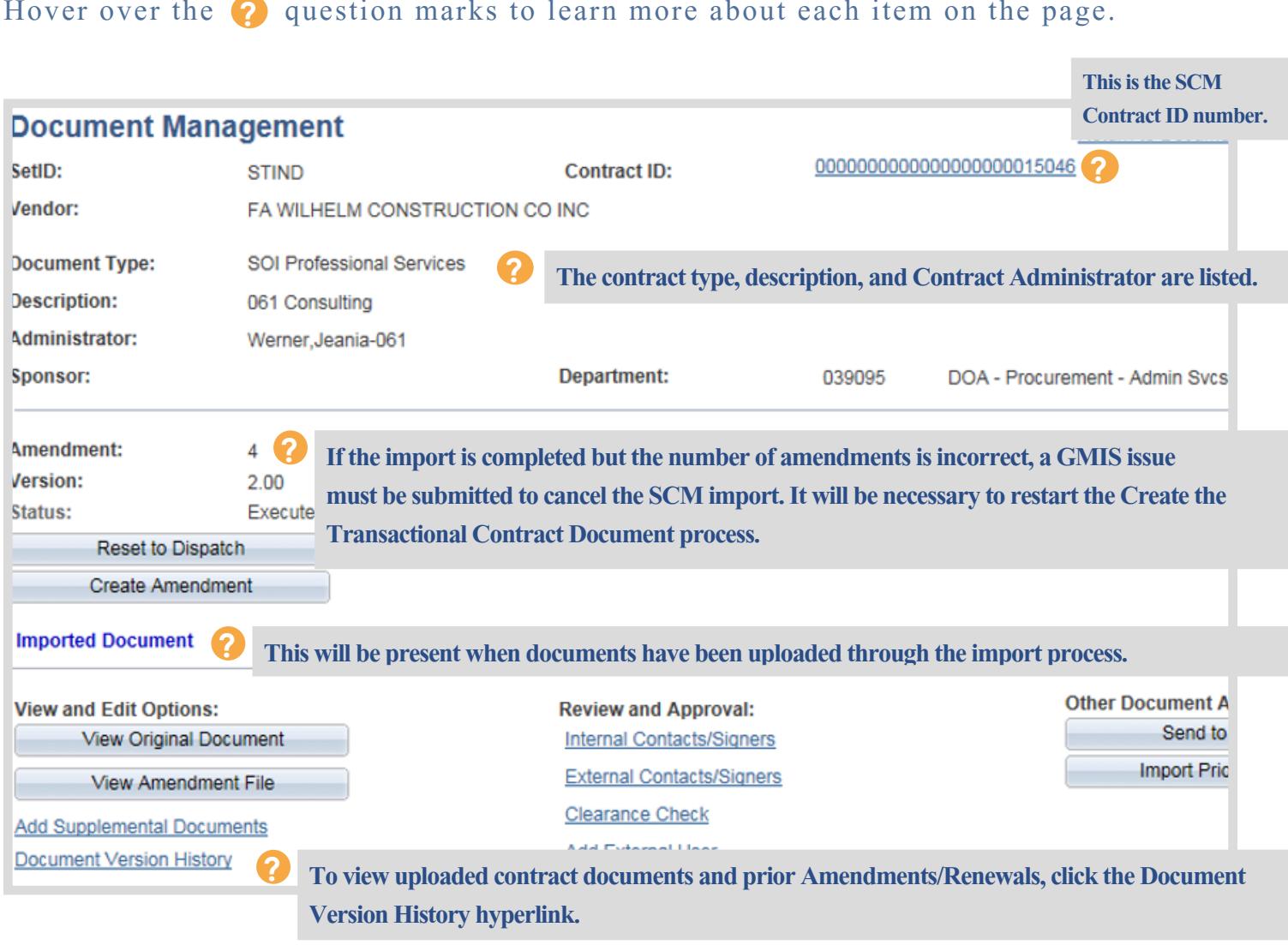

# <span id="page-21-0"></span>**Creating Amendments/Renewals**

# **(From Imported Contracts)**

Main Menu >> Supplier Contracts >> Create Contracts & Documents >> Contract Entry

For Amendments/Renewals that require an increase in funds there must be a Requisition that is approved and has a valid budget status.

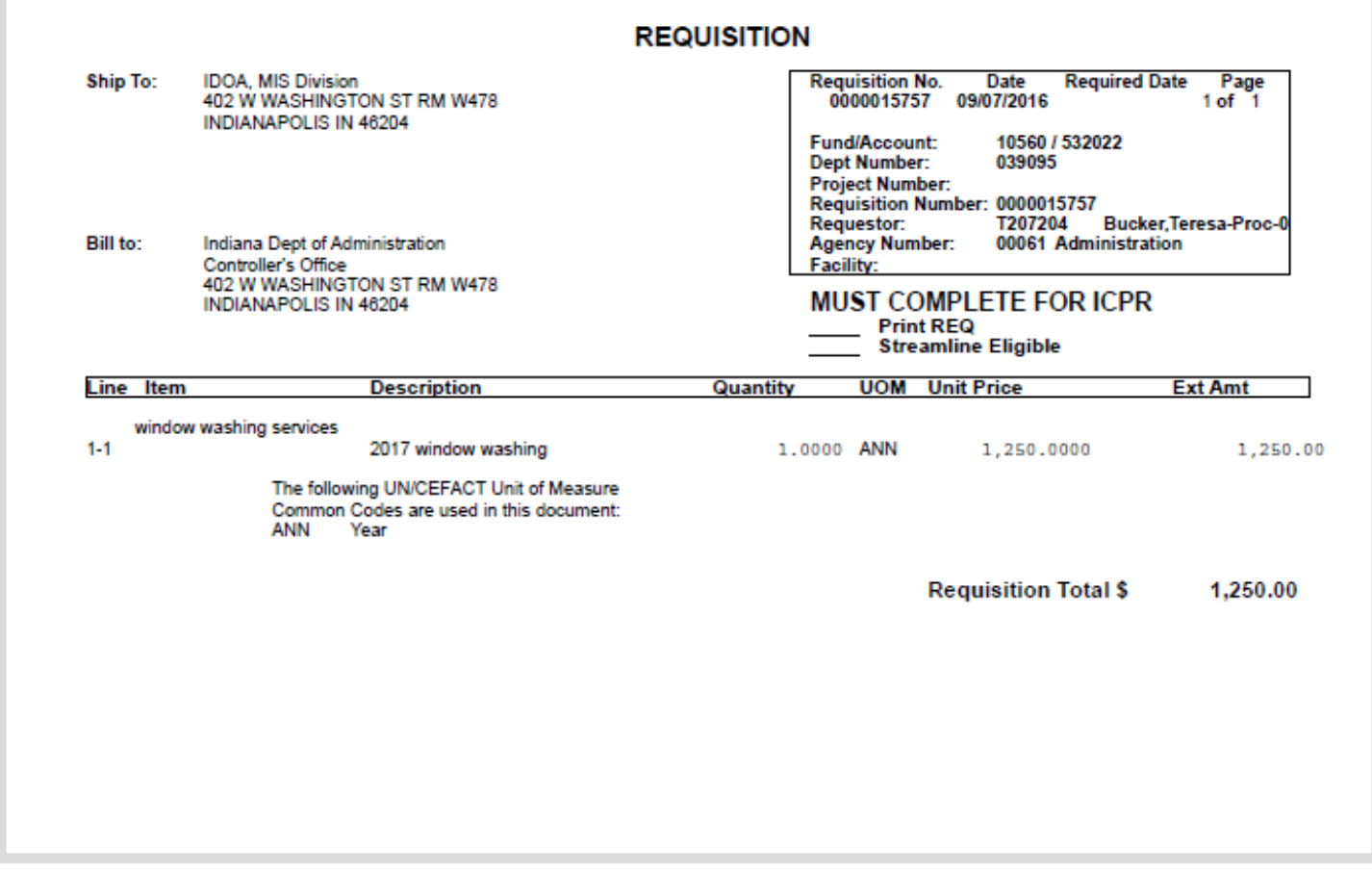

# <span id="page-22-0"></span>**Phase 3: Update the Transactional Contract Document**

Main Menu >> Supplier Contracts >> Create Contracts & Documents >> 520 FIRENT Contract Entry

#### 1. Update the Header Information

- a. Change Status to Open
- b. Update Maximum Amount to include the amendment/renewal amount if there is a change in funds
- c. Update Expire Date (if applicable)

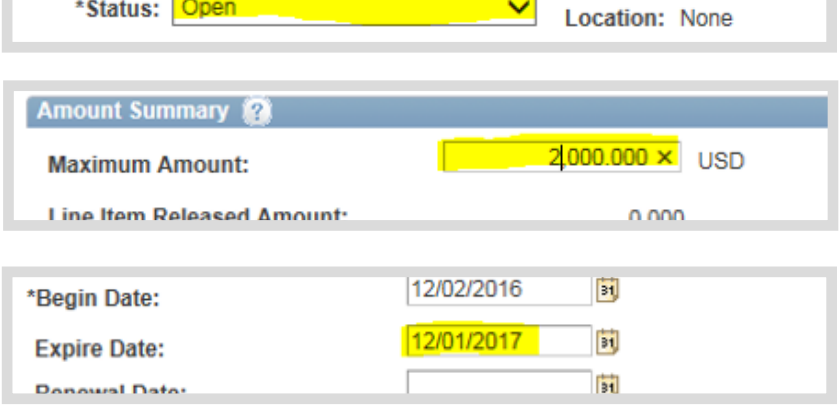

SetID: STIND

Contract ID: 000000000000000000015046

05/25/2025 vendor %

 $\blacktriangle$ 

Seq#:

### 2. Verify PO Defaults page

- a. Click **PO Defaults** hyperlink
- b. Verify Business Unit
- c. Verify Ship To

- d. Verify Dept
- e. Click **OK**
- 3. Click **Save**

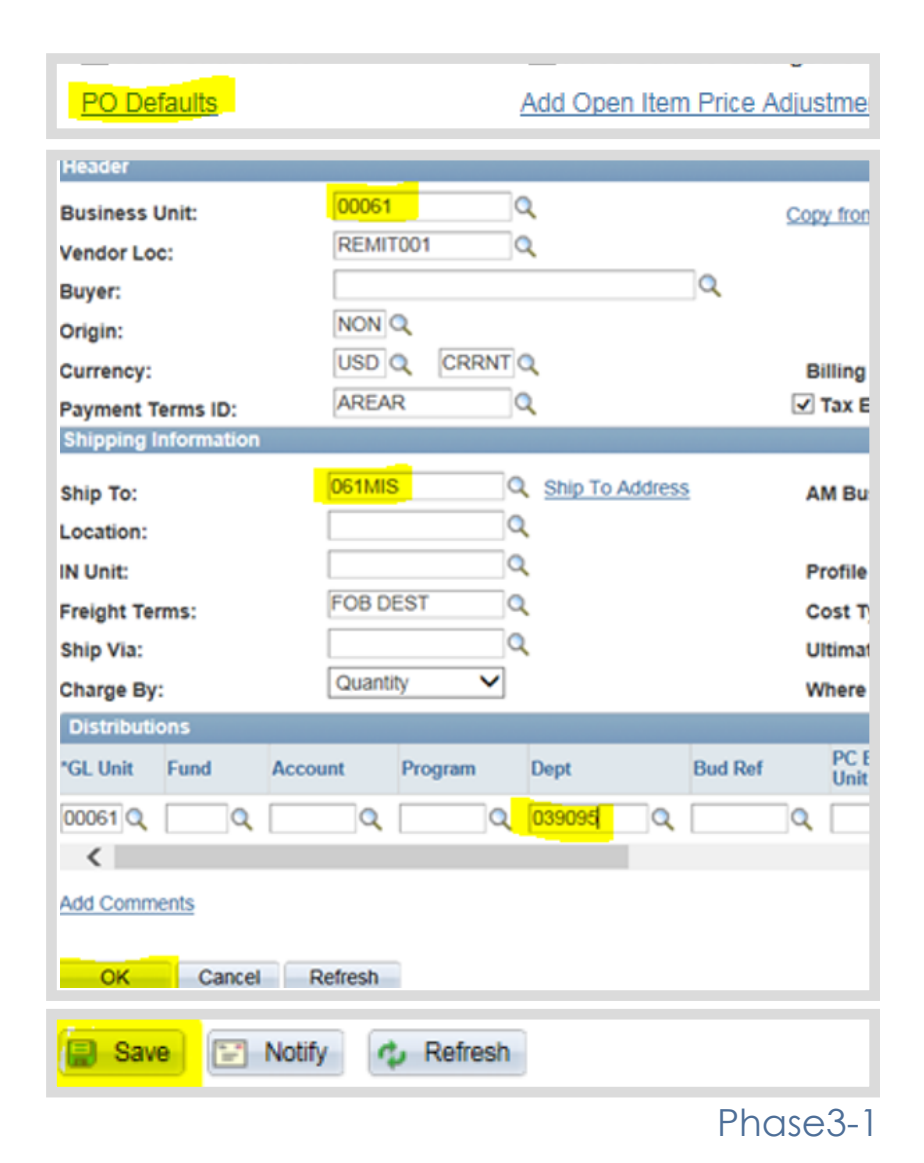

# <span id="page-23-0"></span>**Phase 4: Create the Text Contract Document**

Main Menu >> Supplier Contracts >> Create Contracts and Documents >> Document Management

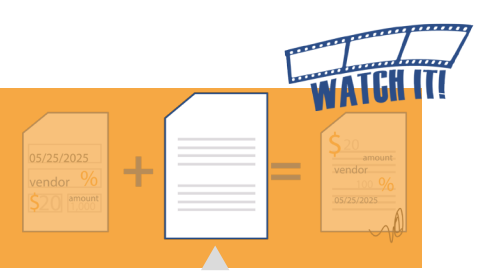

# Step 1: Initiate the Text Contract Document

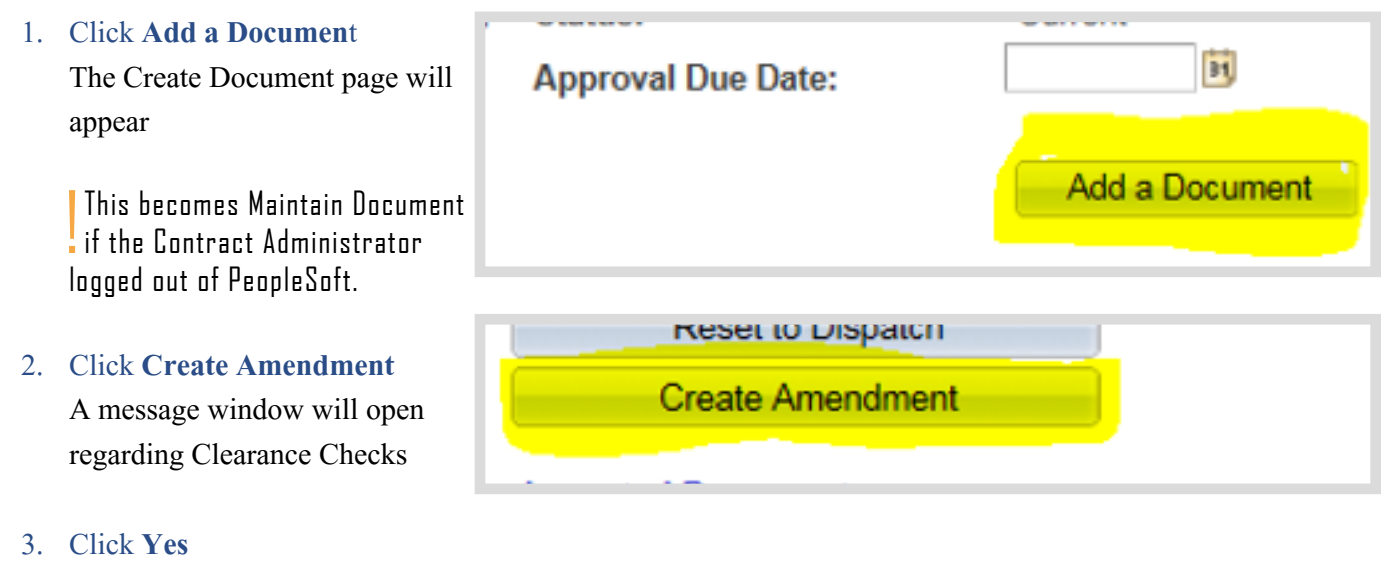

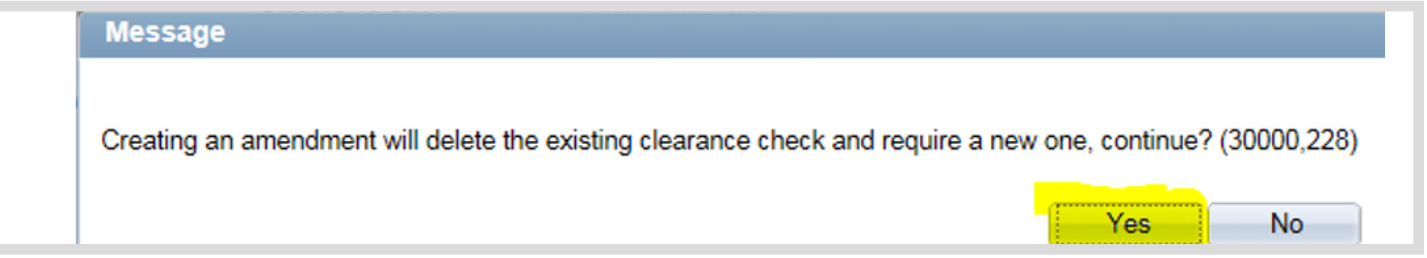

# <span id="page-24-0"></span>Step 2: Choose Configurator ID

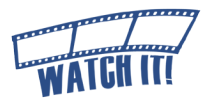

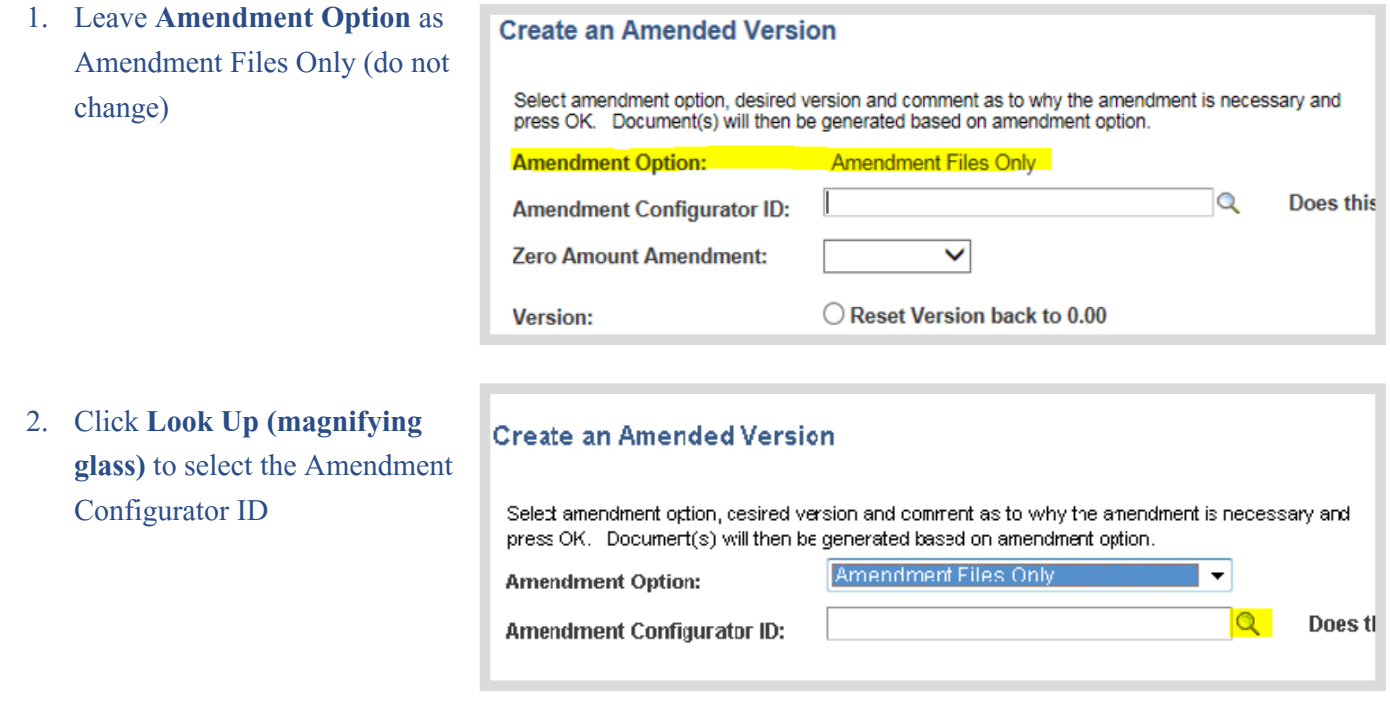

3. Select the appropriate Configurator ID specifically with "IMPORT" in the name to determine the amendment/renewal boilerplate based on the original executed contract.

!<br>! If the user does not select one with the word "import", then the approval boxes will not be present on the document.

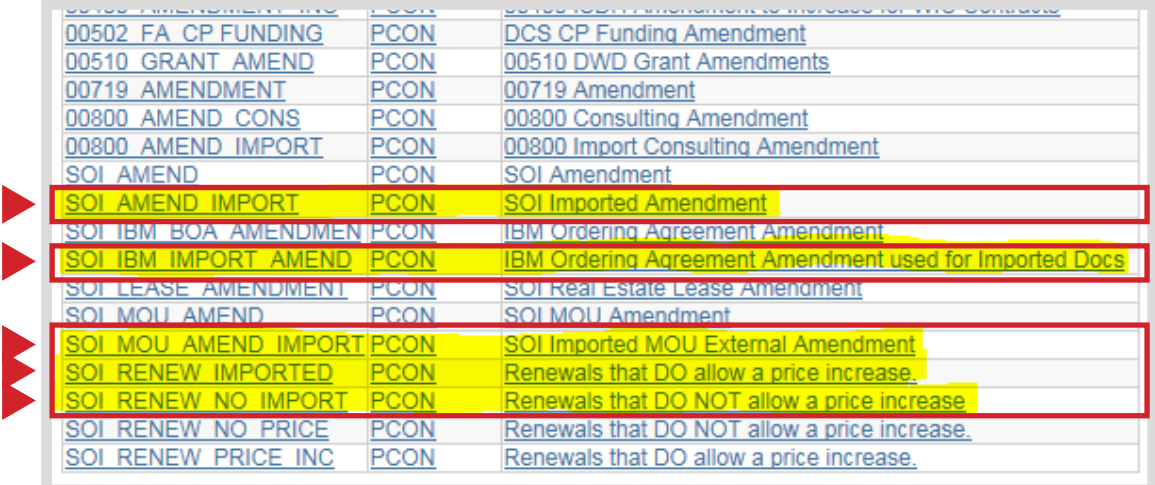

# <span id="page-25-0"></span>Step 3: Build the Text Contract Document

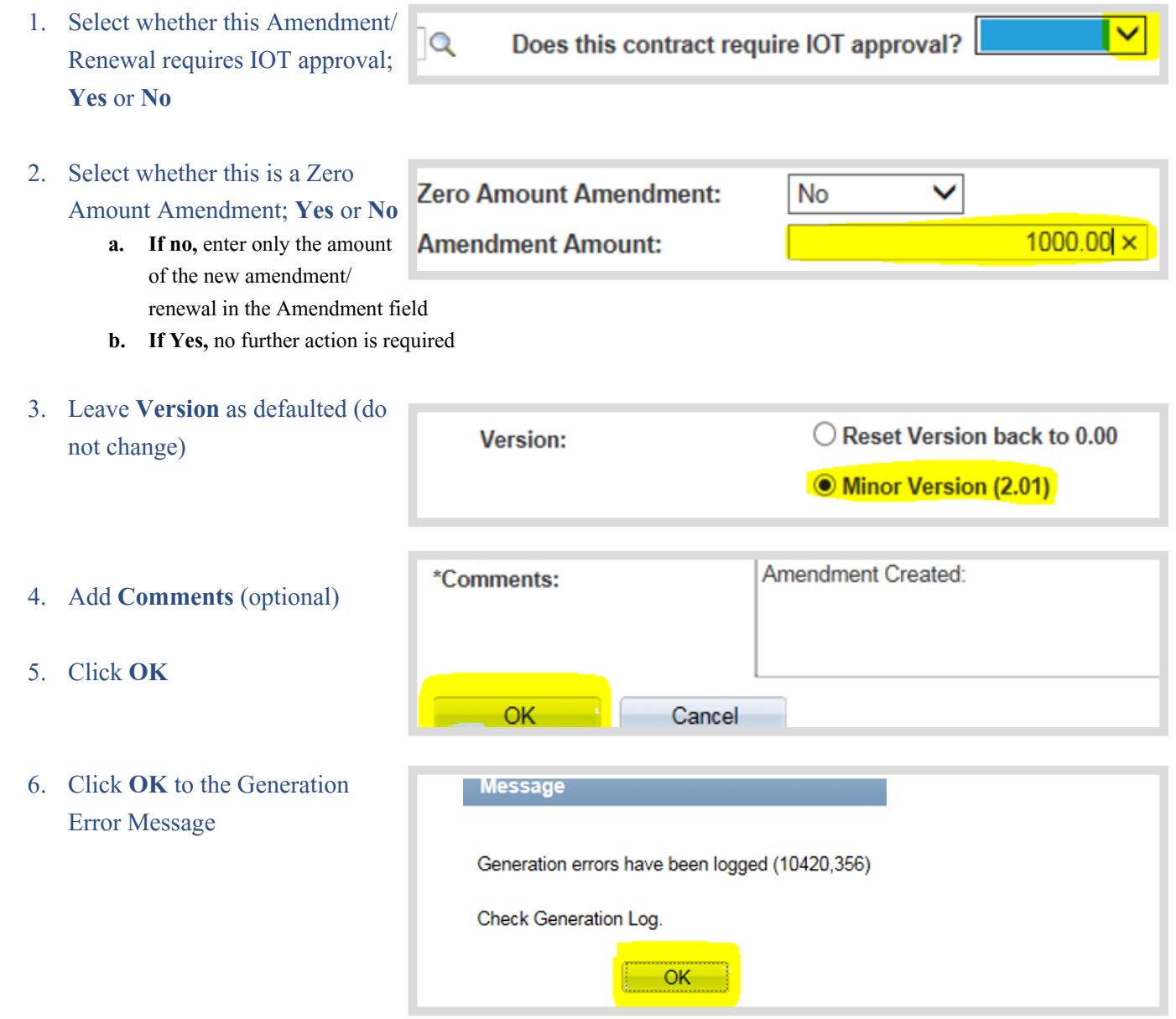

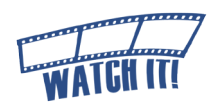

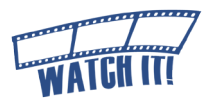

# <span id="page-26-0"></span>Document Management Page

Below is the updated Document Management Page.

Hover over the **q** question marks to learn more about each item on the page.

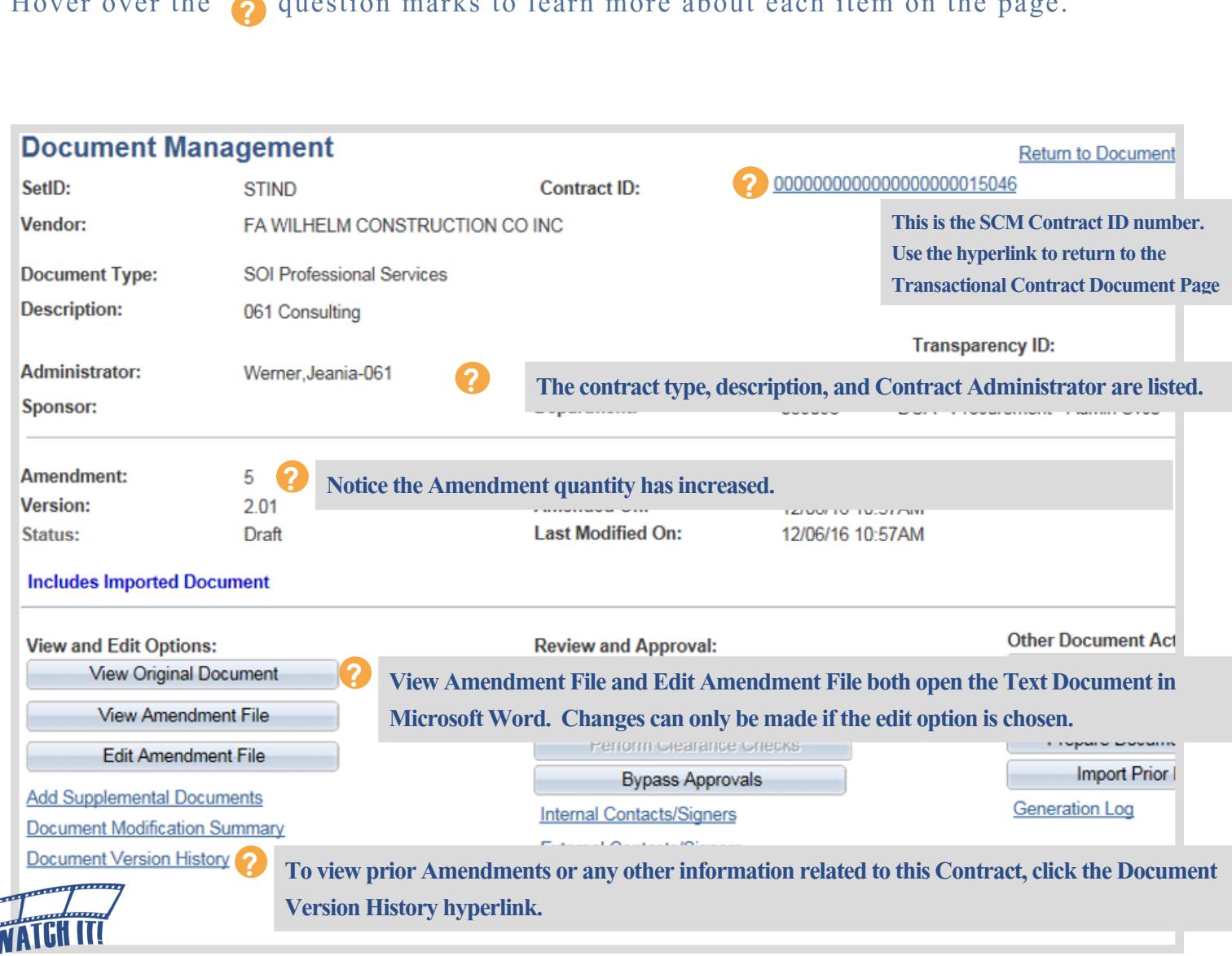

# <span id="page-27-0"></span>Step 4: Review/Edit the Text Contract Document

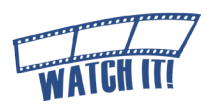

The check-out process ensures the integrity of the Text Contract Document is maintained by preventing revisions by other Contract Administrators until the Text Contract Document is checked in again.

The Contract Administrator should at a minimum review the Text Contract Document carefully after it is created to make sure the language and required information is complete.

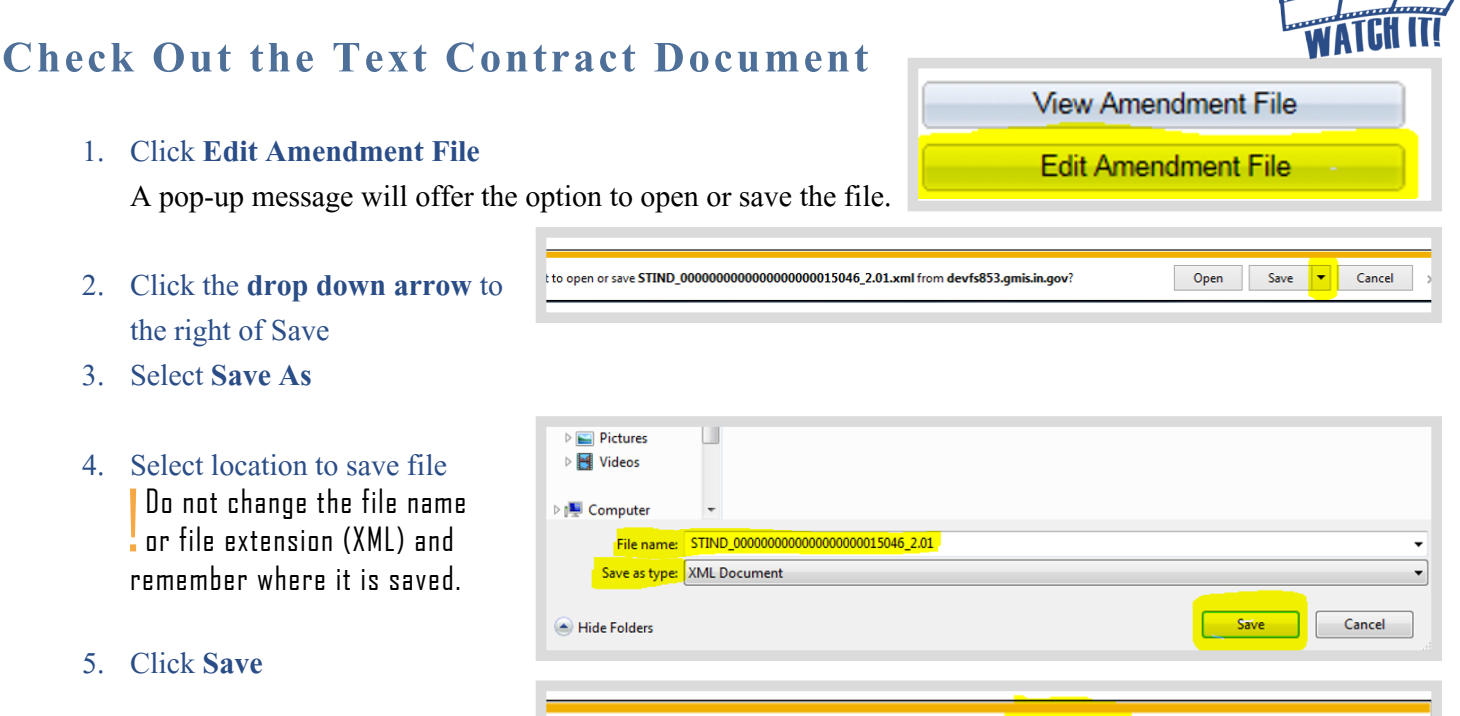

6. Click **Open**

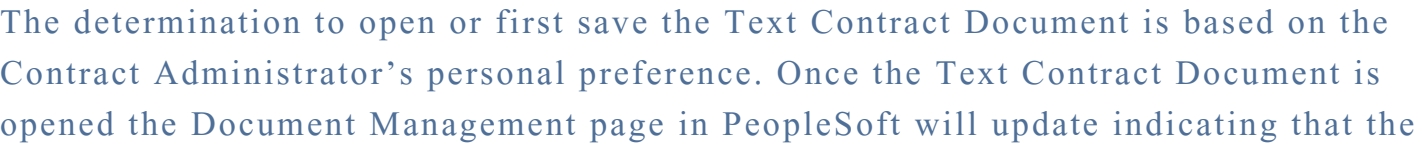

2.01.xml from devfs853.gmis.in.gov?

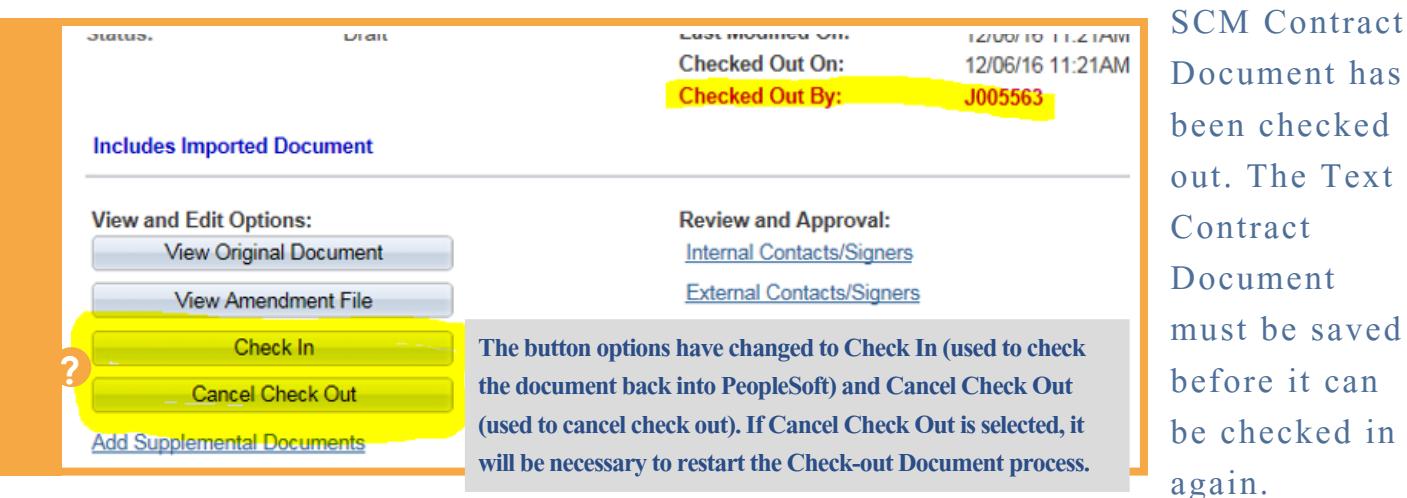

Step 4: Review/Edit the Text Contract Document **Phase4-5** 

it can

ent has

Open

Save

 $\overline{\phantom{a}}$ 

Cancel

x

# <span id="page-28-0"></span>**Edit the Text Contract Document**

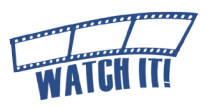

Complete the Text Contract Document according to the contractual obligations and/or negotiations that have taken place.

The Text Contract Document will be checked out in Microsoft Word with Track Changes turned on.

It is recommended that Track Changes remain on at this point if the Text Contract Document will be routed for internal collaboration (see Internal Collaboration, [Phase4-12\)](#page-34-0).

For additional information, refer to the *[Microsoft Word: How to Track](https://www.youtube.com/watch?v=5_knruAysnA)  [Changes in Documents](https://www.youtube.com/watch?v=5_knruAysnA)* training video on [http://www.in.gov/](http://www.in.gov/idoa/3016.htm) [idoa/3016.htm](http://www.in.gov/idoa/3016.htm).

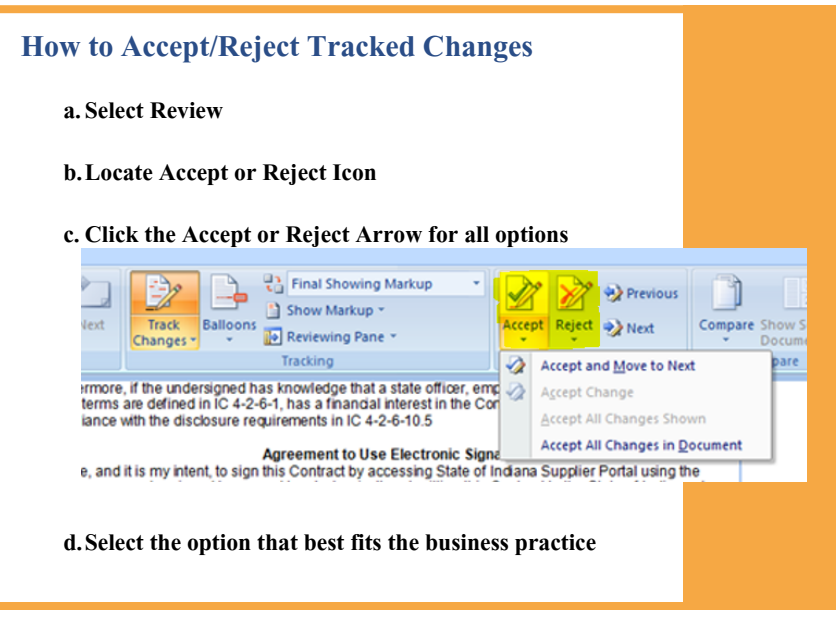

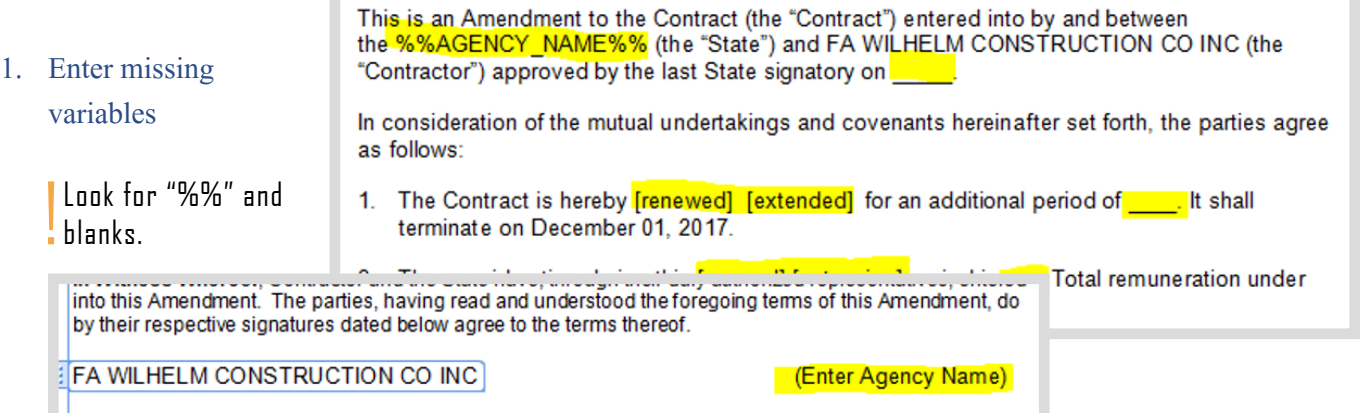

### 2. Add Attachments/Exhibits

Attachments/exhibits that need to be incorporated as part of the legally binding SCM Contract Document must be inserted into the Text Contract Document directly following the signature/approval page. The entire SCM Contract Document will be posted to the Transparency Portal if designated by the Contract Administrator.

#### <span id="page-29-0"></span>**Exhibit/Attachment Formatting Considerations**

- **• Inserting PDF files into the Text Contract Document** Convert PDF files to TIFF files.
- **• Microsoft Word Functions** Copy/paste can be used. Microsoft Excel tables can be used, but be careful with the formatting.
- **• Graphics/Images** Graphics can be included, but be careful with the formatting.

**• File Size Limitations**

### **If there is an ERROR with the following fields, it will be necessary to follow the below instructions.**

- **• State Name** If this is wrong, [recreate the document \(Phase4-19\)](#page-41-0)
- **• Vendor Name** If this is wrong, update the Transactional Contract Document and [recreate the document \(Phase4-19\)](#page-41-0)
- **• Start /End Date**

If this is wrong, update the Transactional Contract Document and [recreate the document \(Phase4-19\)](#page-41-0)

**• Consideration Amount**

If this is wrong, the Contract Administrator must have the individual who completed the sourcing event update the amount in Sourcing. Then[, recreate the document \(Phase4-19\)](#page-41-0)

There is no file size limit as long as the

SCM Contract Document is not being emailed. If the file needs to be emailed, then the file size must be less than 25 MB.

# **Save the Text Contract Document**

It is critical that users are cautious and mindful of the location where the Text Contract Document is saved.

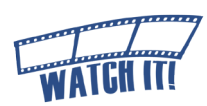

### 1. Save the Text Contract Document using one of the following methods.

When checking out the Text Contract Document initially if **a. Save As** was selected, click

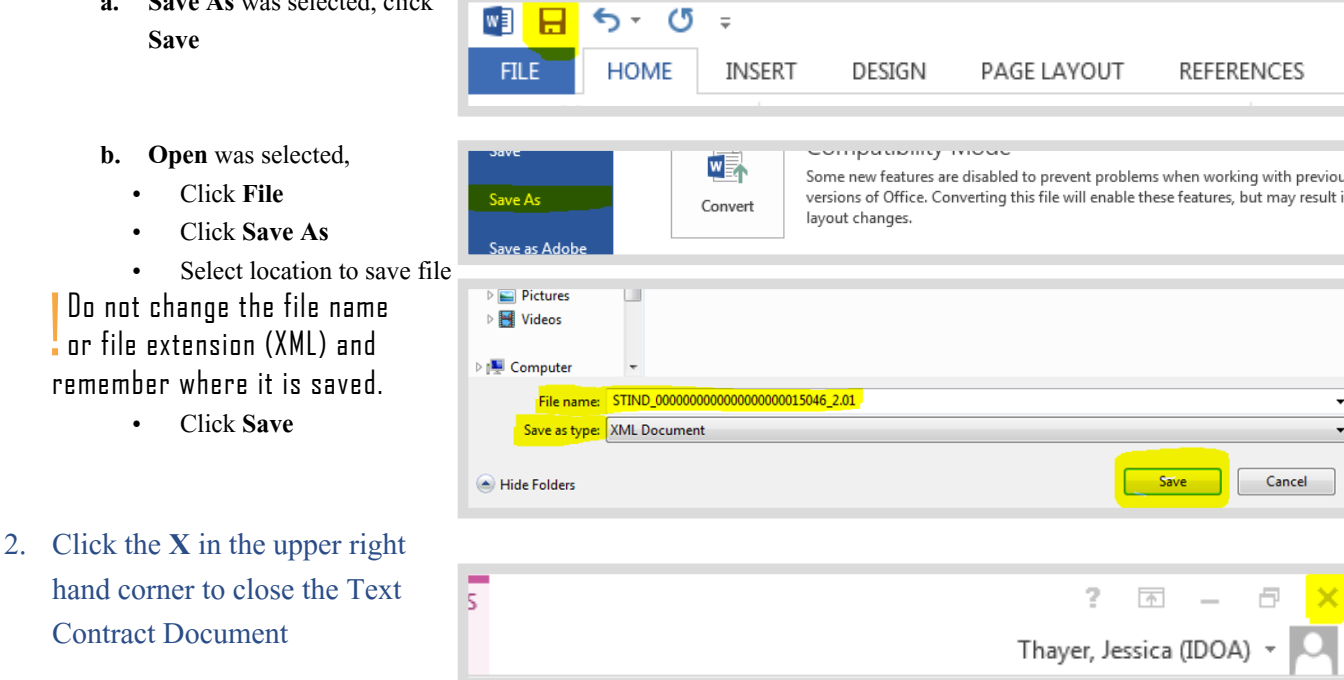

!<br>!

# <span id="page-30-0"></span>**Check In the Text Contract Document**

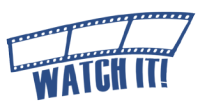

Once the Text Contract Document has been reviewed and any necessary adjustments made, the Word (XML) document must be checked in through PeopleSoft. If the Contract Administrator did not have the opportunity to check in the Text Contract Document in a reasonable time and is logged out of PeopleSoft, the process begins

from the Document Management page.

- 1. Navigate to the Contract Entry page Main Menu > Supplier Contracts > Create Contracts and Documents > Contract Entry
- 2. Ensure the **Find an Existing Value** tab is selected
- 3. Enter search criteria for the Transactional Contract Document

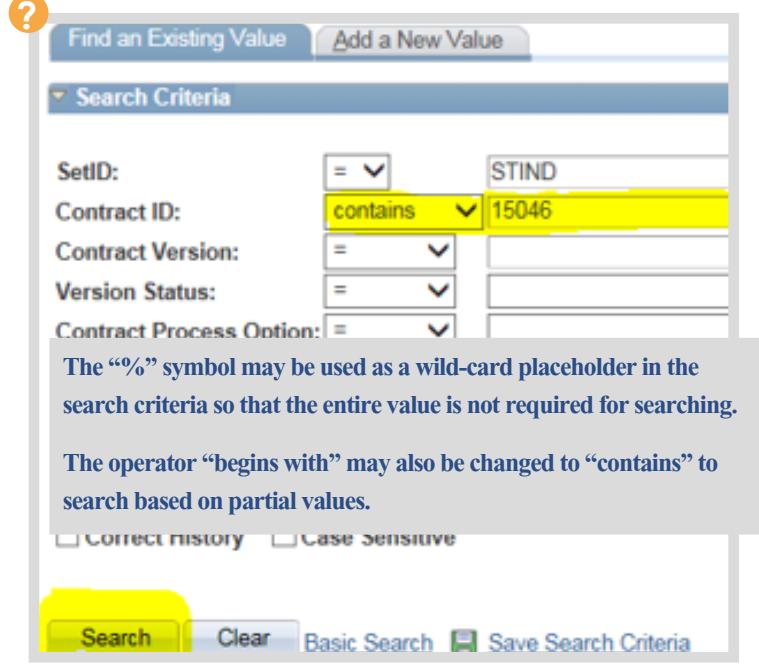

- 4. Click **Search**
- 5. Click any **hyperlink** in the row of the appropriate **SCM Contract**

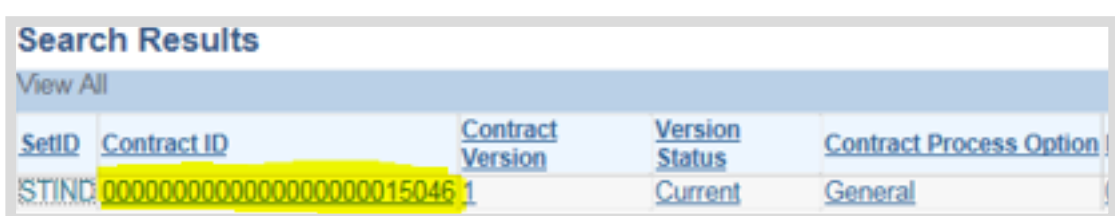

Document

The Transactional Contract Document will open.

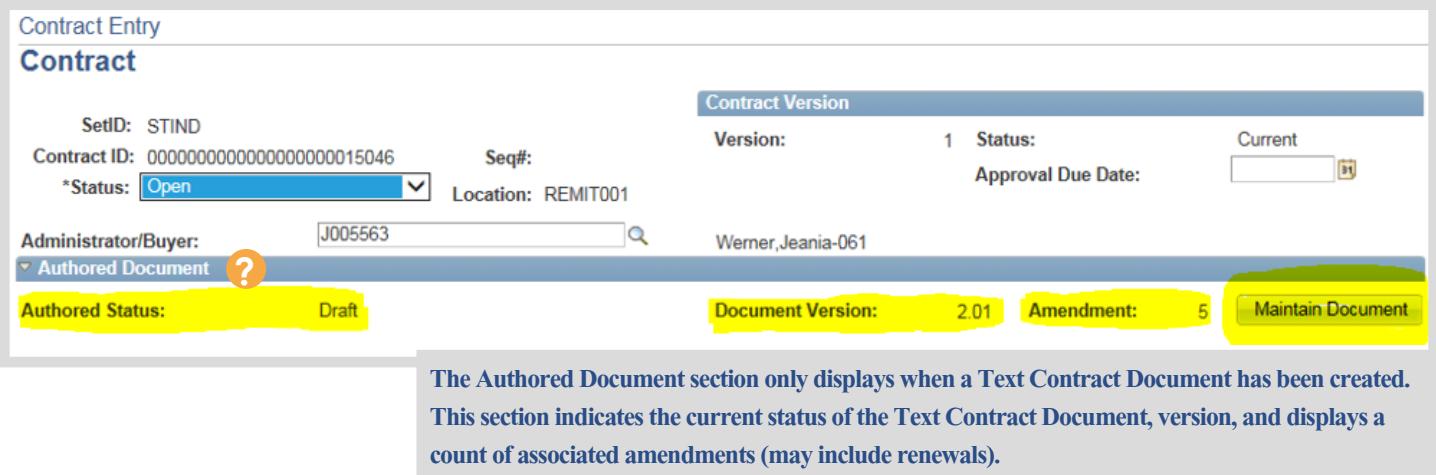

#### 6. Click **Maintain Document**

The Document Management page will open in a new tab.

7. Click **Check In**

The Check In Document page will open.

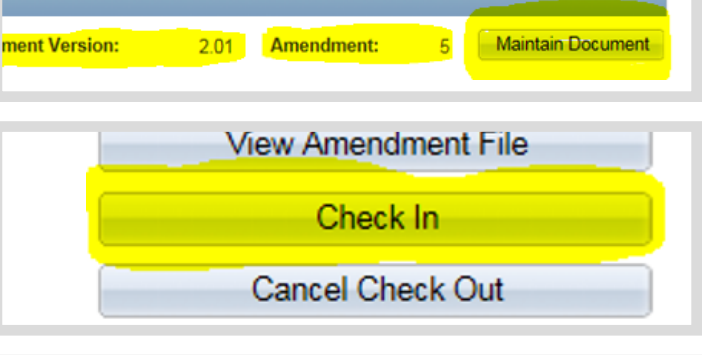

8. Verify that Hect the desired versioning option and enter a brief description describing the changes. Click the OK button to proceed and you will then I e filename for where the file you are checking in resides. the correct etID: Contract ID: **STIND** 0000000000000000000015046 SCM Contract endor: FA WILHELM CONSTRUCTION CO INC Document and ersion: ◯ Same Version (2.01) version will be Minor Version (2.02) checked in.

The **Minor Version** option will be selected by default. Do not change.

!<br>! 9. Add Comments Check In: \*Comments: concerning this check in action (if applicable) 10. Click **OK** A pop-up window will OK -Cancel

#### 11. Click **Browse**

open.

Search network file directories and locate/select the saved Text Contract Document.

#### 12. Click **Upload**

The check in process will return to the Document

Management page when the

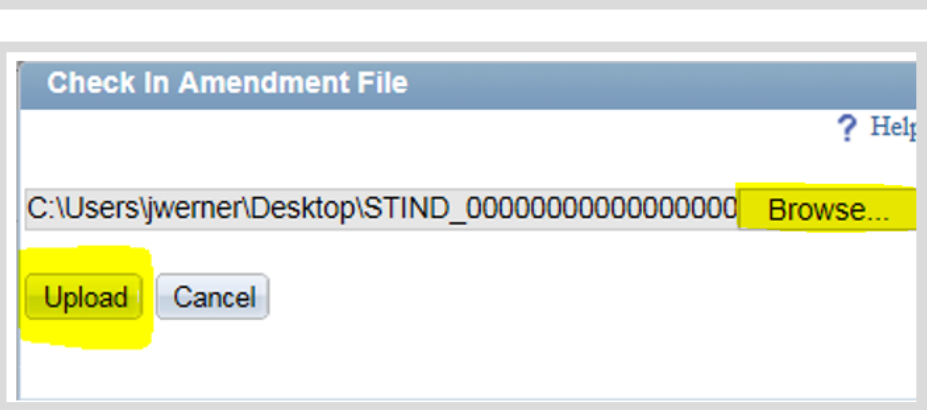

Text Contract Document has been successfully uploaded.

# <span id="page-32-0"></span>Step 5: Supplemental Documents

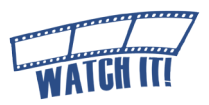

#### **Required Supplemental Documents**

**To validate the procurement method used, the Contract Administrator must upload the appropriate supplemental document(s) that may include:**

- RFP Award Letter
- Subcontractors' Minority or Women Business Certification letters
- DPAP Solicitation Summary
- Special Procurement Form and Approval
- Any documentation that explains the purchasing method and evaluation/award
- Clearance check results !<br>! Failure to provide these details may delay SCM **Contract Document approval.**

**An agency's business process may require other supplemental documents such as:** 

- Email correspondence concerning negotiations
- Research information gathered during planning phases
- Notes outlining specifications/qualifications to consider

Supplemental documents are references that are only accessible by internal resources and are not incorporated into the SCM Contract Document. These documents do not appear on the Transparency Portal. The Contract Administrator may elect to allow the supplemental documents to be emailed to the External Signer when the SCM Contract Document is sent for signature.

Any attachment, exhibit, or extraneous document referenced must be inserted into the SCM Contract Document and must follow the signature/approval page [\(See Edit the Text Contract Document,](#page-28-0)  [Phase4-6\).](#page-28-0)

**Edit Amendment File** 

**Add Supplemental Documents** 

Document Modification Summary

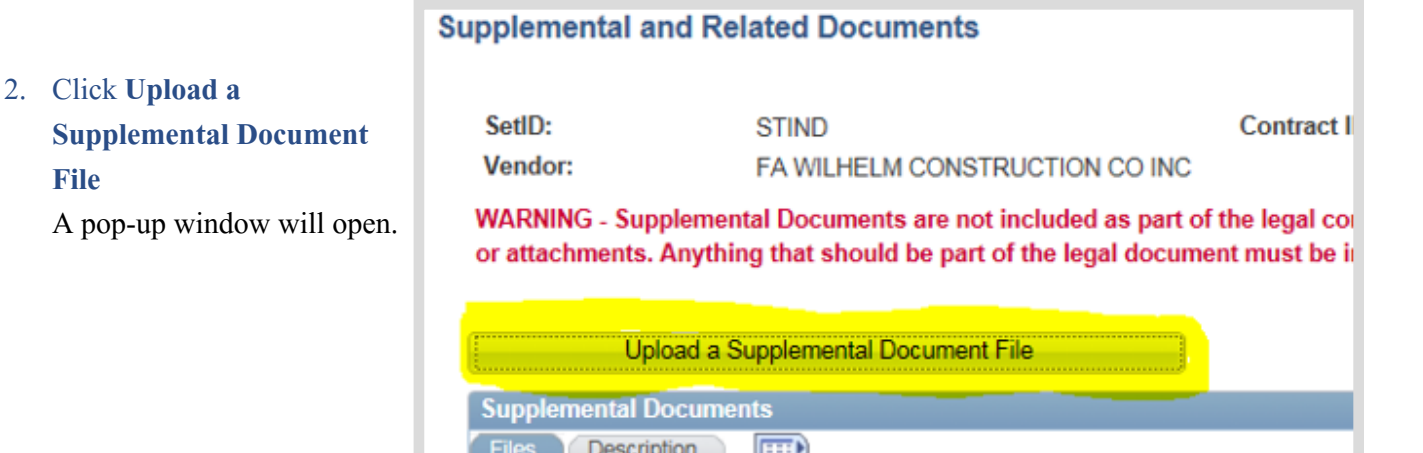

1. Click **Add Supplemental Documents** The Supplemental and Related Documents page will open.

**File**

#### 3. Click **Browse**

Search network file directories and locate/ select the saved supplemental document.

### 4. Click **Upload**

The uploaded file will be displayed under the Supplemental Documents section.

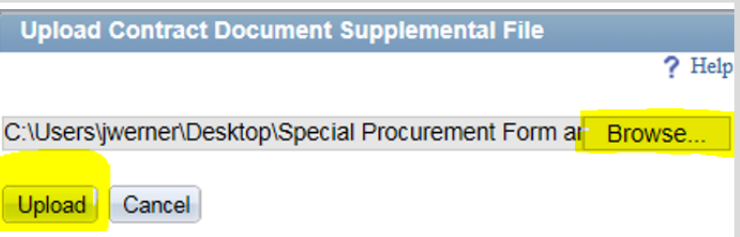

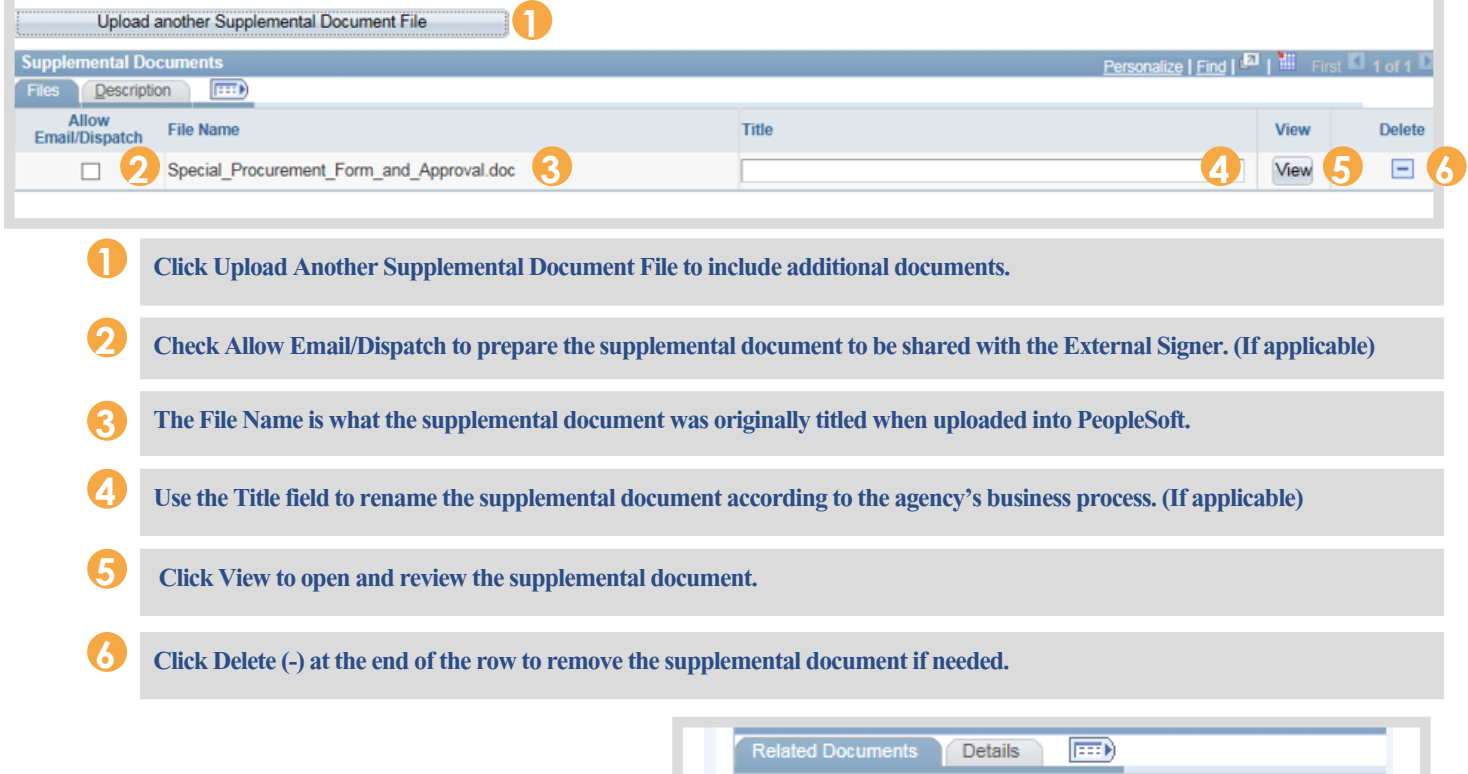

### 5. Click **OK** when finished

The screen will return to the Document Management page.

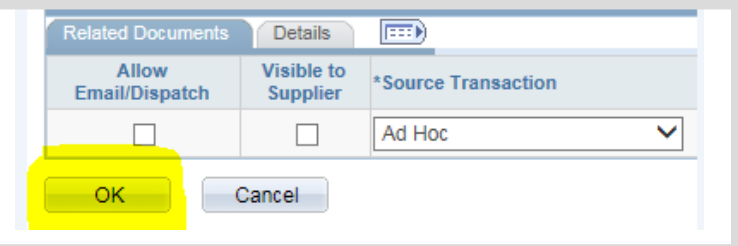

# <span id="page-34-0"></span>Step 6: Internal Collaboration

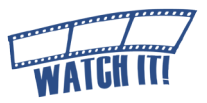

SCM provides an opportunity for the Contract Administrator to work with other agency personnel in preparing/authoring the Text Contract Document through the collaboration feature. The access granted (review or edit) to the Collaborator is set up by the Contract Administrator.

### **View Access**

This provides the Collaborator the ability to review the Text Contract Document draft and provide comments to the Contract Administrator.

### **Edit Access**

This provides the Collaborator the ability to review and edit the Text Contract Document draft and provide comments to the Contract Administrator.

!<br>! The Collaborator role is granted after completing the IDOA Contract Administrator training or the online collaboration training and a GMIS issue is submitted by the Agency Fiscal Security Coordinator. If there are access problems, submit an issue to GMIS.

! The Internal Collaboration process may be completed as many times as appropriate for the Business Unit's , business process.

Collaboration must be finalized before the External Signer and Internal Signer can sign the SCM Contract Document.

# <span id="page-35-0"></span>**Set up Internal Contact(s)**

1. Click **Internal Contacts/Signers**

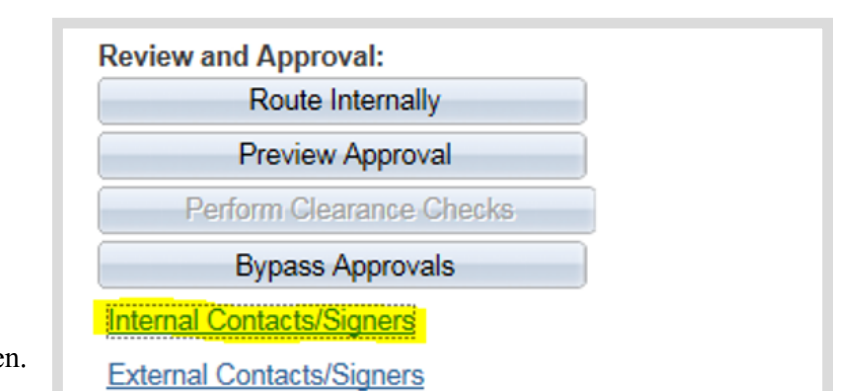

The Internal Contacts List page will open.

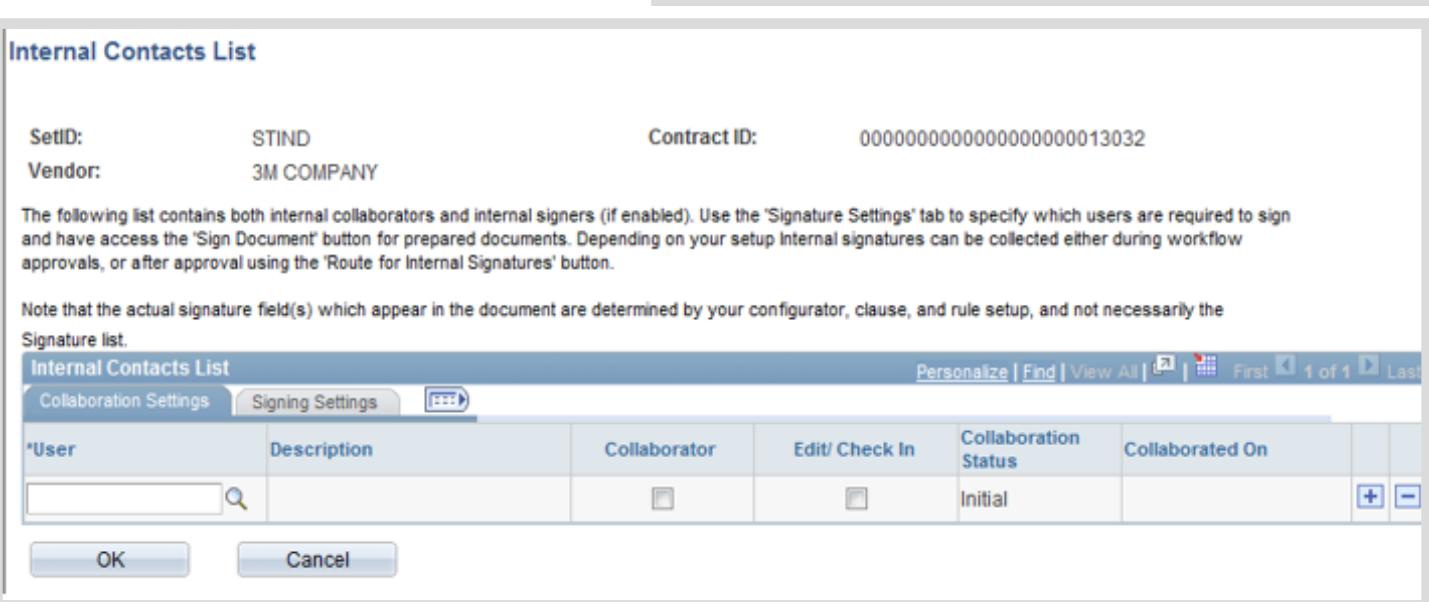

2. Select the **Collaboration Settings** tab

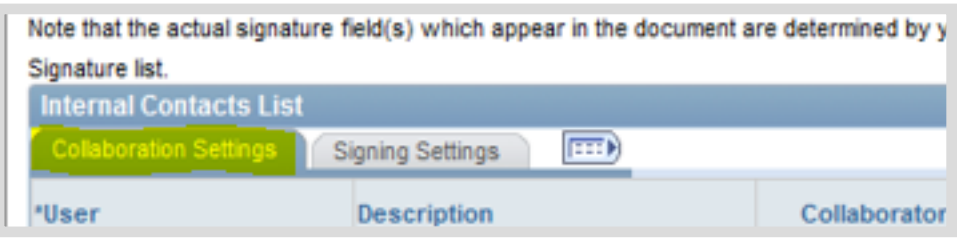

3. Enter the User ID

Manually enter the Collaborator's User ID or use the Look Up (magnifying glass) to locate it using the search options. The Description field will populate with the name of the User ID entered/selected.

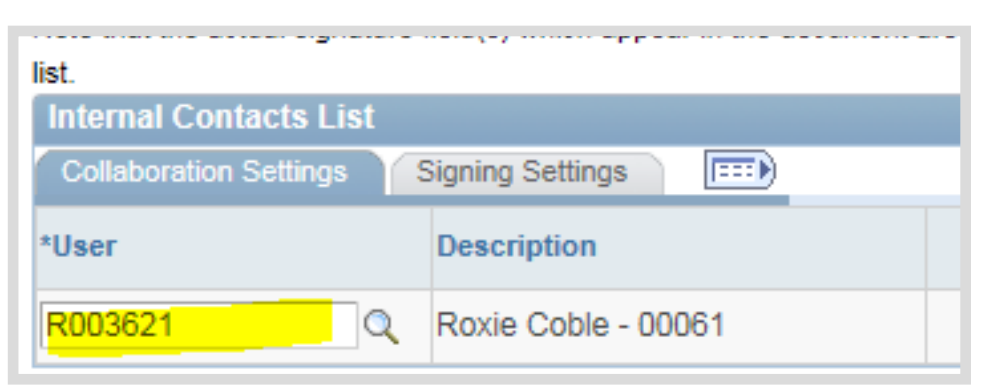

!<br>! Best Practice: Verify that the user being set up as a collaborator has the required PeopleSoft access. PeopleSoft will allow users to be entered who do not have the appropriate access.

### <span id="page-36-0"></span>4. Select the security ac for this Collaborator

**a. For view access** only, select the **Collaborator**  checkbox.

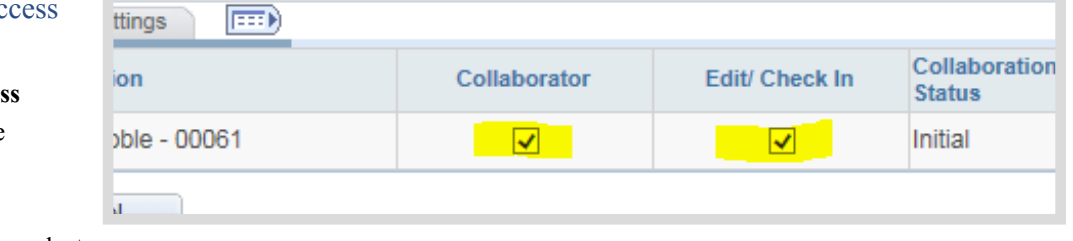

**b. For edit access**, select the **Collaborator** and **Edit/Check In** checkboxes.

### **Adding or Removing Collaborators**

Click **Add (+)** to insert an additional Collaborator and repeat steps 3 and 4.

Click **Delete (-)** to remove a Collaborator.

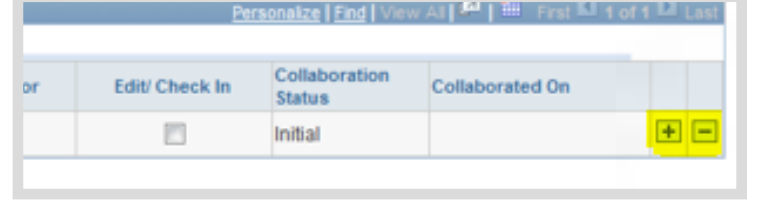

### 5. Click **OK**

The screen will return to the Document Management page.

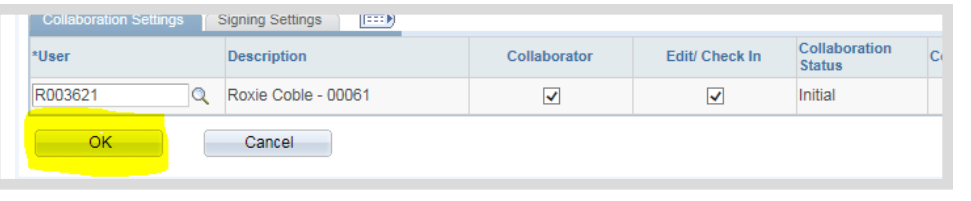

# **Launch Internal Collaboration**

### 1. Click **Route Internally**

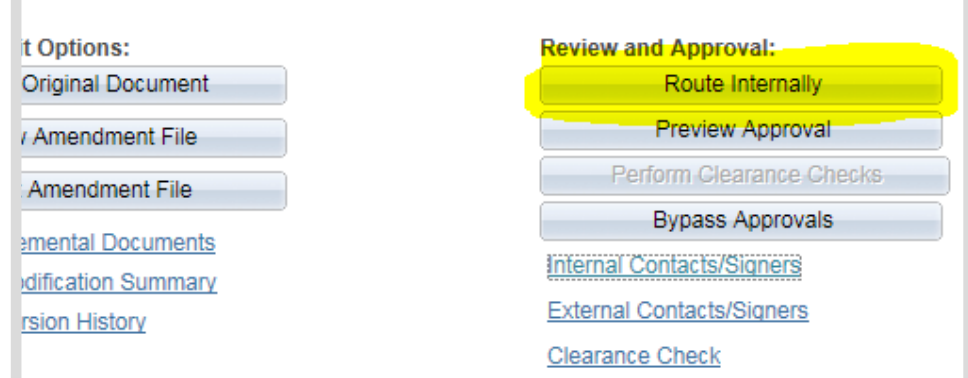

**Internal Contacts / Collaborators** 

The Internal Contacts/ Collaborators page will open for review.

!<br>! **Collaborators may be** added or removed from this page. The access for each Collaborator can also be changed.

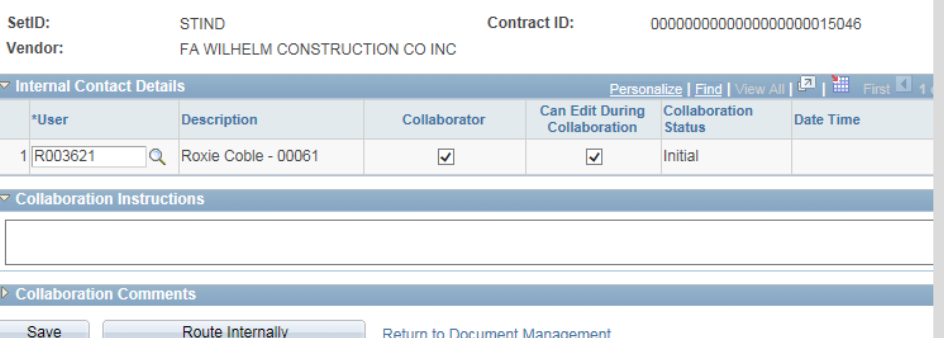

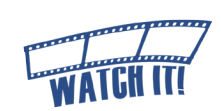

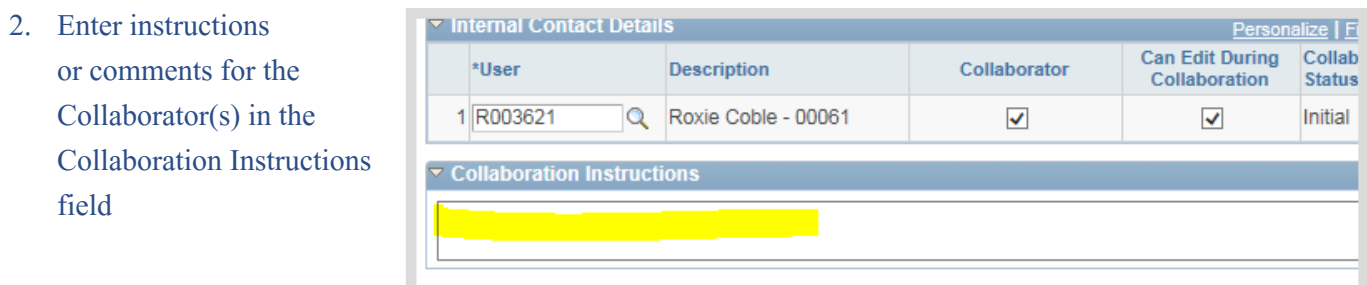

▷ Collaboration Comments

3. Click **Route Internally**

An email will be sent to all the contact(s) requesting collaboration. If there is more than one Collaborator, they will access the SCM Contract Document in a "first come, first served" basis.

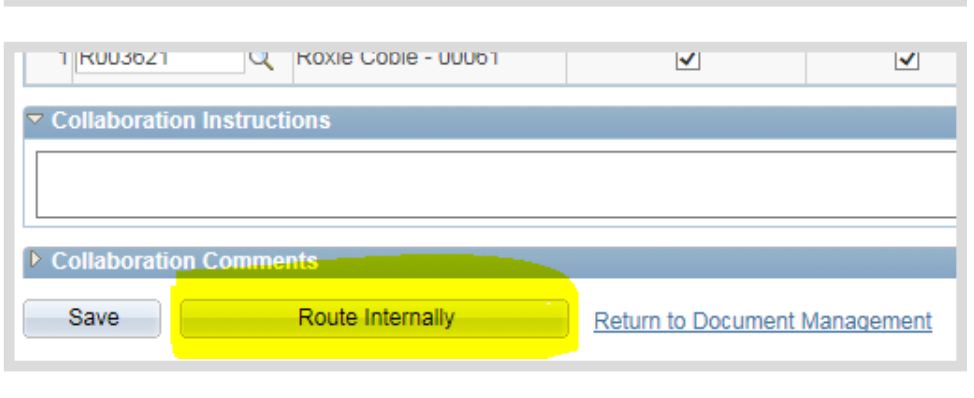

The Document Management Page will open.

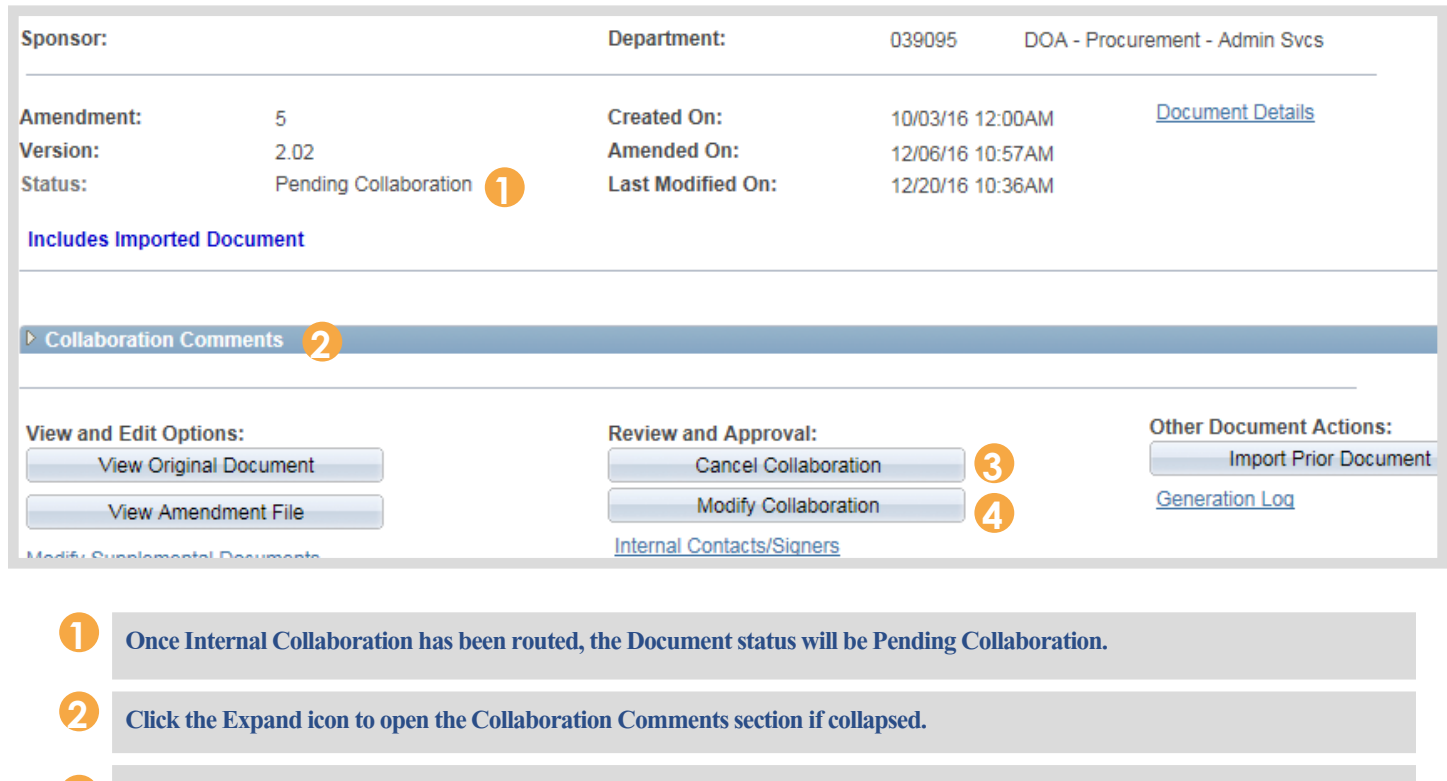

**Collaboration may be canceled at any time by the Contract Administrator. Canceling will remove all Collaborators and associated comments. 3**

**Collaboration may be modified if additional Collaborators are necessary or additional comments/instructions are required. Collaborators can be added, but Collaborators who are pending cannot be deleted. 4**

# <span id="page-38-0"></span>PeopleSoft Email Notifications

### PeopleSoft will send notifications throughout the SCM process.

### Below is an example of an email a Collaborator may receive.

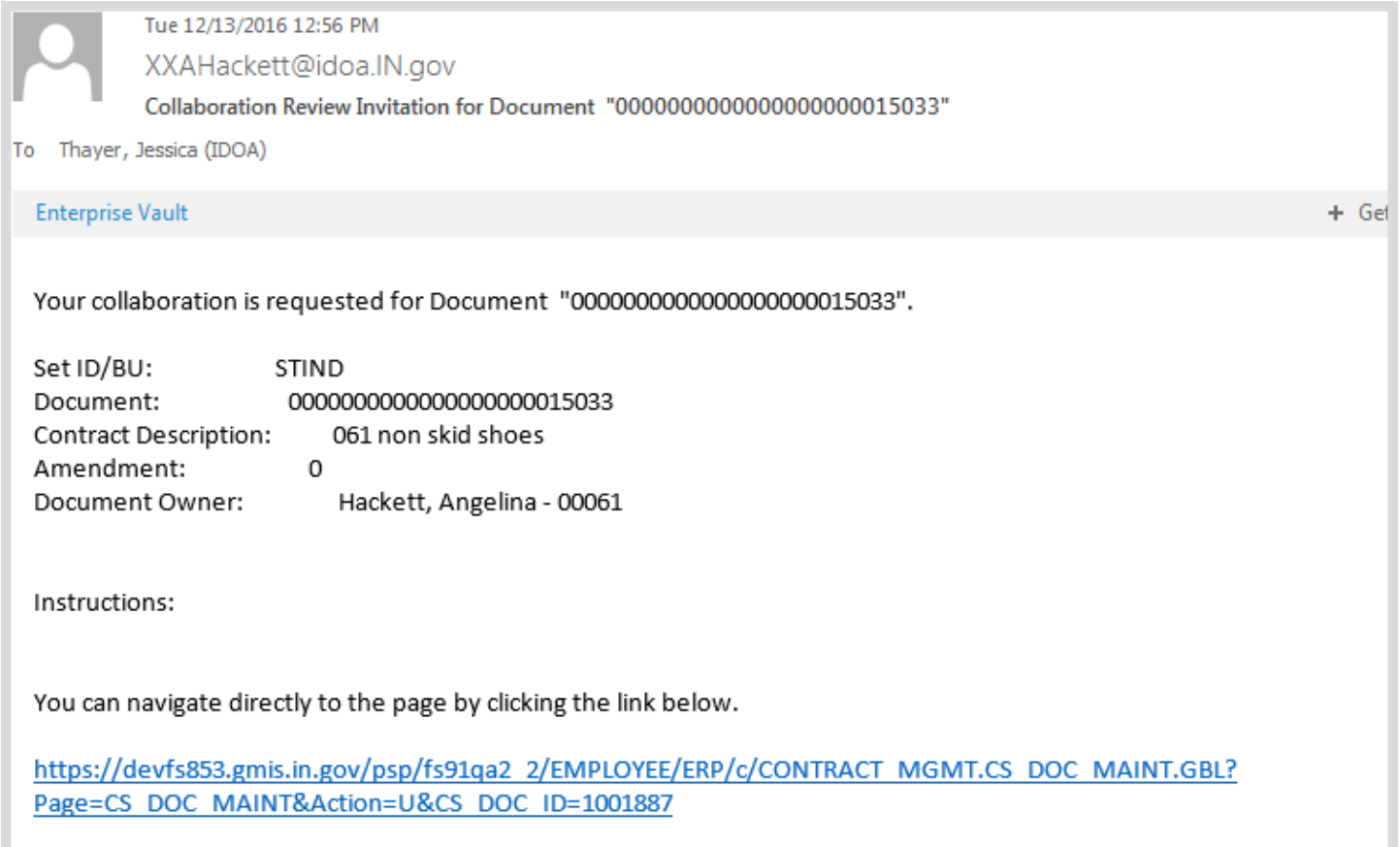

If email notifications and/or worklist access is desired, **Email User** and/or **Worklist User** must be selected under Workflow Attributes in "My System Profile".

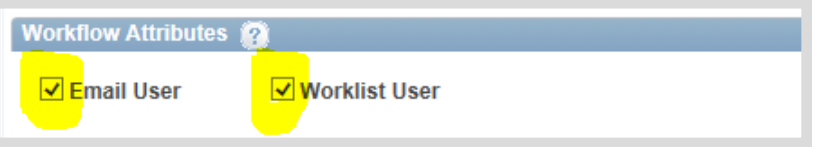

Main Menu >> My System Profile

Verify that the correct email address is listed.

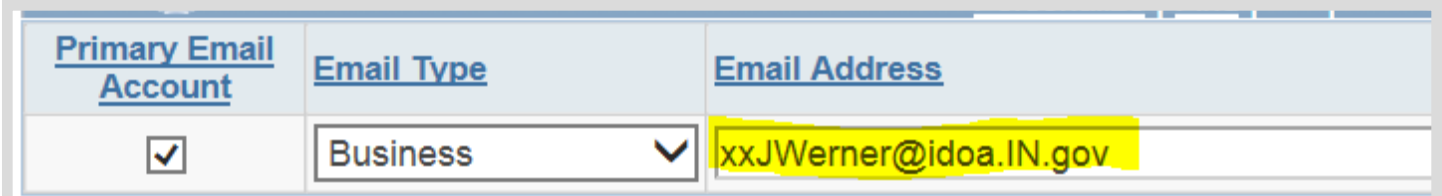

# <span id="page-39-0"></span>**Finalize Internal Collaboration**

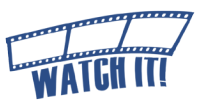

## An email notice is sent to the Contract Administrator when the last Collaborator clicks "**Mark as Reviewed**".

- 1. Access the SCM Contract Document's Document Management Page using one of the following methods:
	- **a. Email Hyperlink**

Click the **hyperlink**  provided in the email notification.

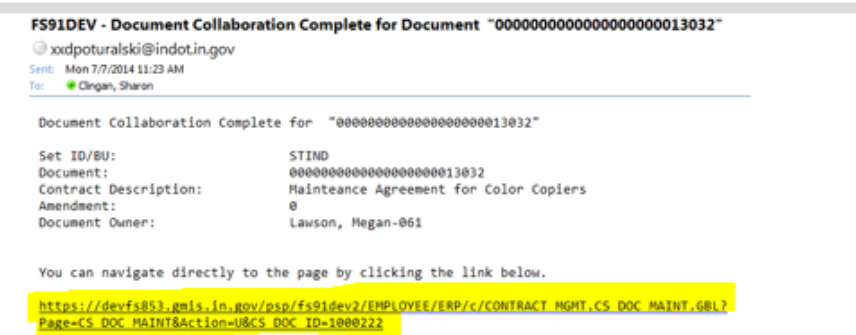

#### **b. Worklist**

Click the **hyperlink** to access the collaboration item (will be marked as "Collaboration Complete").

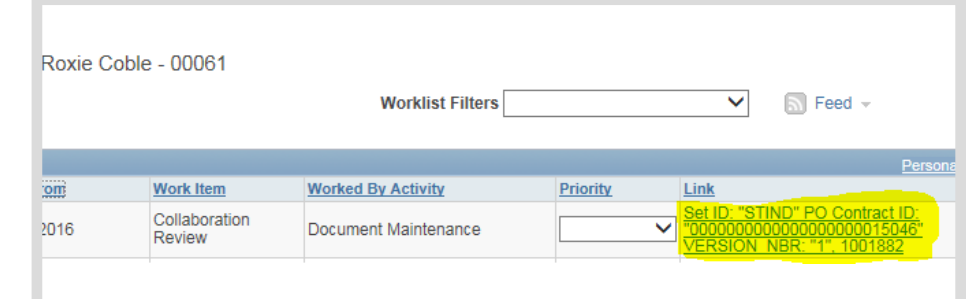

#### **c. Navigation**

Main Menu >> Supplier Contracts >> Create Contracts and Documents >> Contract Entry.

Click **Maintain Document** after locating the appropriate SCM Contract Document.

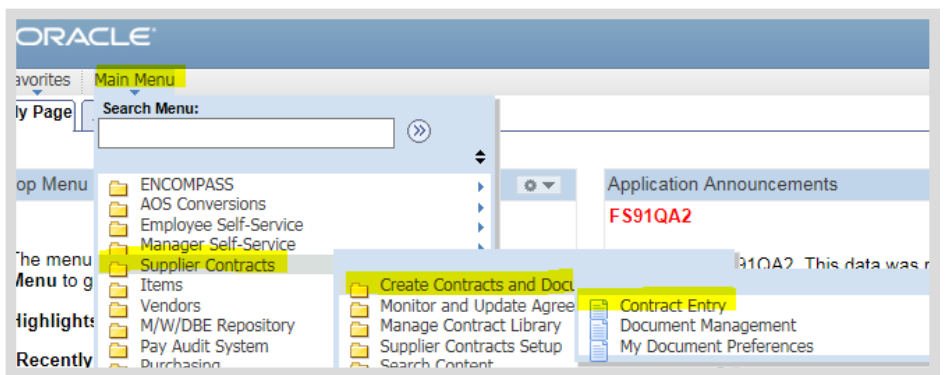

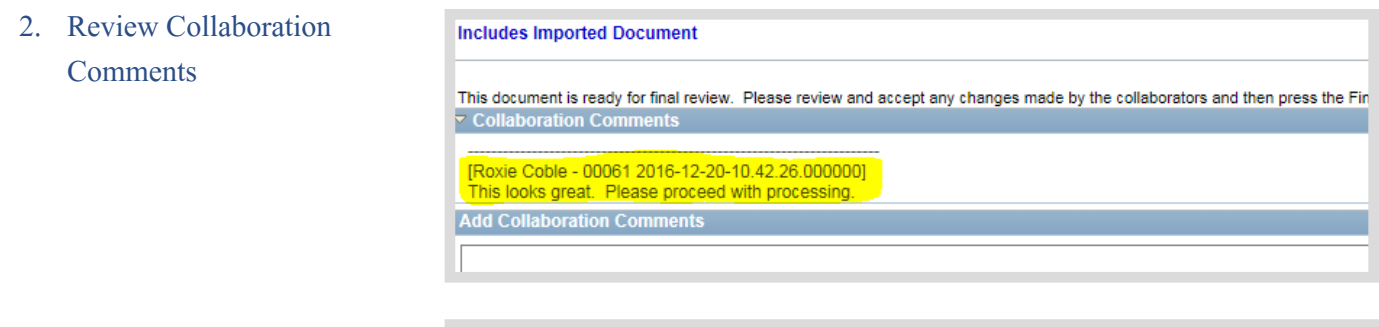

١

### 3. Click **Edit Amendment File**

**The Contract Administrator** must accept/reject the changes as appropriate. The Text Contract Document should represent the version that will

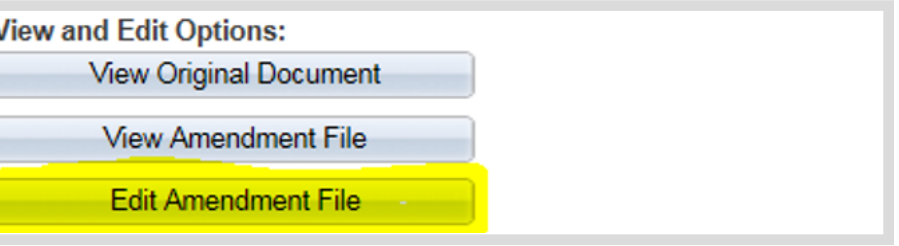

be prepared for signature. When finished, save and check the Text Contract Document in. (See Review/Edit the Text Contract Document [Phase4-5](#page-27-0)).

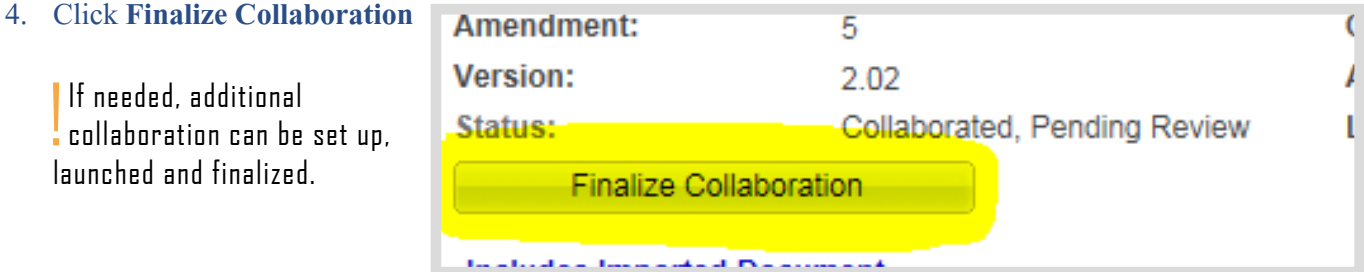

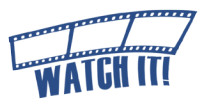

# <span id="page-41-0"></span>Recreate Document (If Necessary)

Use the Recreate Document process to:

- rebuild the Text Contract Document completely
- correct the Document Type
- update answers to wizard questions
- return to the boilerplate template

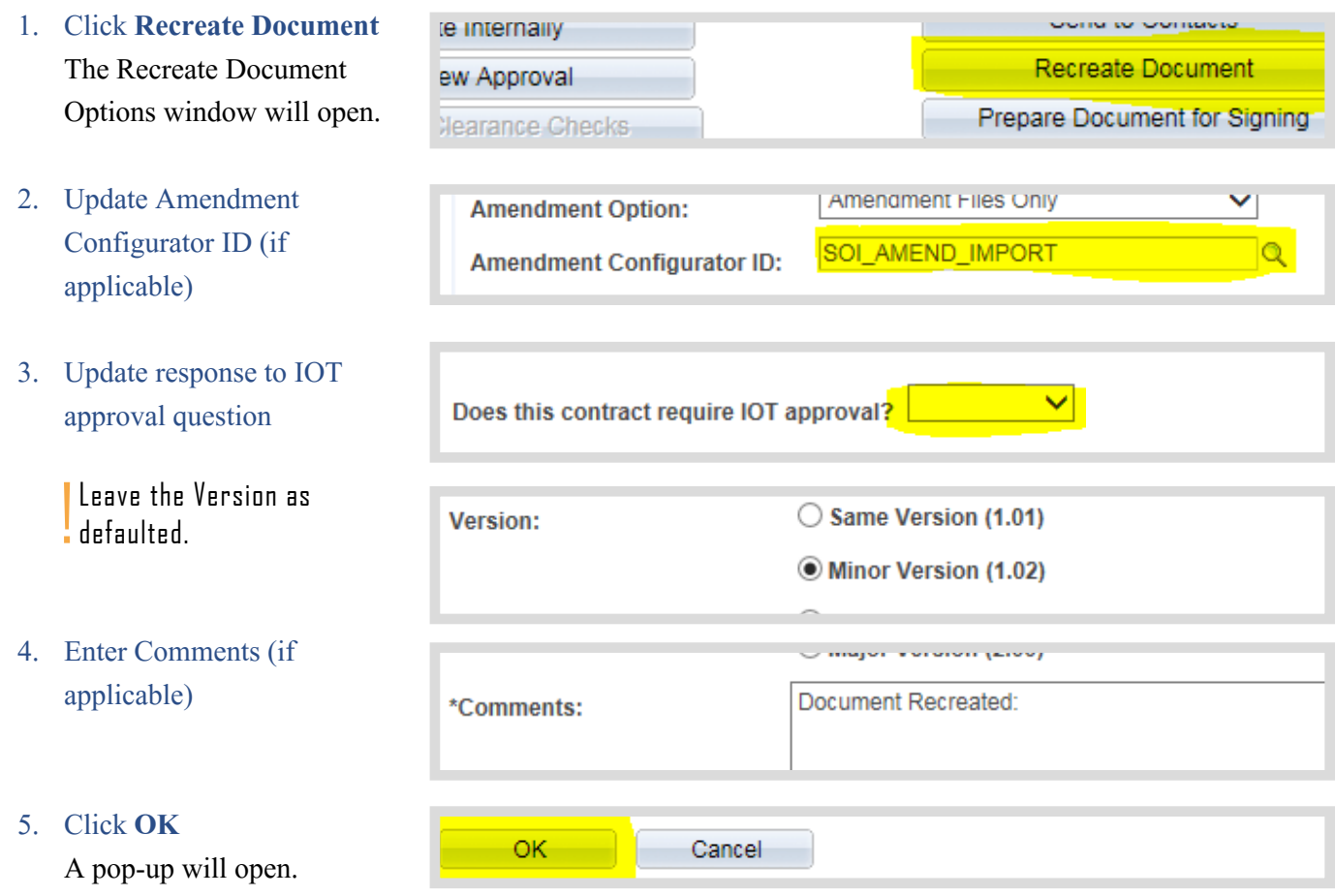

#### 6. Click **Yes**

Continue to confirm previous wizard answers and make changes as necessary to rebuild the Text Contract Document.

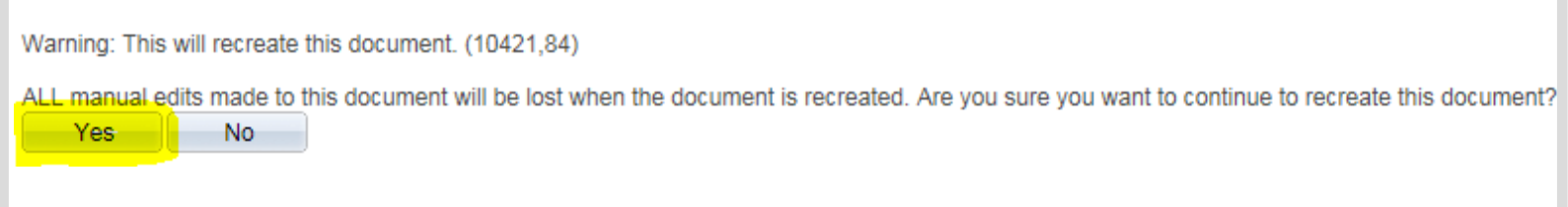

# <span id="page-42-0"></span>Step 7: External Signer Set Up

To set up the External Signer, the Contract Administrator must have the person's first and last name. In addition, the SCM electronic signature process requires that every company has completed Bidder Registration Part 1 (Collect the Required Materials) and Part 2 (Request New Profile Creation) in PeopleSoft. The resulting User ID and password is necessary for the External Signer to access SCM Contract Documents prepared for signature through the State's Supplier Portal.

This process covers finding an existing User ID or creating one if necessary for the External Signer.

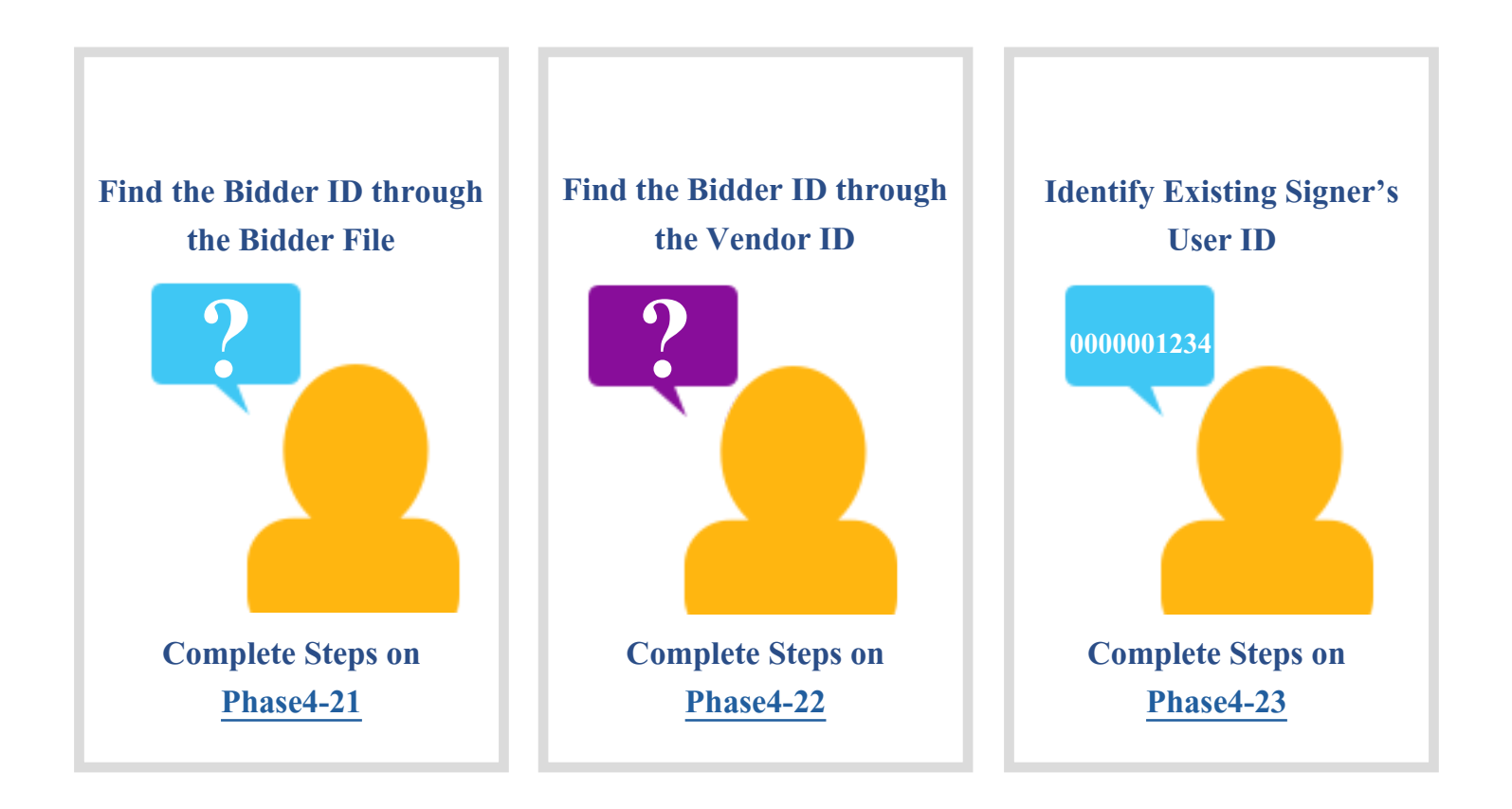

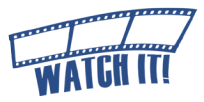

# <span id="page-43-0"></span>**Find the Bidder ID through the Bidder File**

Use this process to search for Bidder information.

> 1. Navigate to the Bidder information Main Menu >> Sourcing >> Bidder Information

> > ! View access can be granted by submitting a GMIS issue.

2. Enter search criteria

3. Click **Search**

Click anywhere on the row of the desired bidder

- 4. Select the **Header** tab
- 5. Note the ten digit Bidder ID

In most cases, the person listed under CEO Name will be the EXTxxxxxxxxx external signer (in this example EXT0000030443).

!<br>! If there is not a Bidder ID, the **Contract Administrator must** request the vendor complete Part 1 and Part 2 of the Bidder Registration at <www.in.gov/idoa/2464.htm>.

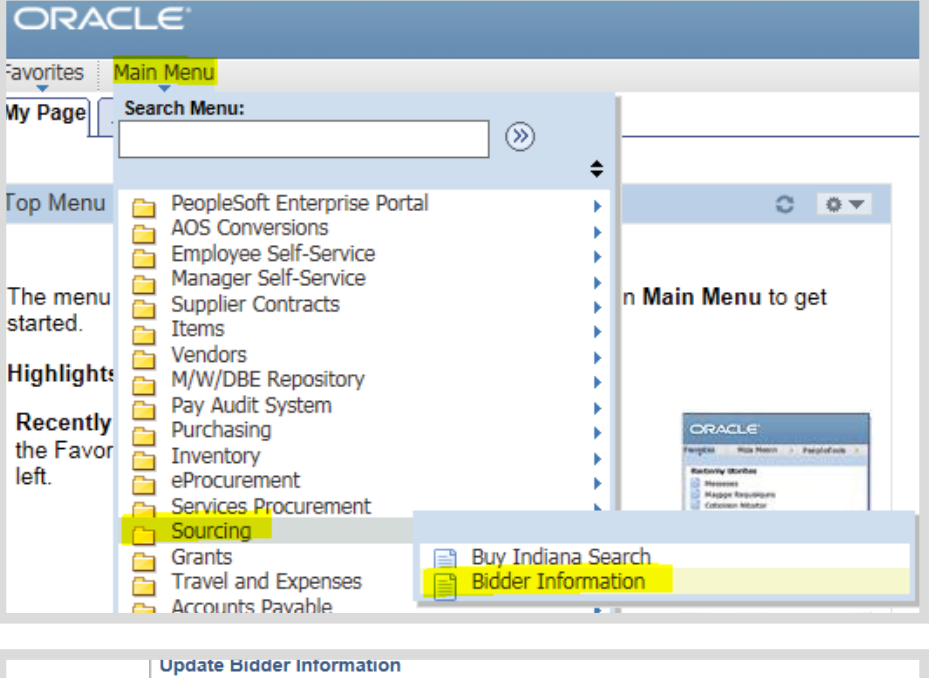

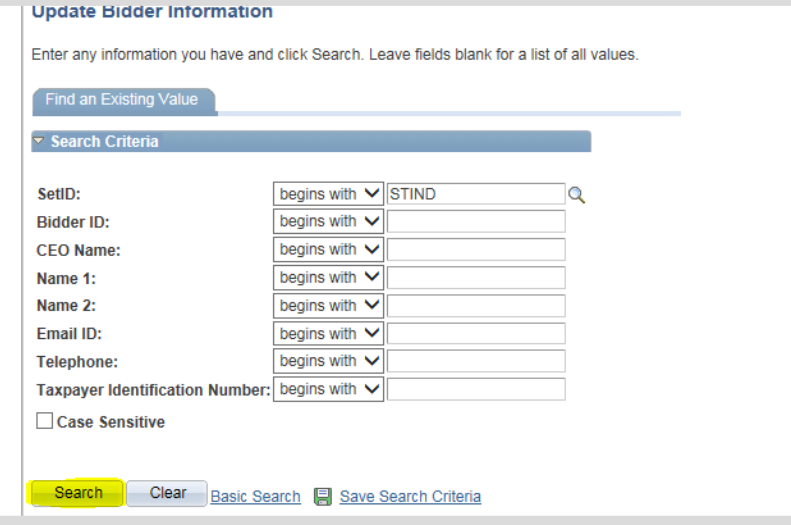

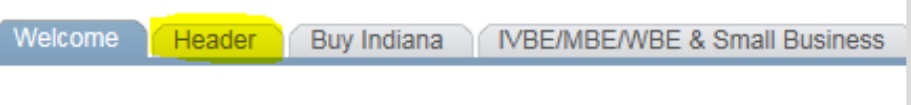

# **Buy Indiana Registration**

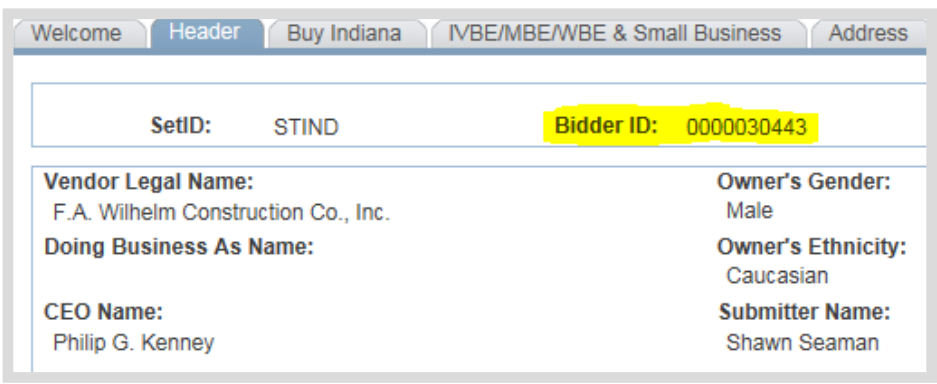

# <span id="page-44-0"></span>**Find the Bidder ID through the Vendor ID**

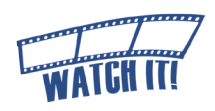

### Use this process when the Vendor ID is known/available, but the Bidder ID is not.

 $\triangledown$  Header

- 1. Copy the Vendor ID from the Transactional Contract Document
- 2. Navigate to the vendor file Main Menu >> Vendors >> Vendor Information >> Add/ Update >> Vendor

! View access can be granted by submitting a GMIS issue.

- 3. Enter the Vendor ID as search criteria
- 4. Click **Search**
- 5. Select the **Profile** tab
- 6. Note the ten digit Bidder ID

!<br>! If there is not a Ridder ID, the **Contract Administrator must** request the vendor complete Part 1 and Part 2 of the Bidder Registration at [www.in.gov/](www.in.gov/idoa/2464.htm) [idoa/2464.htm](www.in.gov/idoa/2464.htm).

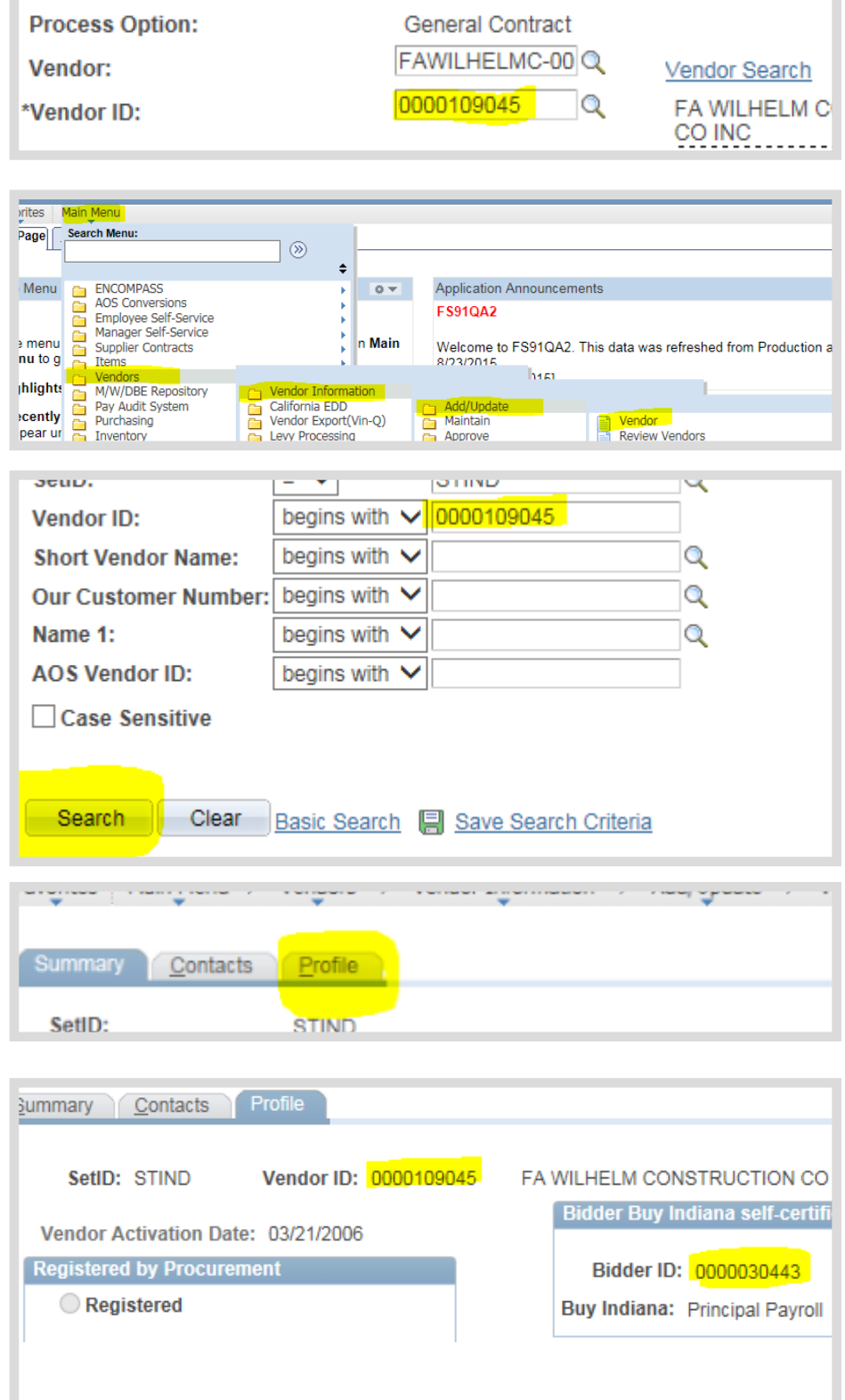

# <span id="page-45-0"></span>**Identify Existing External Signer's User ID**

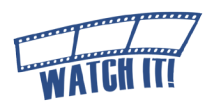

It is possible that the designated External Signer may have already been issued his/her own unique ID and password associated with the Bidder ID.

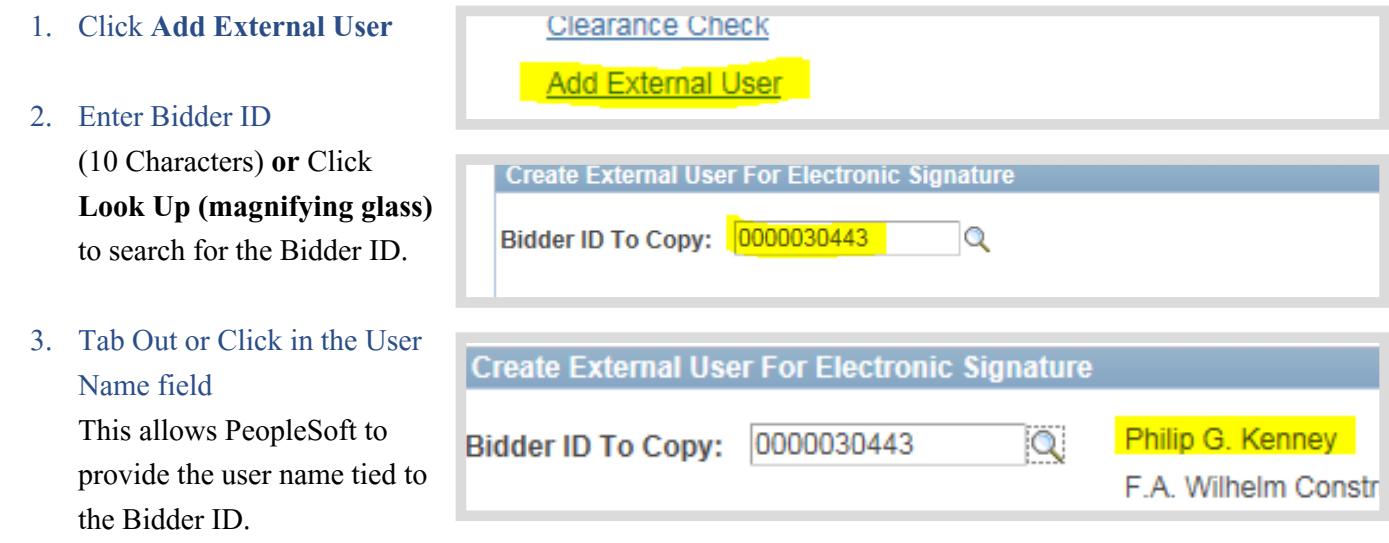

Bidder ID To Copy: 0000030443

**Create External User For Electronic Signature** 

- 4. Review the existing External Signers tied to the Bidder ID
	- **a. If the External Signer's name appears next to the magnifying glass,**  note the Bidder ID. Do not create a new signer.
	- **b. If the External Signer's name and Email ID appear in the Existing External Signers table,** note the User ID . (Example: EXS0000000911) Do not create a new signer.

!<br>! Check all pages of the Existing External Signers table. If there are duplicate entries, submit a GMIS issue to request removal.

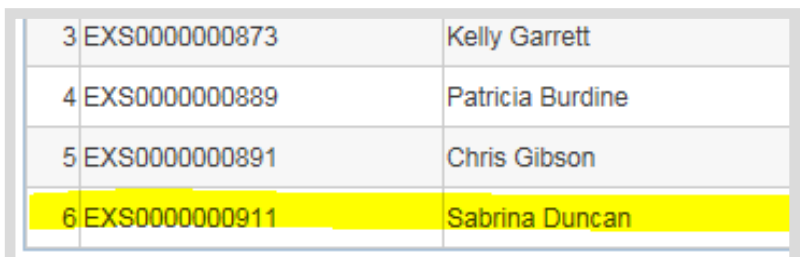

lQ.

!<br>! If the External Signer's name does not appear click **Cancel**, see Creating a New External Signer [\(Phase4-24\)](#page-46-0) to **c**reate a new signer.

5. Click **OK**

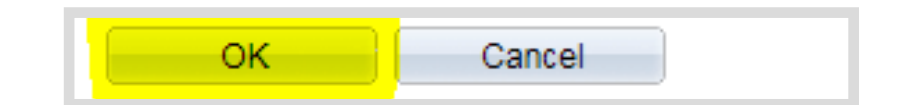

6. Continue to Assign the Signer [\(Phase4-25\)](#page-47-0) 

Philip G. Kenney

F.A. Wilhelm Constr

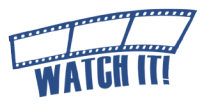

# <span id="page-46-0"></span>**Creating a New External Signer**

If the External Signer's name did not appear during the Identify Existing External Signer process, a User ID must be created. The External Signer's first and last name and email address are required for this process.

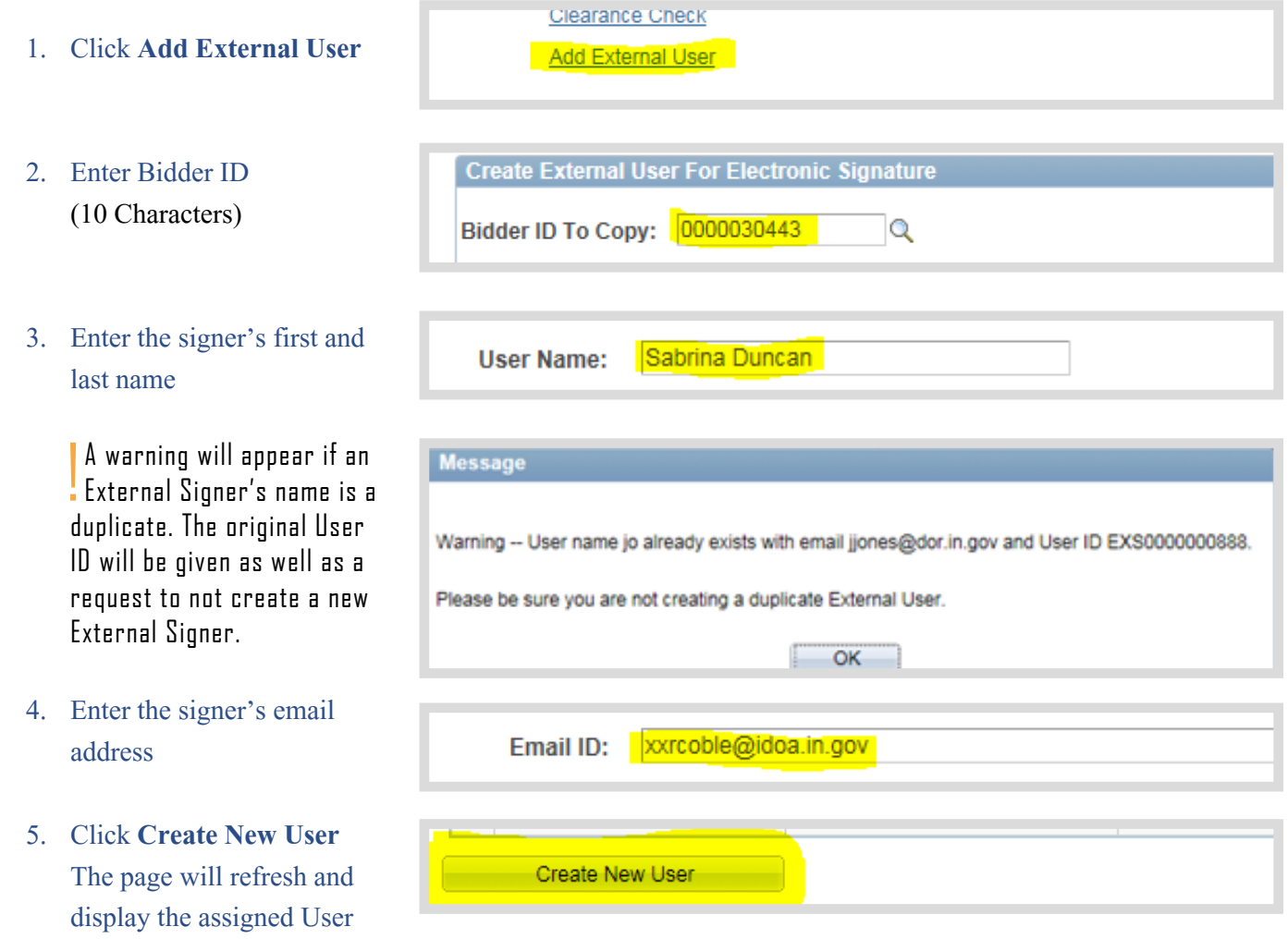

ID and password in red. An email notification will be sent to the signer providing the User ID and initial password.

OK

!<br>! Do not leave the page until a new User ID populates.

6. Note the New User ID

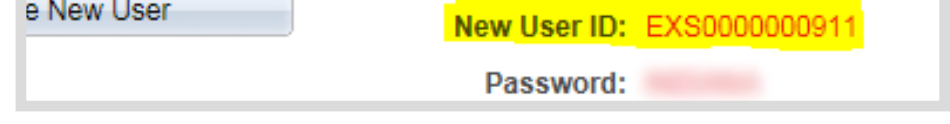

Cancel

7. Click **OK** 

# <span id="page-47-0"></span>**Assign the External Signer**

The External Signer identified (new or existing), must be assigned as an external contact in order to sign the SCM Contract Document. Multiple users may be set up as external contacts for collaboration or review, but only one can be designated as the signer.

1. Click **External Contacts/Signers**

The External Contacts page will open.

- 2. Enter the External Signer's User ID in the External User field (EXT or EXS number)
	- a. Enter "EXT" before the 10 digit Bidder ID number noted from step 4a of Identify Existing External Signer. (Example: EXT0000030443)
	- b. Enter the User ID noted from step 4b of Identify Existing External Signer. (Example: EXS0000000835)
- **Contact ID:** EXS0000000911 **External User: Contact Name: Contact Title:**
- c. Enter the User ID noted from Creating a New External Signer on [Phase4-2](#page-46-0)4. (Example: EXS0000000911)

### 3. Tab Out or Click in the Contact Name field

The signer's name will populate to the right of the field.

! If the signer's name is spelled incorrectly, submit a GMIS issue. Do not create another External User ID.

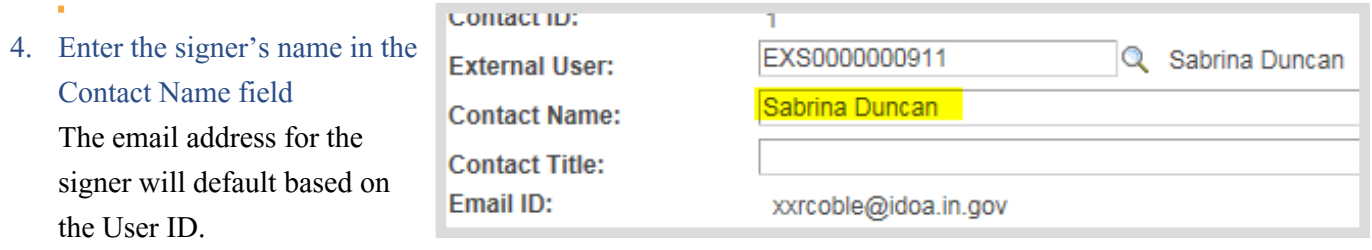

!<br>! If the email address does not populate, submit a GMIS issue. Do not create another External User ID.

5. Select the **Allow Document View Access**, **Primary Document Owner** and **Required to Sign Document** checkboxes

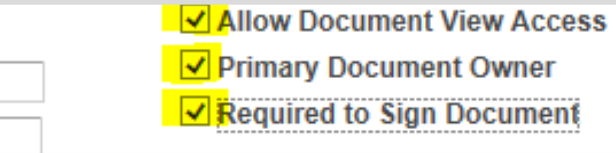

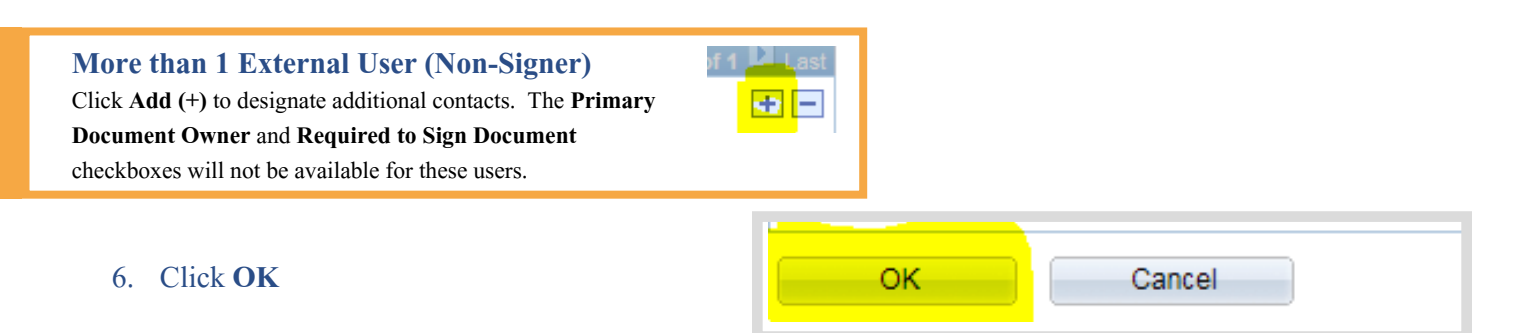

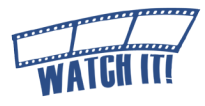

**External Contacts/Signers Clearance Check** 

# <span id="page-48-0"></span>Step 8: Prepare Document for Signing

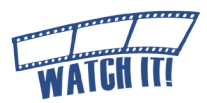

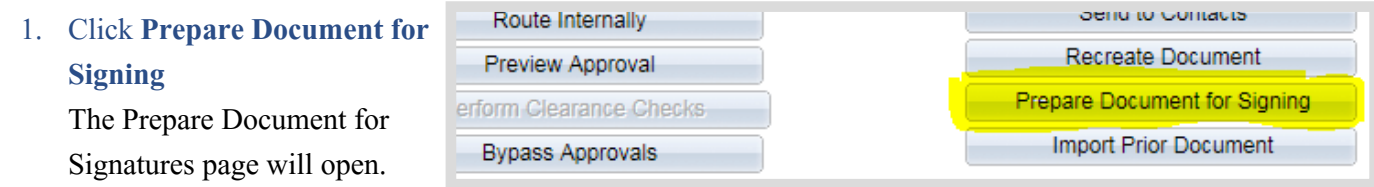

- 2. Review the External list of Signers and verify the correct person has been designated
	- **a. If the list is not correct,** click **Cancel** and return to the external contact list to make any revisions necessary.
	- **b. If the list is correct,**  proceed to step 3.

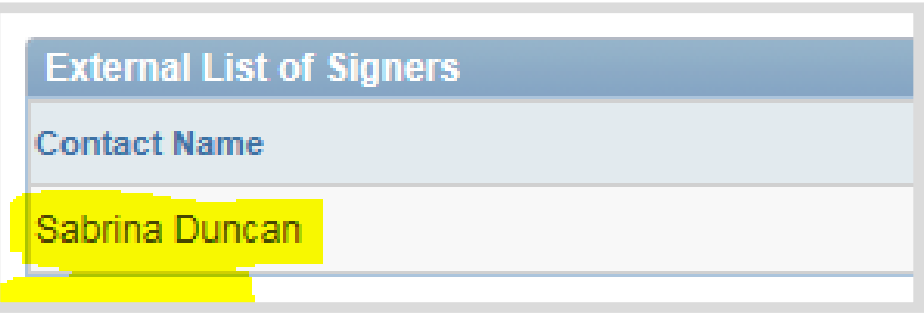

#### 3. Click **OK**

When the processing is complete, there will be two pop-up messages. It does not

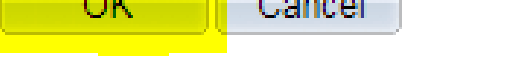

 $\sim$   $\sim$   $\sim$   $\sim$ 

You need to enable the usage rights for Adobe Reader (10421,197)

matter which one the Contract Administrator answers first.

#### 4. Click **OK**

to the usage rights for Adobe Reader pop-up message.

- 5. Click the **drop down arrow** to the right of Save
- 6. Select **Save As**
- 7. Select location to save file !<br>! Do not change the file name or file extension (PDF) and remember where it is saved.
- 8. Click **Save**

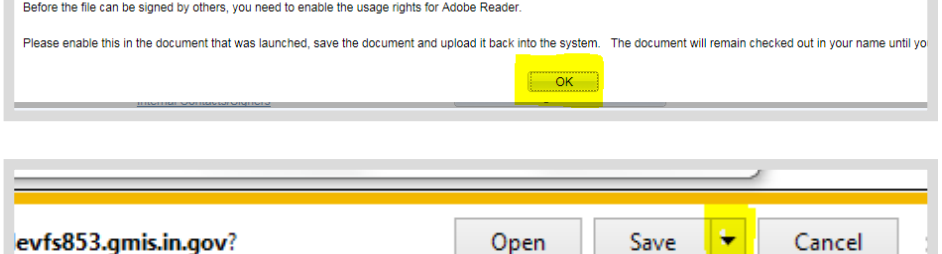

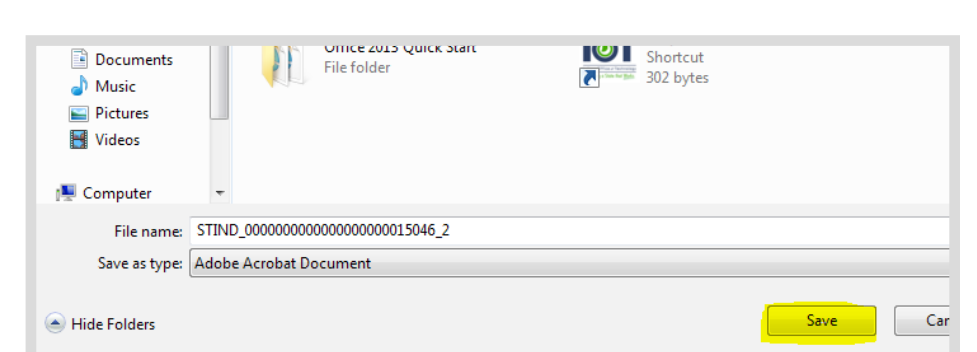

#### 9. Click **Open**

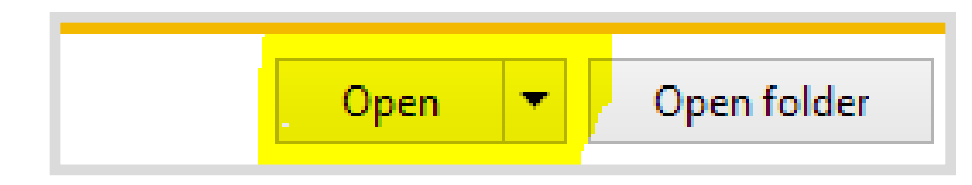

### 10. Verify that the SCM Contract

Document is correct.

Check that all modifications have been appropriately accepted or rejected.

! If the SCM Contract Document does not represent the version that will be prepared for signature and changes need to be made,

- cancel the signature process
- edit Text Contract Document
- accept and/or reject modifications
- prepare SCM Contract Document for signing
- 11. Close the SCM Contract Document

The Document Management page will now indicate that the SCM Contract Document has been checked out and is pending document certification by the Contract Administrator.

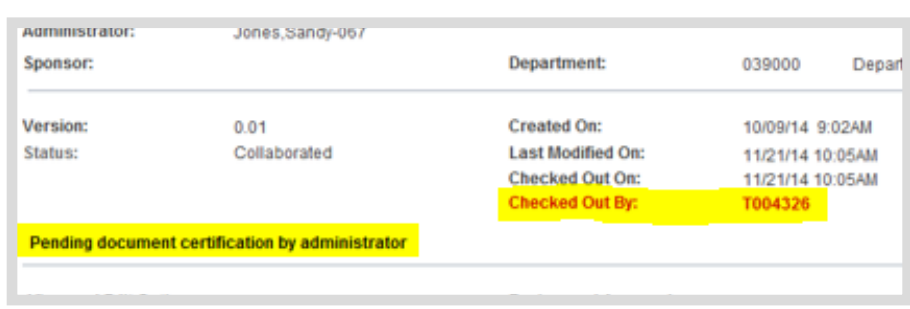

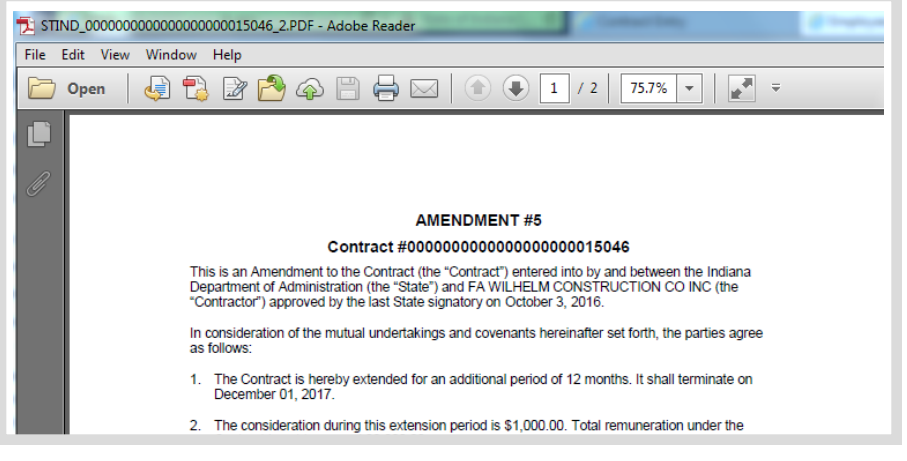

# <span id="page-50-0"></span>Step 9: Upload the Prepared Document

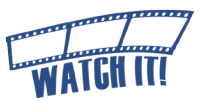

After the SCM Contract Document has been prepared for signing, the current format must be uploaded so that it can be circulated for electronic signatures.

- 1. Click **Upload Prepared Document** A pop-up window will open.
- Pending document certification by administrator **View and Edit Options: Review and App** View Document **Internal Contact External Contac Upload Prepared Document** Clearance Chec **Add Supplemental Documents Add External Us** Document Modification Summary **Document Version History Upload Amendment File** 7 Help

C:\Users\jwerner\Desktop\STIND\_00000000000000000 Browse...

#### 2. Click **Browse**

Search the network file directories and locate/select the saved SCM Contract Document.

3. Click **Upload**

! If the SCM Contract Document was saved under a different title other than what was system-generated, the following warning message will appear in a pop-up window. As long as it is the correct SCM Contract Document, there is no reason to be concerned. Click **Yes**.

Upload Cancel

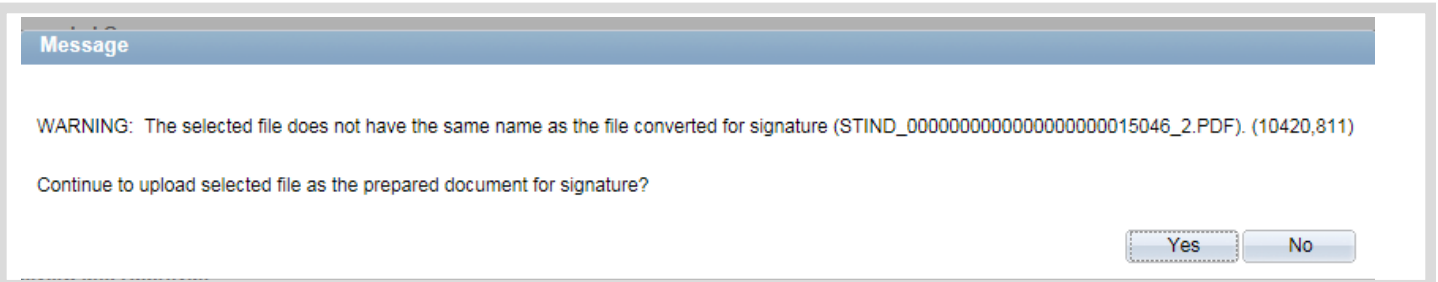

Once the prepared SCM Contract Document has been uploaded, the Document Management page will update and display the current status in the Signing Details section.

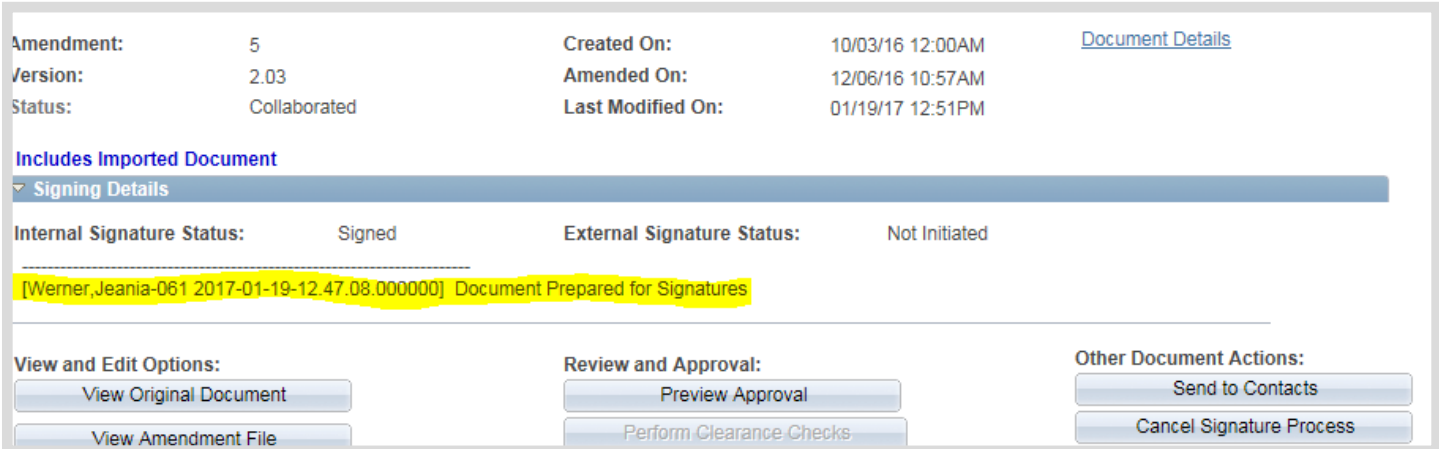

# <span id="page-51-0"></span>Step 10: Send the SCM Contract Document for External Signature

1. Click **Send to Contacts**

! If **Send to Contacts** is not displayed, check the External Contact set-up and make certain that **Required to Sign** is selected.

2. Click the **drop down arrow** next to the Delivery Method field

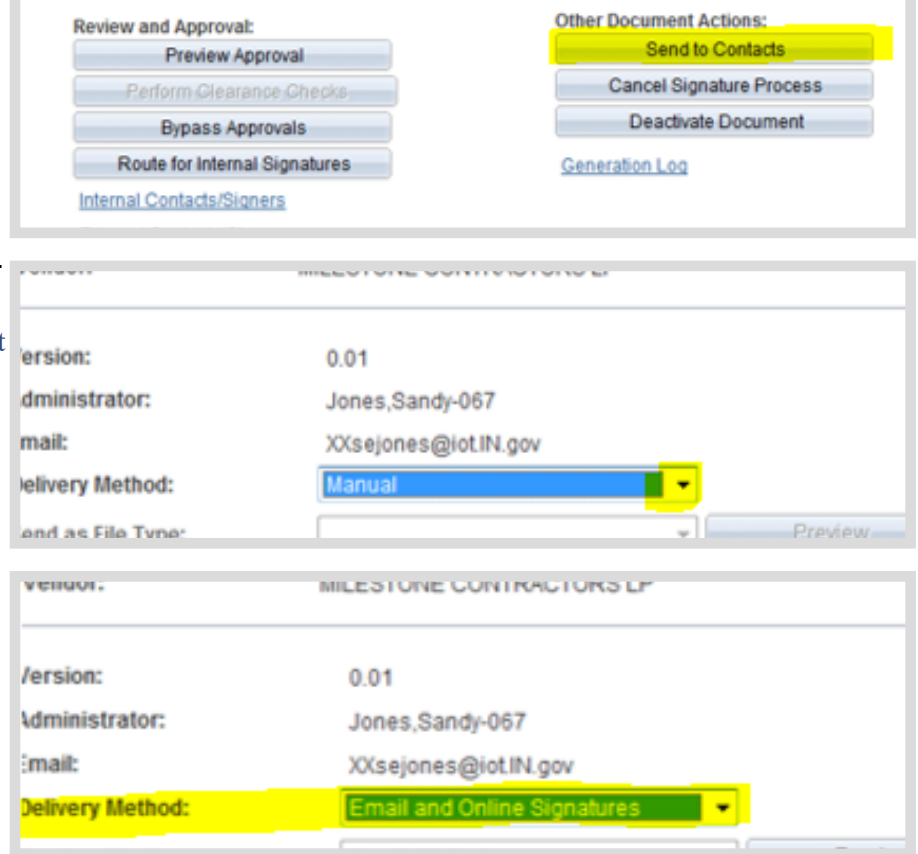

3. Select **Email and Online Signatures**

> This will automatically check the **Current Document** and **Send Copy to Administrator**  checkboxes in the Files to Be Sent section.

> ! The Current Document can be unchecked so a copy is not emailed to the External Signer. This removes the 25MB file size limitation caused by Outlook.

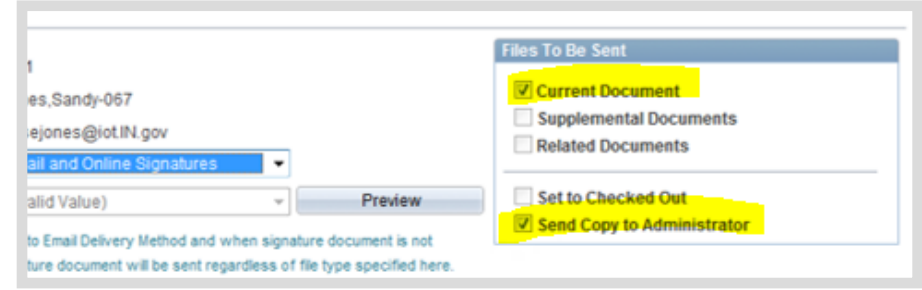

#### **Sending Supplemental Documents to External Contacts**

To send Supplemental Documents to an External Contact the following must be completed:

- a. The **Allow Email Dispatch** checkbox was checked; *see Supplemental Documents section*
- b. The **Supplemental Documents** checkbox must be checked Verify the documents listed in the Supplemental Documents section are intended to be sent to the External Signer. Uncheck the box next to the file name if the file is not to be sent.

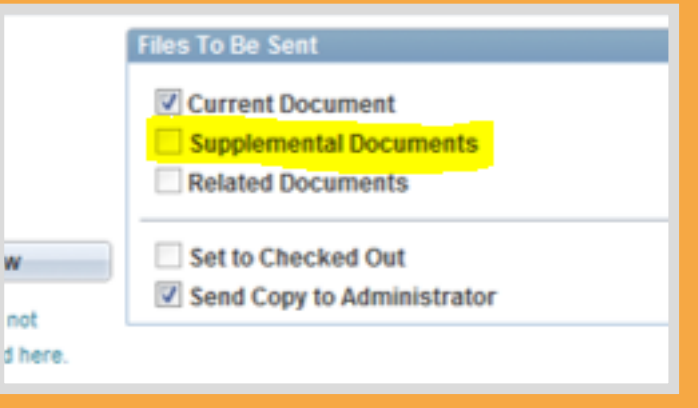

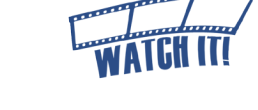

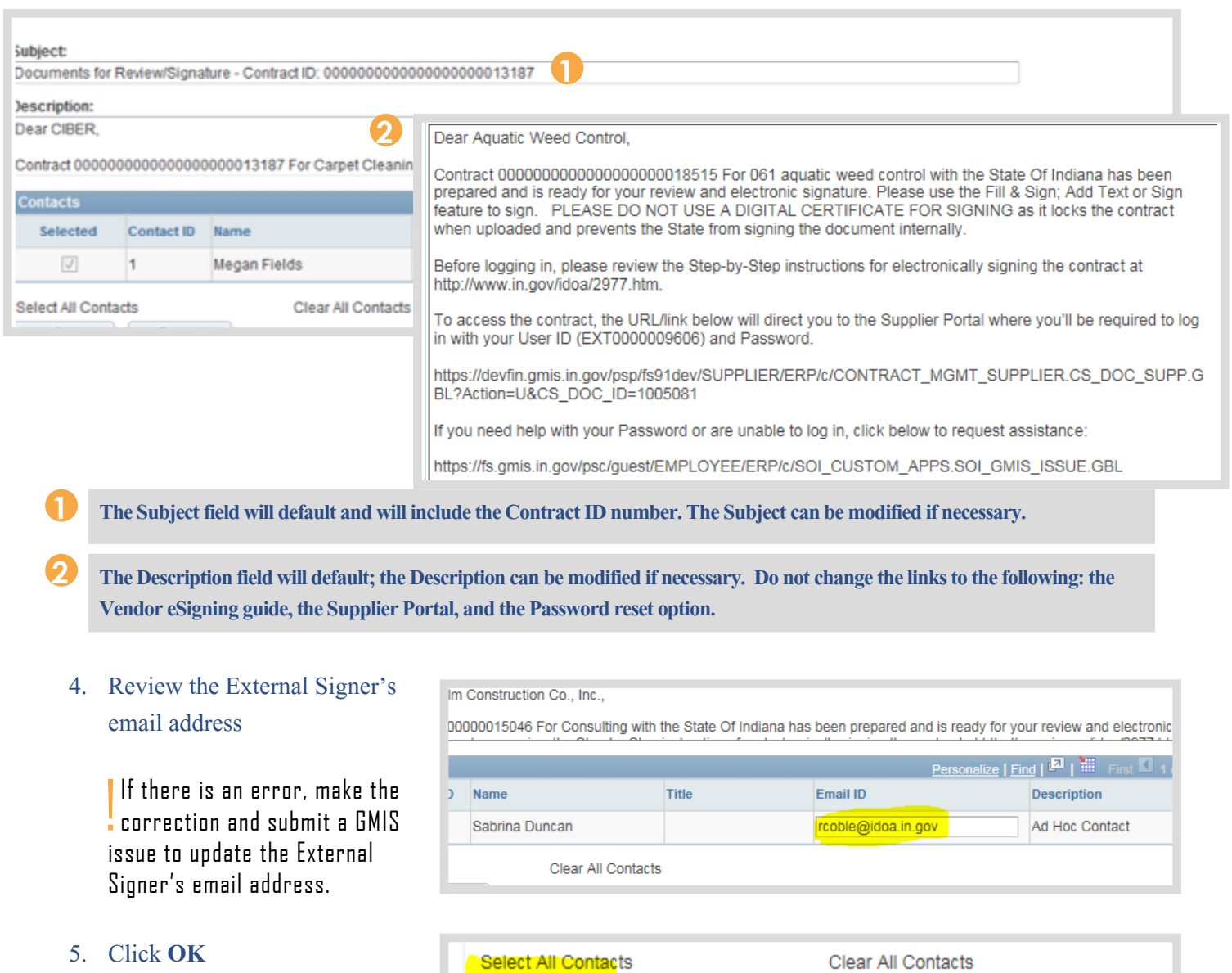

An email notification will be sent to the Contract Administrator and External Signer to let them know an SCM Contract Document is ready for review/signature. A PDF version is attached to the email if the Contract Administrator left the "**Current document**," checkbox selected.

Cancel

 $-OK$ 

The Document Management page will update displaying the status as \*\*Pending Supplier's Signature\*\*

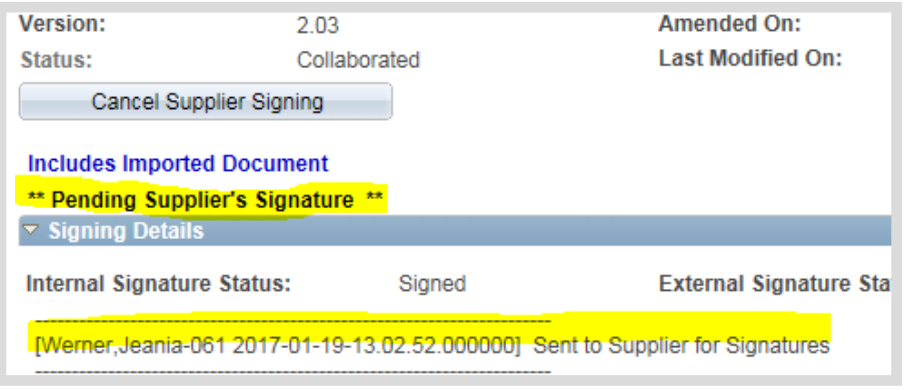

If the External Signer has trouble with the eSigning process, direct him/her to the eSigning Electronic Contracts web page: <www.in.gov/idoa/2977.htm>and help walk him/her through the steps. If there is still an issue, have him/her submit a GMIS issue.

When the External Signer has reviewed, signed, and uploaded the signed SCM Contract Document, the

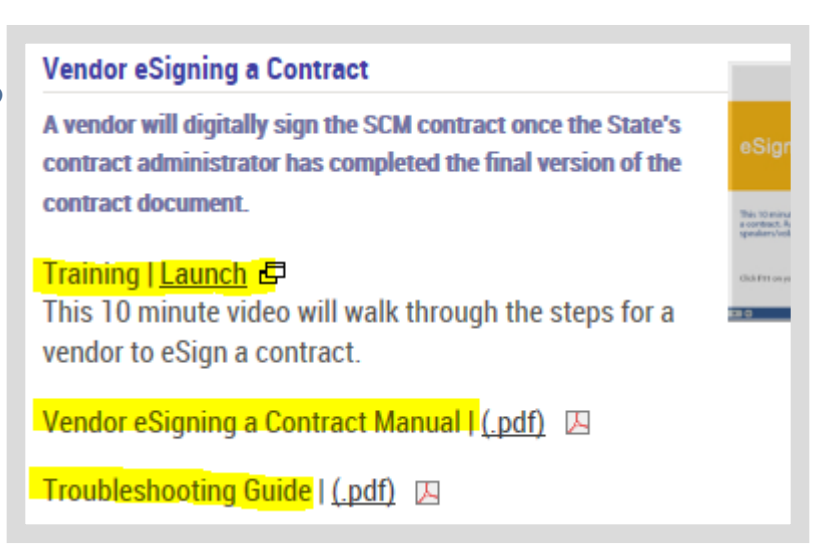

Contract Administrator will receive an email notification similar to the one below. Receipt of this message indicates that the SCM Contract Document is ready for Internal signature. The SCM Contract Document may be accessed through the link in the email or from the PeopleSoft Main Menu.

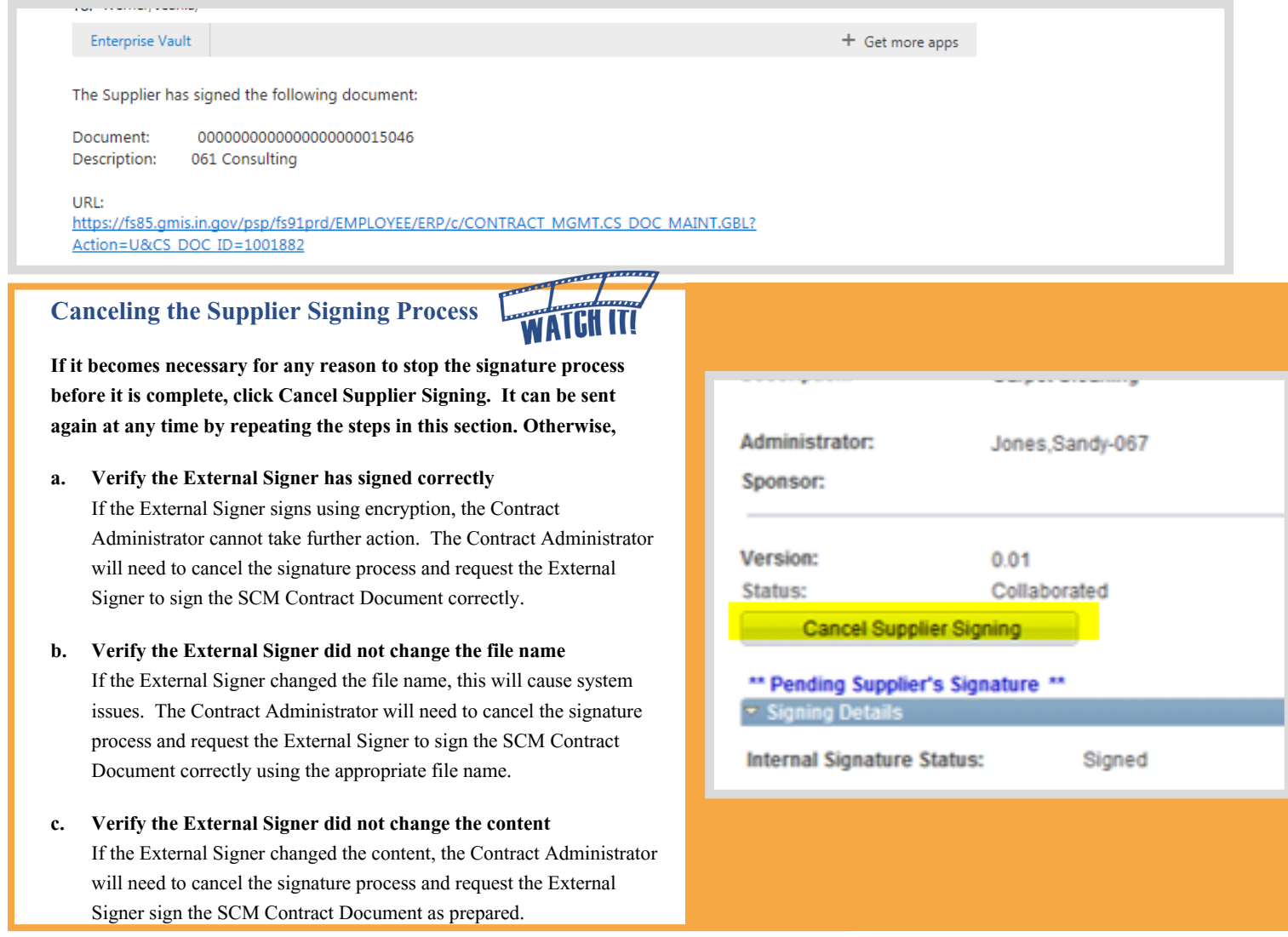

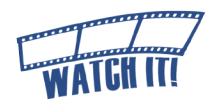

# <span id="page-54-0"></span>Step 11: Send the SCM Contract Document for Internal **Signature**

Main Menu >> Supplier Contracts >> Create Contracts and Documents >> Document Management

Once the External Signer has completed the eSigning process and the Contract Administrator has reviewed the contract for any errors, the SCM Contract Document is ready for Internal signature.

The next steps of this process are determined by who has authority to sign the SCM Contract Document. Choose the appropriate path.

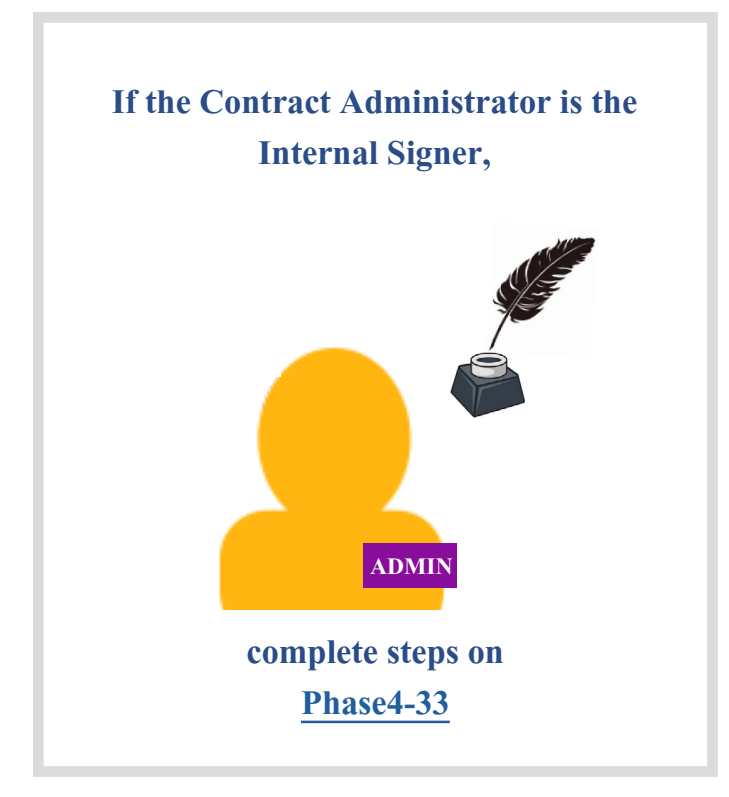

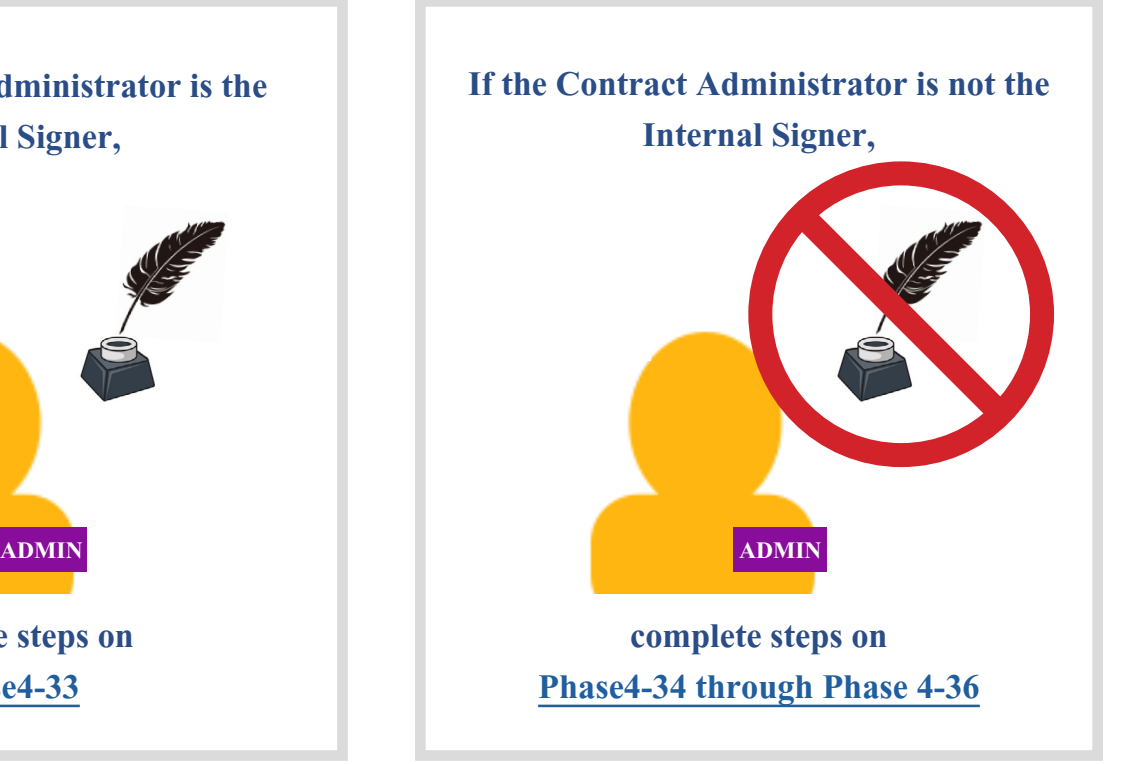

!<br>! Confirm with the intended signer that he/she has completed the Internal Signer training, has appropriate PeopleSoft access and is authorized to sign on behalf of the agency.

# <span id="page-55-0"></span>**Sign the SCM Contract Document on the State's Behalf**

- [Sharon Clingan 2014-07-07-14.11.09.000000] Document Prepared for Signatu 1. Click **Sign Document (On Behalf)** View and Edit Options: **Review and App View Document** Previ Submi Sign Document (On Behalf) **Bypas** Add Attachments/Related Documents
- 2. Refer to the Internal eSigning a Contract manual ([pages 4-8](http://www.in.gov/idoa/files/PeopleSoftGuide_SCM_InternaleSigningContract.pdf)) for reference on completing the signature process: www.in.gov/idoa/files/PeopleSoftGuide\_SCM\_InternaleSigningContract.pdf.

# <span id="page-56-0"></span>**Set up Internal Contacts/Signers**

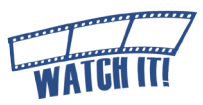

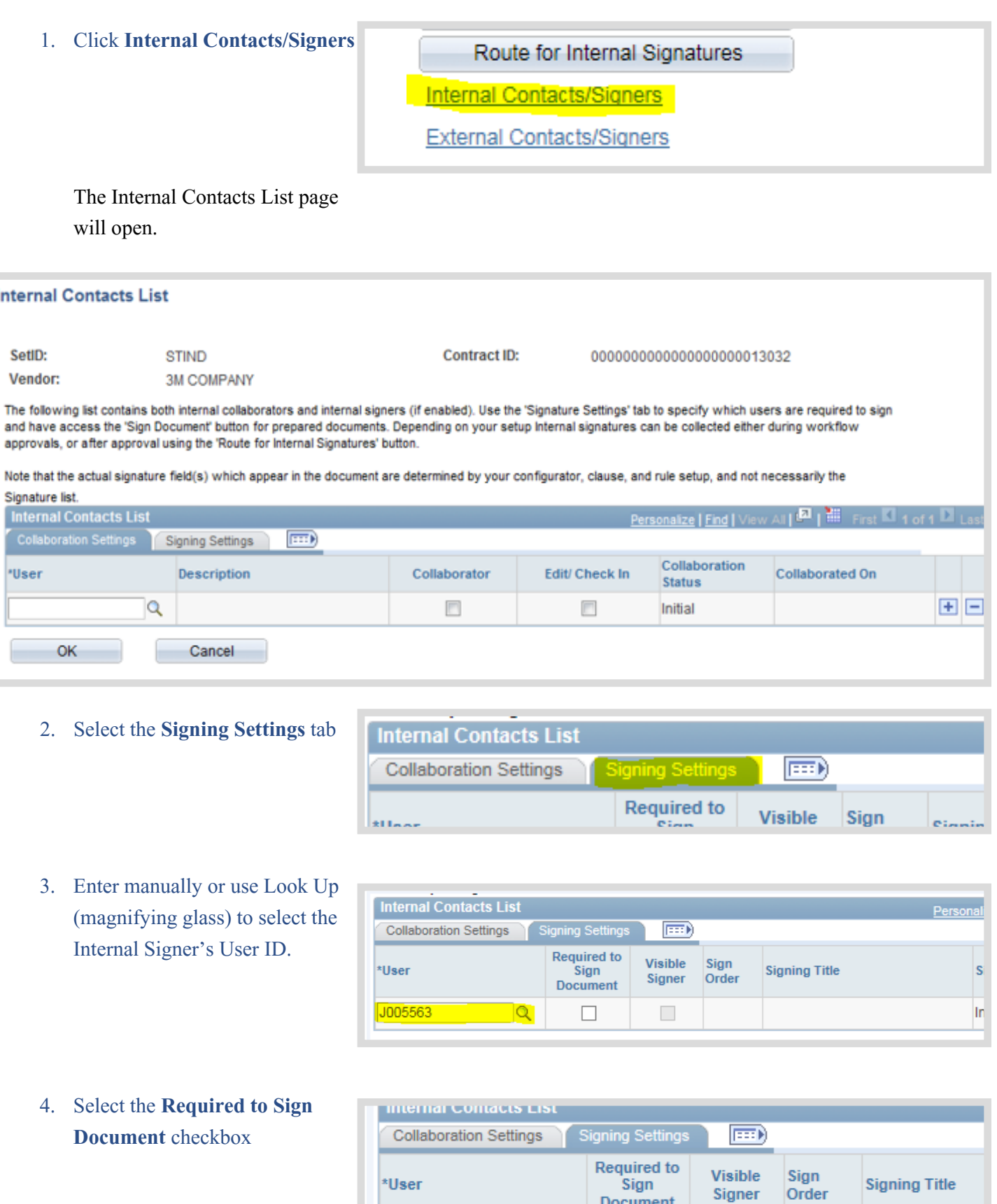

J005563

 $\alpha$ 

 $\overline{\mathbf{v}}$ 

 $\overline{\blacktriangledown}$ 

5. Verify that the **Visible Signer** checkbox is checked

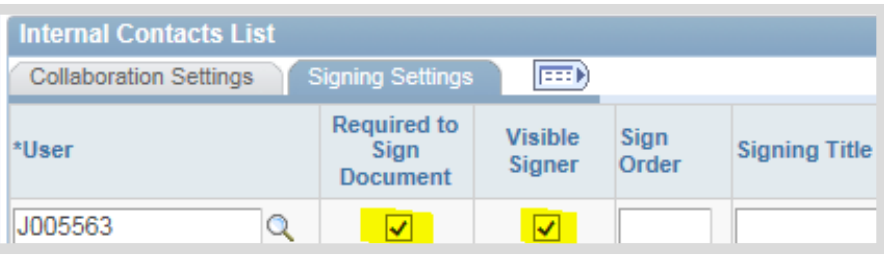

### 6. Click **OK**

If the Internal Signer will also be the Fiscal Approver, nothing more is needed. The user will sign and approve in

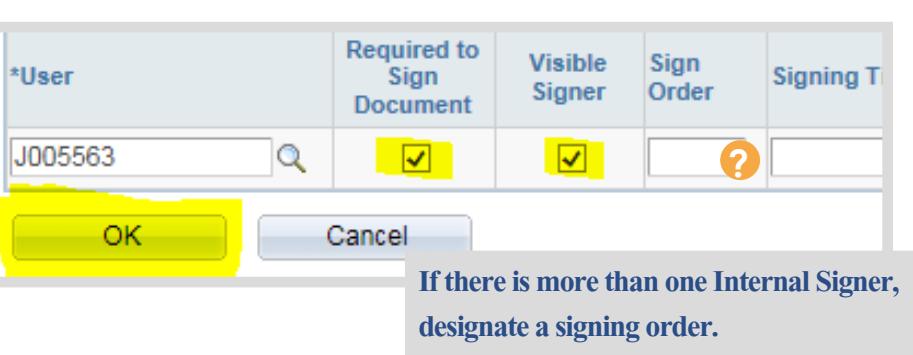

the same step when the SCM Contract Document is routed for approval.

If the Internal Signer is not included in the fiscal approval workflow, the SCM Contract Document must be routed for internal signatures separately.

# <span id="page-58-0"></span>**Route for Internal Signatures**

Cancel Signature Process Submit for Approval 1. Click **Route for Internal**  Deactivate Document **Bypass Approvals Signatures** Route for Internal Signatures **Generation Log** 

The Route for Internal Signatures page will open for review.

**Route for Internal Signatures** 

- !<br>! **Internal Signers may** be added or removed from this page. The access for each can be updated.
- 2. Enter instructions or comments for the Internal Signer(s) in the instructions field
- 3. Click **OK**

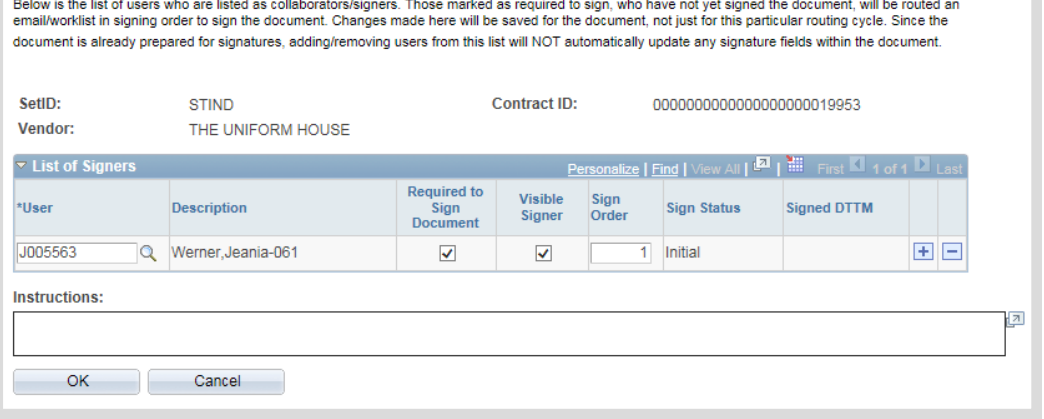

An email will be sent to the designated Internal Signer.

The Contract Administrator will receive an email notification when the SCM Contract Document has been signed. Receipt of this message indicates that the SCM Contract Document is ready for remaining steps.

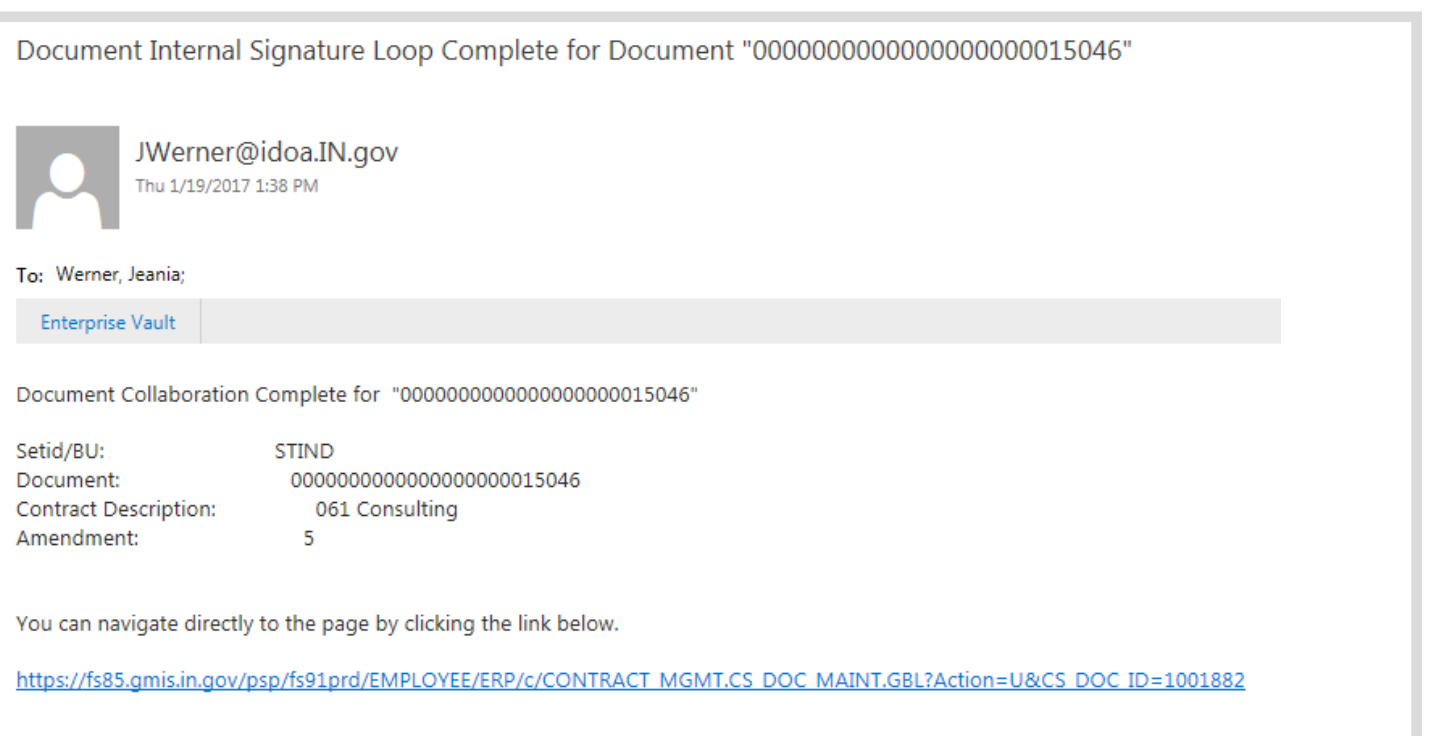

Step 11: Send the SCM Contract Document for Internal Signature Phase4-36

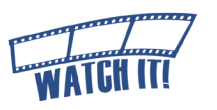

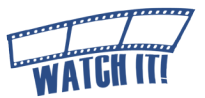

# <span id="page-59-0"></span>**To Correct Internal Signature Errors**

If the Internal Signer needs to be changed because the SCM Contract Document was routed to the wrong person or the wrong person signed the SCM Contract Document, then cancel the signature process.

! A signature cannot be removed from a PDF file once it is uploaded in PeopleSoft. The Contract Administrator must send it again for external signature before re-routing for internal signature(s).

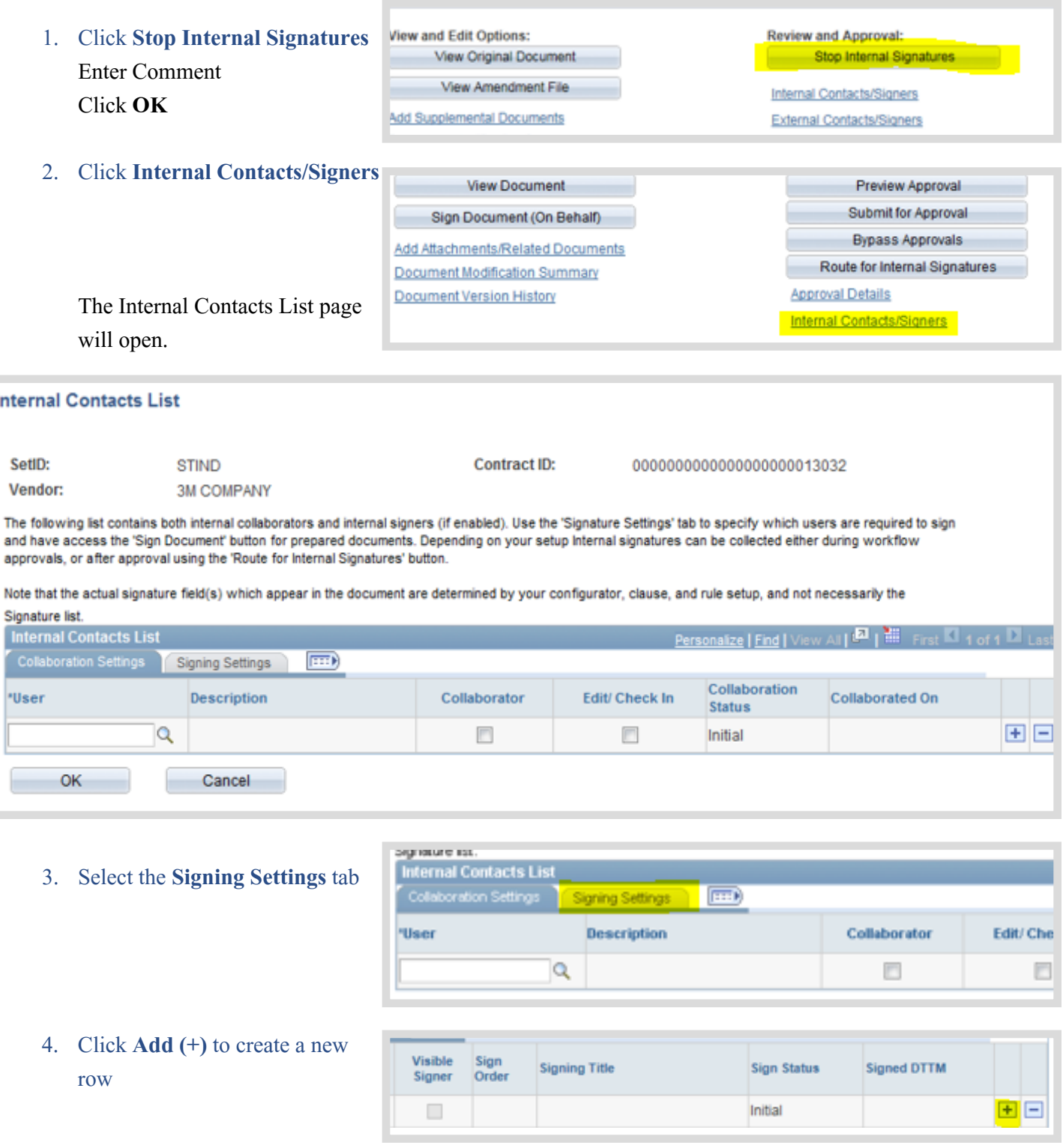

- 5. Click **Delete (-)** on the row with the previous Internal Signer or uncheck the **Required to Sign Document** checkbox next to the User ID
- 6. Enter manually or use Look Up (magnifying glass) to select the Internal Signer's User ID.
- 7. Select the **Required to Sign Document** checkbox
- 8. Verify that the **Visible Signer** checkbox is checked

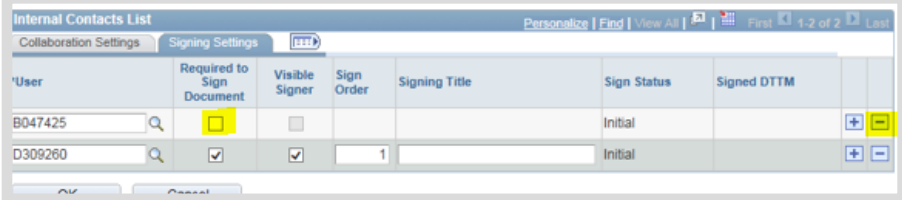

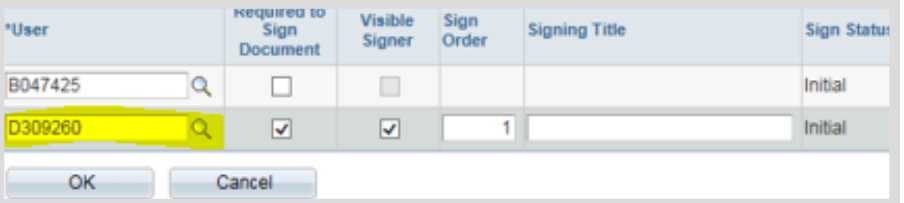

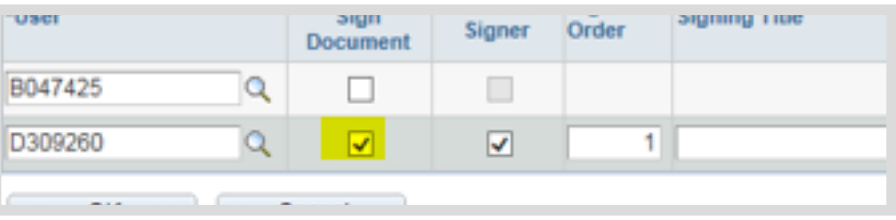

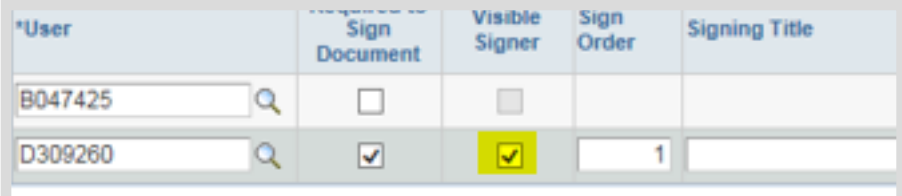

9. Click **OK**

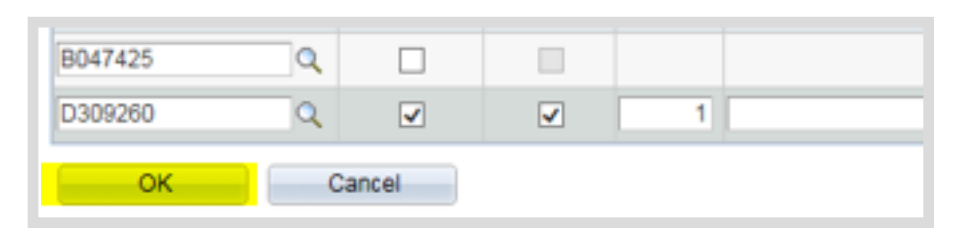

### 10. Click **Route for Internal Signatures**  (See the Route for Internal Signatures section [Phase4-35](#page-58-0)).

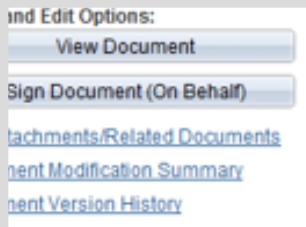

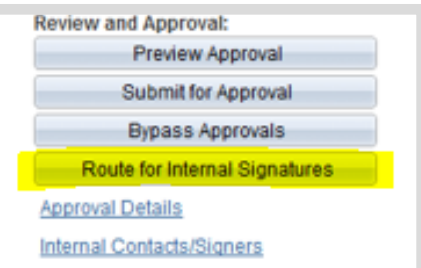

#### **If the Internal Signer failed to Upload the signed PDF,**

- a. Click **"Recycle Sign Status to Initial"** within the Internal Contacts/ Signers page
- b. Click **OK**
- c. Click **Route for Internal Signatures** on the Document Management page See the Route Internal Signatures section [Phase4-35](#page-58-0)

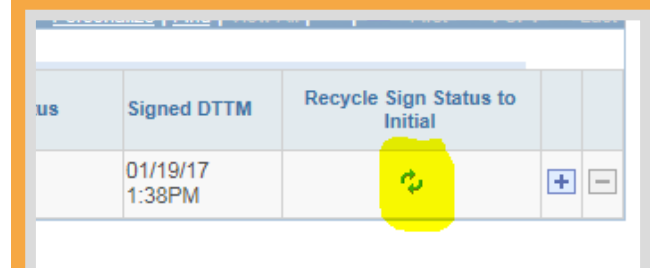

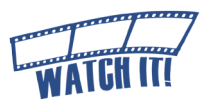

# <span id="page-61-0"></span>Step 12: Document Completion of Contract Clearance **Checks**

Before an SCM Contract Document is executed, the State requires the following:

- 1. That the vendor is in good standing with the Indiana Department of Revenue and the Department of Workforce Development.
- 2. The vendor must be registered with the Secretary of State's office (if required).
- 3. The vendor must not appear on the State or federal suspended vendor lists.

These checks and clearances are done outside of PeopleSoft SCM with the results documented manually. This process can be documented at any time but must be completed in order to proceed to Contract Approvals.

**?**

!<br>! Clearance Check results must be included as a supplemental document if they are required (see [Phase4-10\)](#page-32-0).

- 1. Click **Clearance Check**  The Contract Clearance Checklist page will open
- 2. Use the checkboxes, radio buttons and date cleared fields to document clearance check procedures were followed

!<br>! Click the **Clearance Check Not Required** checkbox if clearance checks are not required. An explanation must be provided in the Reason text field.

Clearance Check

**Add External User** 

I hereby attest and affirm that by clicking the boxes below that I have verified the vend has cleared requirements for the contract attached. You will be required to keep a copy these clearance checks in your records that may be audited by IDOA at a later date.

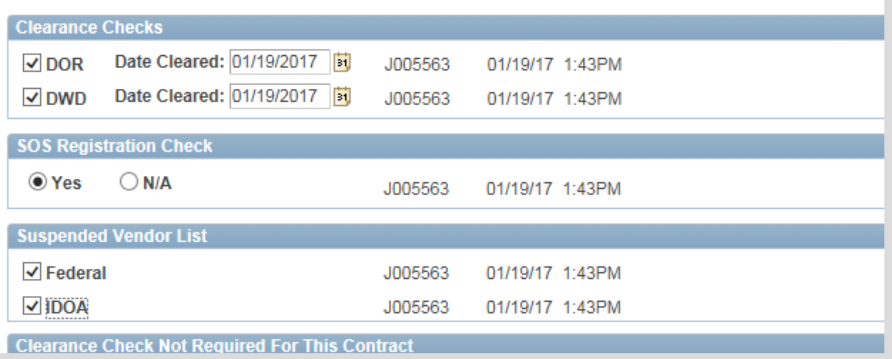

**By documenting the contract clearance information, the Contract Administrator does attest and affirm that the vendor has cleared requirements, and that copies of the results must be maintained in the purchasing file.**

3. Click **OK**

Returns to the Document Management page.

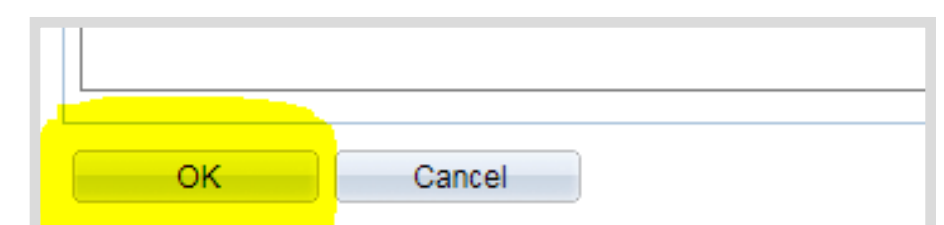

# <span id="page-62-0"></span>Step 13: Send for SCM Contract Document Approvals (Wor[kflow\)](http://www.in.gov/idoa/wbt/SCM_TrainingVideo/Create/Phase2_Step13SendforSCMContractDocumentApprovals.mp4)

The oversight agencies (Indiana Office of Technology, State Budget Agency, Indiana Department of Administration, and Attorney General) that manually signed contracts in the paper-based procedures will approve electronically in SCM. The User ID of the Approver and the date/time of the approval will be recorded and documented (in the Document Version History) in lieu of a wet signature.

SCM Contract Documents may be submitted for oversight agency approvals when externally signed, internally signed, and the contract clearances have been documented.

!<br>! If the Internal Signer is also an Approver within one of the oversight agencies, the SCM Contract Document may be signed and approved by that person in the workflow steps.

#### 1. Click **Preview Approval**

The Document Approval page will open detailing the required approval path.

- 2. Review Approval Workflow I If an approver is missing or should not be included, click **Return to Document Management** to exit the approval preview and submit a GMIS issue.
- 3. Click **Submit for Approval** to route the SCM Contract Document through workflow

!<br>! If it becomes necessary to cancel the . approval process after submission, from the Document Management page, click **Approval Details**, then click **Cancel Approval Process**.

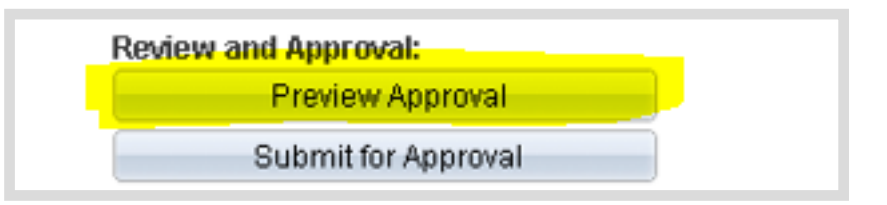

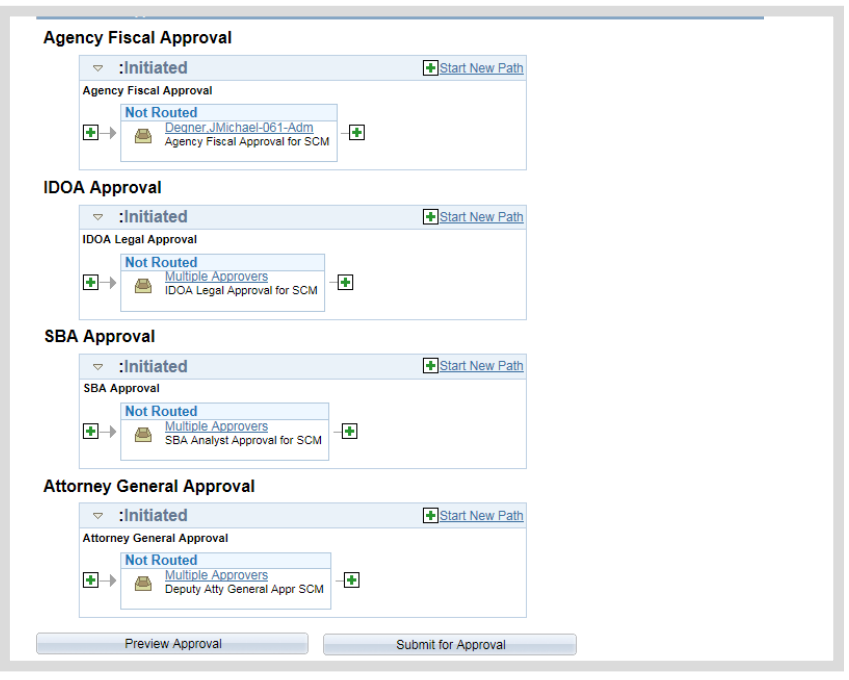

**If your contract was denied and needs to be edited, click Approval Details, click Cancel Approval Process, click Return to Document Management link, click Cancel Signature Process, and follow the steps to edit the text contract document through sending for SCM Contract Document Approvals**.

After submission, the status displayed on the Document Management page will update to Pending Approval.

When all approvals are completed the Document Management Page will update to Approved Status and the Contract Administrator will receive an email.

# <span id="page-64-0"></span>**Phase 5: Execute the SCM Contract Document**

Main Menu >> Supplier Contracts >> Create Contracts and Documents >> Document Management

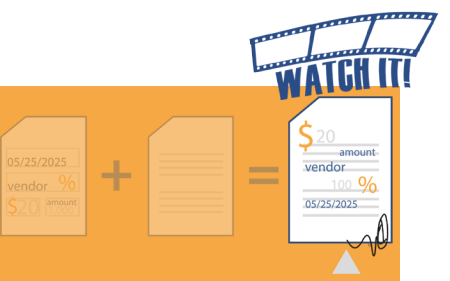

# Step 1: Dispatch

A signed and approved SCM Contract Document must be dispatched before the final step, Execute. Although required, the Dispatch step does nothing more than prepare the SCM Contract Document so that it may be executed.

### 1. Click **Dispatch**

The Dispatch page will open. There are no updates/changes required on this page.

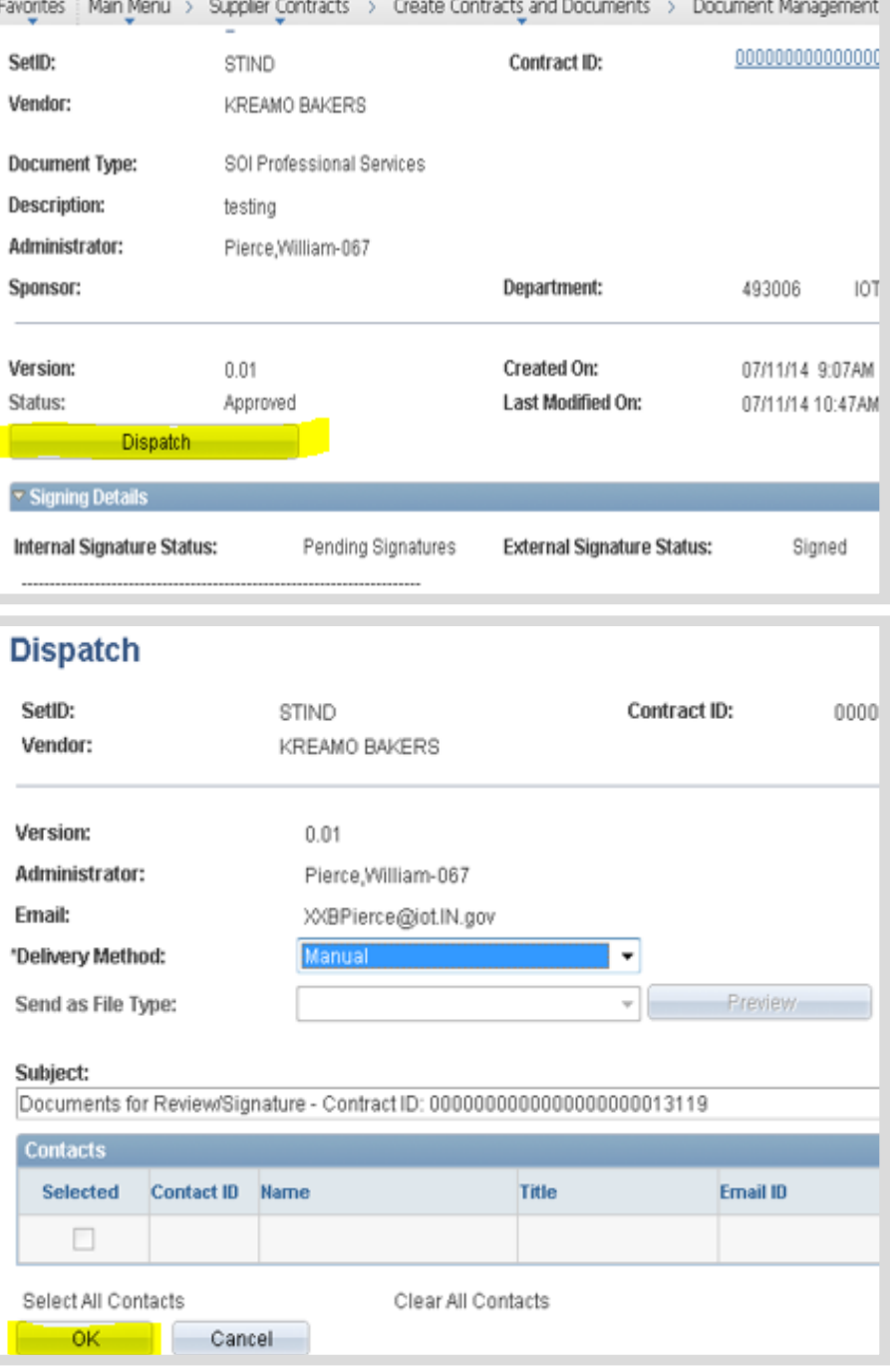

### 2. Click **OK**

The status displayed on the Document Management page will update to Dispatched.

# <span id="page-65-0"></span>Step 2: Execute the SCM Contract Document

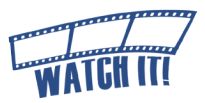

An SCM Contract Document is eligible to be executed when the status on the Document Management page is indicated as Dispatched. Completion of this step sends an email notification when executed and allows the Contract Administrator to indicate whether or not the SCM Contract Document will be viewable to the public on the Transparency Portal.

! If a Ship To ID was not identified on the Transactional Contract Document in the PO Defaults section, an error message will be generated redirecting the Contract Administrator to that page. An SCM Contract Document will not execute without this information.

**If the SCM Contract Document has not been internally and/or externally signed, the following message is received:** 

#### Message

Not all Internal Signers have signed this document (10421, 198)

This document has not received all internal signatures yet - Are you sure you want to proceed with this action?

You can review who has not signed the document yet by checking the Internal Contacts page vs the signature section in the document. (Please note that if some users signed the document offline, the system will not know abou

- a. Click **No**
- b. Submit a **GMIS Issue***.*
	- 1. Click **Execute Contract**

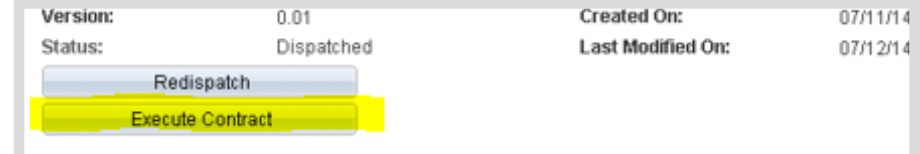

2. Click **Yes** or **No** as appropriate

**STOP** If answered incorrectly, submit a GMIS issue immediately.

The SCM Contract Document status will update to Executed and the Transparency ID will be assigned.

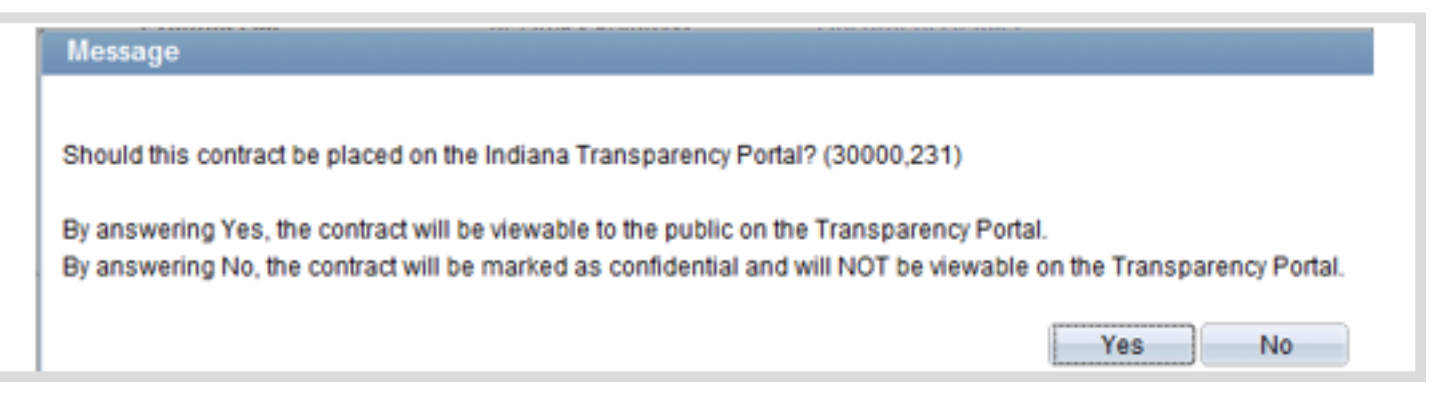

After an SCM Contract Document has been executed and if the Contract Administrator indicated that the SCM Contract Document should be viewable

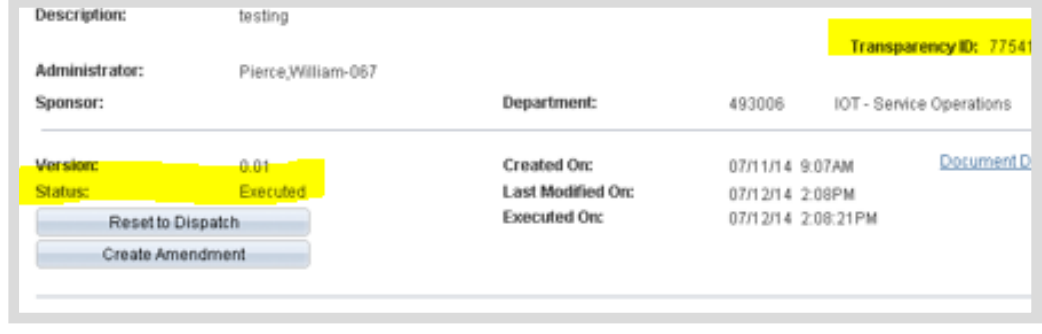

to the public, a nightly process initiates that generates a file with Executed SCM Contract Documents for the day and sends them to IDOA.

At that time, IDOA will move SCM Contract Documents to the Transparency Portal and the External Signer and Contract Administrator will receive an email that states the SCM Contract Document has been approved. Allow a few days for the SCM Contract Document to appear on the Transparency Portal.

# <span id="page-67-0"></span>Step 3: Update Transactional Contract Document

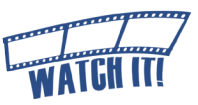

Before a Purchase Order can be updated to include additional funds the Transactional Contract Document must be in Approved status. Return to the Transactional Contract Document

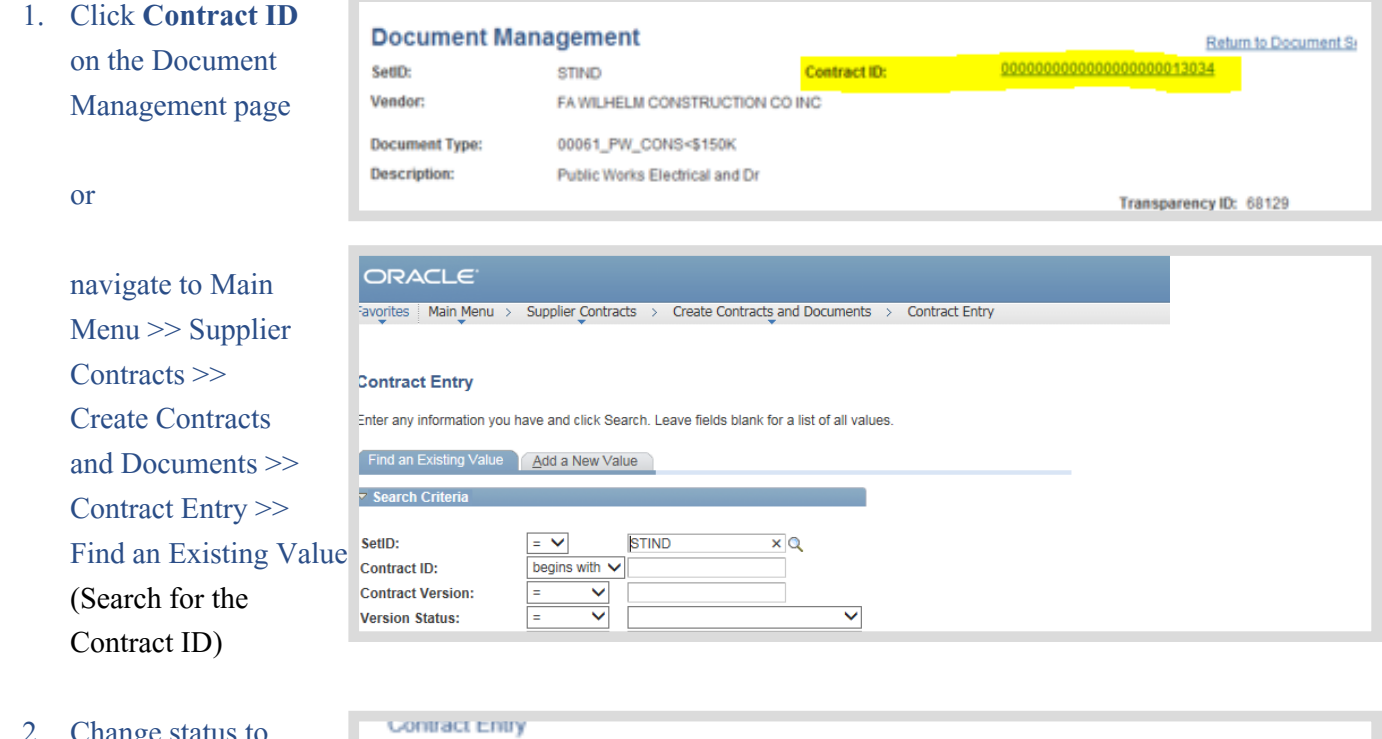

2. Change status to Approved

3. Click **Save**

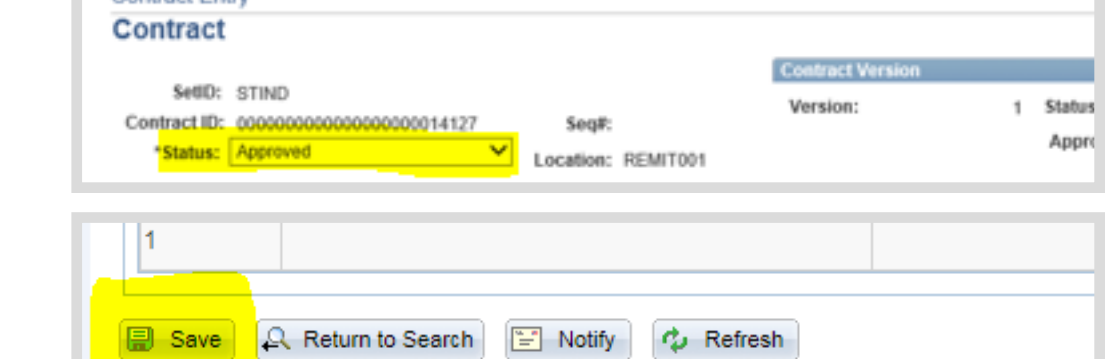

# <span id="page-68-0"></span>Step 4: Copy Requisition to Existing Purchase Order

For Amendments/Renewals that required an increase in funds follow the [Instructions](https://secure.in.gov/idoa/files/Copyreqlinestopo_(v2).docx)  [for Contract Amendments and Renewals](https://secure.in.gov/idoa/files/Copyreqlinestopo_(v2).docx) document on the Procurement PeopleSoft Guides [Purchase Orders](https://secure.in.gov/idoa/2934.htm) web page: www.in.gov/idoa/2934.htm.

# <span id="page-69-0"></span>Version 18.08-06

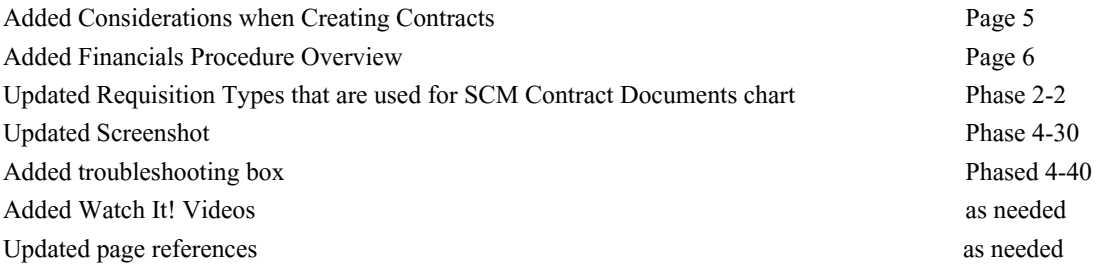

# Version 17.08-25

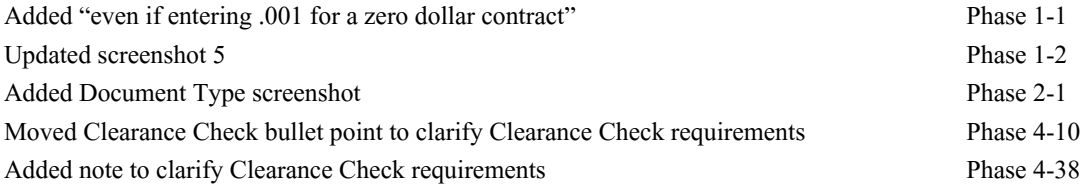